# **Precision 3240 Compact**

Manuale di servizio

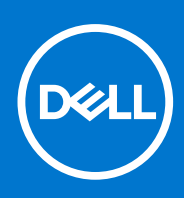

**Modello normativo: D16S Tipo normativo: D16S001 Ottobre 2021 Rev. A02**

### Messaggi di N.B., Attenzione e Avvertenza

**N.B.:** un messaggio N.B. (Nota Bene) indica informazioni importanti che contribuiscono a migliorare l'utilizzo del prodotto.

**ATTENZIONE: un messaggio di ATTENZIONE evidenzia la possibilità che si verifichi un danno all'hardware o una perdita di dati ed indica come evitare il problema.**

**AVVERTENZA: un messaggio di AVVERTENZA evidenzia un potenziale rischio di danni alla proprietà, lesioni personali o morte.**

© 2019-2021 Dell Inc. o sue società controllate. Tutti i diritti riservati. Dell, EMC e altri marchi sono marchi commerciali di Dell Inc. o di sue società controllate. Altri marchi possono essere marchi dei rispettivi proprietari.

# Sommario

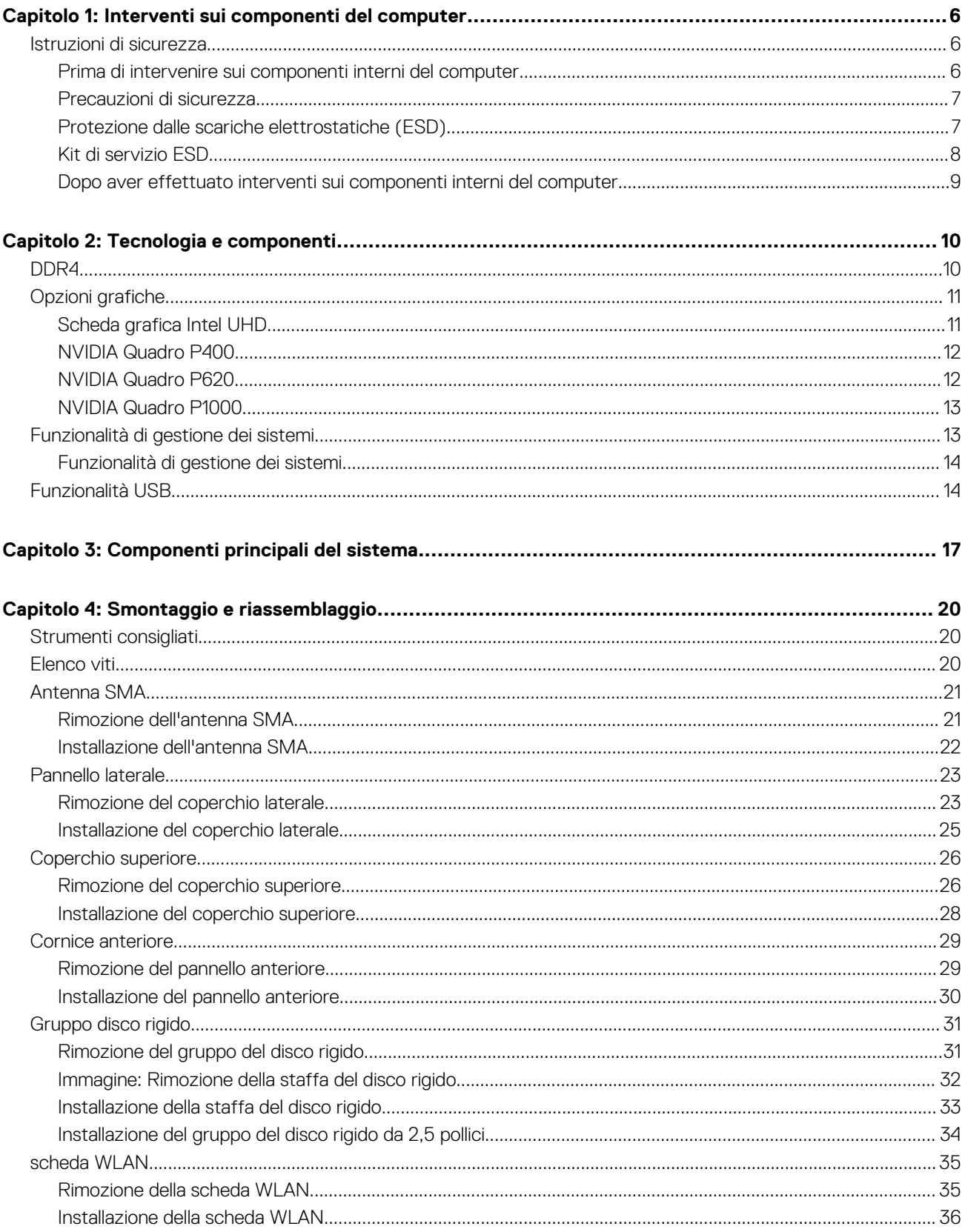

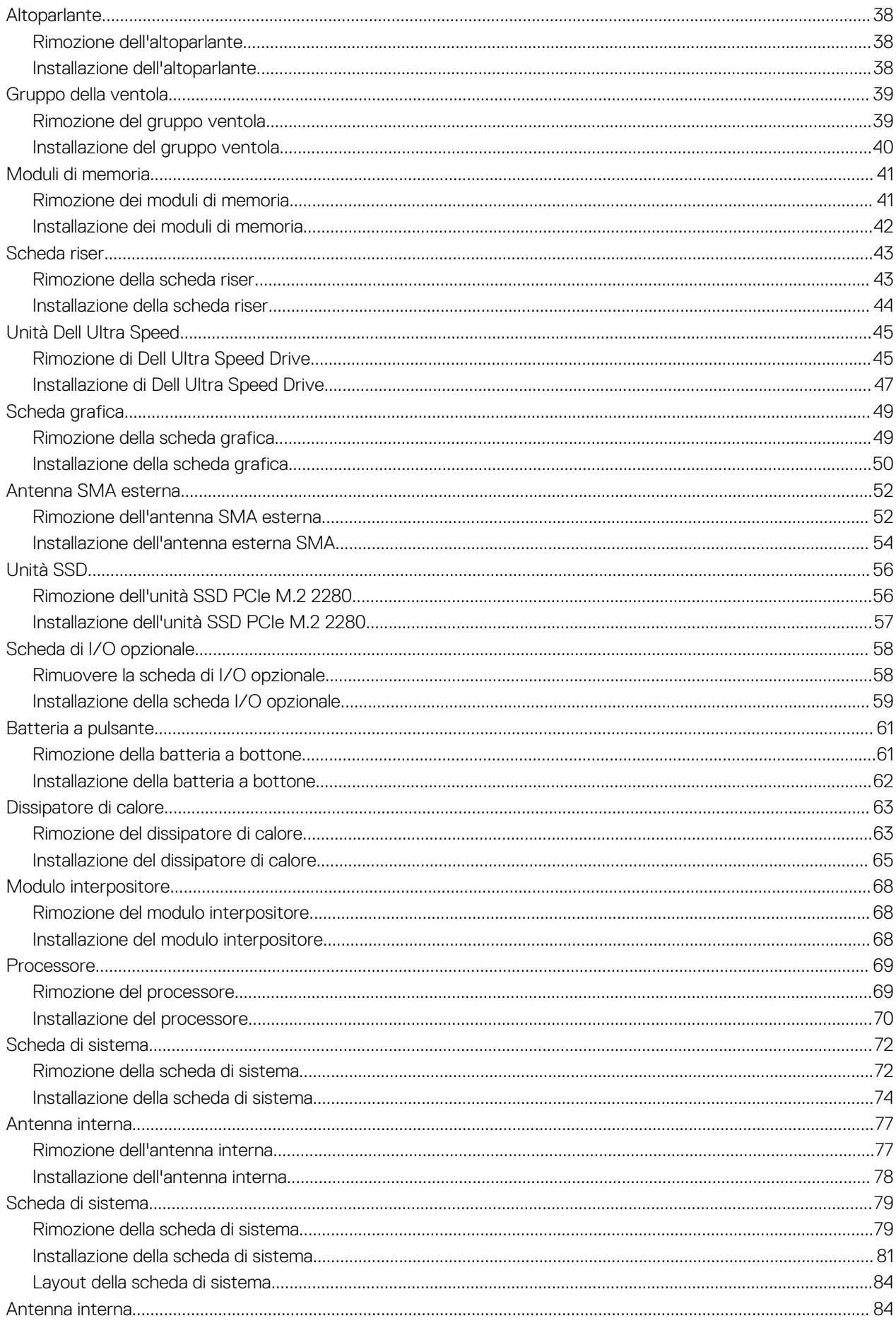

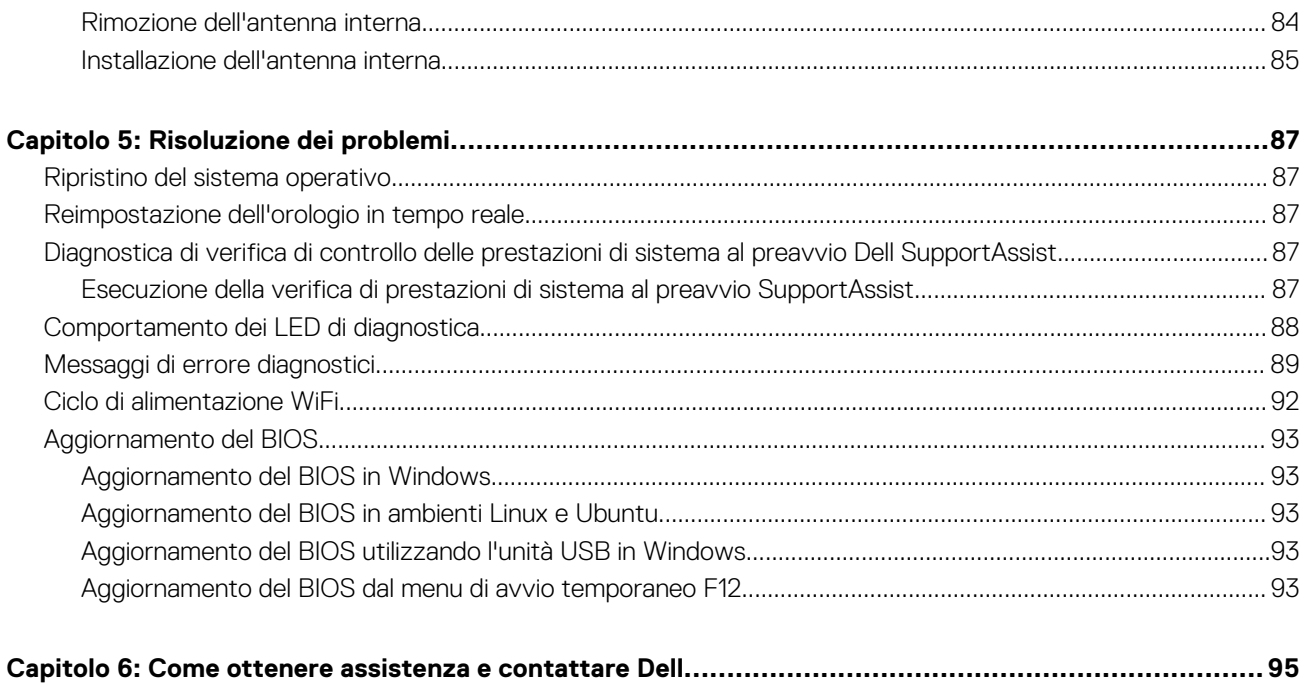

# **Interventi sui componenti del computer**

# <span id="page-5-0"></span>**Istruzioni di sicurezza**

Utilizzare le seguenti istruzioni di sicurezza per proteggere il computer da danni potenziali e per garantire la propria sicurezza personale. Salvo diversamente indicato, ogni procedura inclusa in questo documento presuppone che siano state lette le informazioni sulla sicurezza spedite assieme al computer.

- **AVVERTENZA: Prima di effettuare interventi sui componenti interni, leggere le informazioni sulla sicurezza fornite assieme al computer. Per maggiori informazioni sulle procedure consigliate relative alla sicurezza, consultare la home page Conformità alle normative su [www.dell.com/regulatory\\_compliance](https://www.dell.com/regulatory_compliance).**
- **AVVERTENZA: Scollegare tutte le sorgenti di alimentazione prima di aprire il coperchio o i pannelli del computer. Dopo**  $\bigwedge$ **aver eseguito gli interventi sui componenti interni del computer, ricollocare tutti i coperchi, i pannelli e le viti prima di collegare il computer alla presa elettrica.**

**ATTENZIONE: Per evitare danni al computer, assicurarsi che la superficie di lavoro sia piana, asciutta e pulita.**

**ATTENZIONE: Per evitare danni ai componenti e alle schede, maneggiarli dai bordi ed evitare di toccare i piedini e i contatti.**

**ATTENZIONE: L'utente dovrà eseguire solo interventi di risoluzione dei problemi e le riparazioni nella misura autorizzata e secondo le direttive ricevute dal team dell'assistenza tecnica Dell. I danni dovuti alla manutenzione non autorizzata da Dell non sono coperti dalla garanzia. Consultare le istruzioni relative alla sicurezza fornite con il prodotto o all'indirizzo [www.dell.com/regulatory\\_compliance](https://www.dell.com/regulatory_compliance).**

- **ATTENZIONE: Prima di toccare qualsiasi componente interno del computer, scaricare a terra l'elettricità statica del corpo toccando una superficie metallica non verniciata, ad esempio sul retro del computer. Durante il lavoro, toccare a intervalli regolari una superficie metallica non verniciata per scaricare l'eventuale elettricità statica, che potrebbe danneggiare i componenti interni.**
- **ATTENZIONE: Per scollegare un cavo, afferrare il connettore o la linguetta di rilascio, non il cavo stesso. Per evitare danni al computer, assicurarsi che la superficie di lavoro sia piana, asciutta e pulita. Quando si scollegano i cavi, mantenerli allineati uniformemente per evitare di piegare eventuali piedini dei connettori. Quando si collegano i cavi, accertarsi che le porte e i connettori siano orientati e allineati correttamente.**

**ATTENZIONE: Premere ed estrarre eventuali schede installate nel lettore di schede multimediali.**

**ATTENZIONE: Fare attenzione quando si manipolano le batterie agli ioni di litio nei notebook. Le batterie rigonfie non devono essere utilizzate e devono essere sostituite e smaltite nel modo corretto.**

**N.B.:** Il colore del computer e di alcuni componenti potrebbe apparire diverso da quello mostrato in questo documento.

### **Prima di intervenire sui componenti interni del computer**

### **Informazioni su questa attività**

**N.B.:** Le immagini contenute in questo documento possono differire a seconda della configurazione ordinata.

### **Procedura**

- 1. Salvare e chiudere tutti i file aperti e uscire da tutte le applicazioni in esecuzione.
- 2. Arrestare il computer. Fare clic su **Start** > **Power** > **Shut down**.

<span id="page-6-0"></span>**N.B.:** Se si utilizza un sistema operativo diverso, consultare la documentazione relativa alle istruzioni sullo spegnimento del sistema operativo.

- 3. Scollegare il computer e tutte le periferiche collegate dalle rispettive prese elettriche.
- 4. Scollegare tutti i dispositivi e le periferiche di rete collegati, come tastiera, mouse e monitor, dal computer.

**ATTENZIONE: Per disconnettere un cavo di rete, scollegare prima il cavo dal computer, quindi dal dispositivo di rete.**

5. Rimuovere qualsiasi scheda flash e disco ottico dal computer, se applicabile.

### **Precauzioni di sicurezza**

Il capitolo dedicato alle precauzioni di sicurezza fornisce istruzioni dettagliate su cosa fare prima di procedere allo smontaggio.

Prima di eseguire procedure di installazione o riparazione che prevedono operazioni di smontaggio o riassemblaggio, osservare le seguenti precauzioni.

- Spegnere il sistema e tutte le periferiche collegate.
- Scollegare il sistema e tutte le periferiche collegate dall'alimentazione CA.
- Scollegare dal sistema tutti i cavi di rete, telefonici e delle linee di telecomunicazione.
- Per evitare il rischio di scariche elettrostatiche, quando si interviene all'interno di utilizzare un kit di servizio ESD.
- Dopo aver rimosso un componente del sistema, posizionarlo con cura su un tappetino antistatico.
- Indossare scarpe con suole di gomma isolanti per ridurre la possibilità di elettrocuzione.

### Alimentazione in standby

I prodotti Dell con alimentazione in standby devono essere scollegati dalla presa elettrica prima di aprire il case. In sostanza, i sistemi con alimentazione in standby rimangono alimentati anche da spenti. L'alimentazione interna consente di accendere (Wake on LAN) e mettere in sospensione il sistema da remoto, con in più altre funzionalità avanzate di risparmio energia.

Dopo lo scollegamento, premere e tenere premuto per 20 secondi il pulsante di accensione per scaricare l'energia residua nella scheda di sistema.

### Accoppiamento

Il metodo dell'accoppiamento consente di collegare due o più conduttori di messa a terra allo stesso potenziale elettrico. Questa operazione viene eseguita utilizzando un kit di servizio ESD (scariche elettrostatiche). Nel collegare un cavo di associazione, controllare che sia collegato all'hardware bare metal e mai a una superficie in metallo non verniciato o in altro materiale. Il cinturino da polso deve essere stretto e a contatto con la pelle; prima di effettuare l'associazione con l'apparecchiatura, l'utente deve rimuovere tutti i gioielli, ad esempio orologi, braccialetti o anelli.

### **Protezione dalle scariche elettrostatiche (ESD)**

Le scariche elettrostatiche sono una delle preoccupazioni principali quando si maneggiano componenti elettronici, in particolare se molto sensibili, come le schede di espansione, i processori, i moduli di memoria DIMM e le schede di sistema. Persino la minima scarica può danneggiare i circuiti anche in modo imprevisto, ad esempio con problemi intermittenti o una minore durata del prodotto. Mentre il settore spinge per ridurre i requisiti di alimentazione a fronte di una maggiore densità, la protezione ESD interessa sempre di più.

A causa della maggiore densità dei semiconduttori utilizzati negli ultimi prodotti Dell, ora la sensibilità ai possibili danni da elettricità statica è superiore rispetto al passato. Per questo motivo, alcuni metodi precedentemente approvati per la gestione dei componenti non sono più validi.

Due tipi di protezione contro i danni da scariche elettrostatiche sono i guasti gravi e intermittenti.

- **Guasti gravi**: rappresentano circa il 20% degli errori da ESD. Il danno provoca una perdita di funzionalità del dispositivo immediata e completa. Un esempio di guasto grave è quello di una memoria DIMM che, dopo una scossa elettrostatica, genera un sintomo "No POST/No Video" emettendo un segnale acustico di memoria mancante o non funzionante.
- Guasti intermittenti: rappresentano circa l'80% degli errori da ESD. L'elevato tasso di errori intermittenti indica che la maggior parte dei danni che si verificano non è immediatamente riconoscibile. Il modulo DIMM riceve una scossa elettrostatica, ma il tracciato è solo indebolito e non produce sintomi osservabili nell'immediato. La traccia indebolita può impiegare settimane o mesi prima di manifestare problemi e nel frattempo può compromettere l'integrità della memoria, errori di memoria intermittenti, ecc.

<span id="page-7-0"></span>Il danno più difficile da riconoscere e risolvere i problemi è l'errore intermittente.

Per prevenire danni ESD, eseguire le seguenti operazioni:

- Utilizzare un cinturino ESD cablato completo di messa a terra. L'uso di cinturini antistatici wireless non è ammesso, poiché non forniscono protezione adeguata. Toccare lo chassis prima di maneggiarne i componenti non garantisce un'adeguata protezione alle parti più sensibili ai danni da ESD.
- Tutti questi componenti vanno maneggiati in un'area priva di elettricità statica. Se possibile, utilizzare rivestimenti antistatici da pavimento e da scrivania.
- Quando si estrae dalla confezione un componente sensibile all'elettricità statica, non rimuoverlo dall'involucro antistatico fino al momento dell'installazione. Prima di aprire la confezione antistatica, scaricare l'elettricità statica dal proprio corpo.
- Prima di trasportare un componente sensibile all'elettricità statica, riporlo in un contenitore o una confezione antistatica.

## **Kit di servizio ESD**

Il kit di servizio non monitorato è quello utilizzato più comunemente. Ogni kit di servizio include tre componenti principali: tappetino antistatico, cinturino da polso e cavo per l'associazione.

### Componenti del kit di servizio ESD

I componenti del kit di servizio ESD sono:

- **Tappetino antistatico**: il tappetino antistatico è disperdente ed è possibile riporvi i componenti durante le operazioni di manutenzione. Quando si utilizza un tappetino antistatico, il cinturino da polso deve essere stretto e il cavo di associazione collegato al tappetino e a un qualsiasi componente bare metal del sistema al quale si lavora. Dopodiché, è possibile rimuovere i componenti per la manutenzione dal sacchetto di protezione ESD e posizionarli direttamente sul tappetino. Gli elementi sensibili alle scariche elettrostatiche possono essere maneggiati e riposti in tutta sicurezza sul tappetino ESD, nel sistema o dentro una borsa.
- **Cinturino da polso e cavo di associazione**: il cinturino da polso e il cavo di associazione possono essere collegati direttamente al polso e all'hardware bare metal se non è necessario il tappetino ESD oppure al tappetino antistatico per proteggere l'hardware momentaneamente riposto sul tappetino. Il collegamento fisico del cinturino da polso e del cavo di associazione fra l'utente, il tappetino ESD e l'hardware è noto come "associazione". Utilizzare i kit di servizio solo con un cinturino da polso, un tappetino e un cavo di associazione. Non utilizzare mai cinturini da polso senza cavi. Tenere sempre presente che i fili interni del cinturino da polso sono soggetti a danni da normale usura e vanno controllati regolarmente con l'apposito tester per evitare accidentali danni all'hardware ESD. Si consiglia di testare il cinturino da polso e il cavo di associazione almeno una volta alla settimana.
- **Tester per cinturino da polso ESD**: i fili interni del cinturino ESD sono soggetti a usura. Quando si utilizza un kit non monitorato, è buona norma testare regolarmente il cinturino prima di ogni chiamata di servizio e, comunque, almeno una volta alla settimana. Il modo migliore per testare il cinturino da polso è utilizzare l'apposito tester. Se non si dispone di un tester per il cinturino da polso, rivolgersi alla sede regionale per richiederne uno. Per eseguire il test, collegare al tester il cavo di associazione del cinturino legato al polso e spingere il pulsante di esecuzione del test. Se il test ha esito positivo, si accende un LED verde; nel caso contrario, si accender un LED rosso.
- **Elementi di isolamento**: è fondamentale che i dispositivi sensibili alle scariche elettrostatiche, come gli alloggiamenti in plastica del dissipatore di calore, siano lontani dalle parti interne con funzione di isolamento, che spesso sono altamente cariche.
- **Ambiente operativo**: prima di implementare il kit di servizio ESD, valutare la situazione presso la sede del cliente. Ad esempio, distribuire il kit in un ambiente server è diverso dal farlo in un ambiente desktop o di un portatile. I server sono solitamente installati in rack all'interno di un data center, mentre i desktop o i portatili si trovano in genere sulle scrivanie degli uffici. Prediligere sempre un'area di lavoro ampia e piatta, priva di ingombri e sufficientemente grande da potervi riporre il kit ESD lasciando ulteriore spazio per il tipo di sistema da riparare. Inoltre, l'area di lavoro deve essere tale da non consentire scariche elettrostatiche. Prima di maneggiare i componenti hardware, controllare che i materiali isolanti presenti nell'area di lavoro, come il polistirolo e altri materiali plastici, si trovino sempre ad almeno 30 cm di distanza dalle parti sensibili.
- Packaging ESD: i dispositivi sensibili alle scariche elettrostatiche devono essere imballati con materiale antistatico, preferibilmente borse antistatiche. Tuttavia, il componente danneggiato deve essere sempre restituito nella stessa borsa e nello stesso imballaggio ESD del componente nuovo. La borsa ESD deve essere ripiegata e richiusa con nastro avvolto; utilizzare inoltre lo stesso materiale di imballaggio della scatola originale del componente nuovo. Al momento di rimuoverli dalla confezione, i dispositivi sensibili alle scariche elettrostatiche devono essere riposti solo su superfici di lavoro protette dalle scariche ESD e mai sopra la borsa, che è protetta solo all'interno. Questi elementi possono essere maneggiati e riposti solo sul tappetino ESD, nel sistema o dentro una borsa antistatica.
- **Trasporto dei componenti sensibili**: quando si trasportano componenti sensibili alle scariche elettrostatiche, ad esempio le parti di ricambio o componenti da restituire a Dell, per la sicurezza del trasporto è fondamentale riporli all'interno di sacchetti antistatici.

### Riepilogo della protezione ESD

Durante la manutenzione dei prodotti Dell, si consiglia che i tecnici dell'assistenza sul campo utilizzino sempre la normale protezione ESD cablata con cinturino per la messa a terra e il tappetino antistatico protettivo. Inoltre, durante la manutenzione per i tecnici è fondamentale <span id="page-8-0"></span>mantenere i componenti sensibili separati da tutte le parti dell'isolamento e utilizzare sacchetti antistatici per il trasporto dei componenti sensibili.

### **Dopo aver effettuato interventi sui componenti interni del computer**

### **Informazioni su questa attività**

**ATTENZIONE: Lasciare viti sparse o allentate all'interno del computer potrebbe danneggiarlo gravemente.**

### **Procedura**

- 1. Ricollocare tutte le viti e accertarsi che non rimangano viti sparse all'interno del computer.
- 2. Collegare eventuali periferiche, cavi o dispositivi esterni rimossi prima di aver iniziato gli interventi sul computer.
- 3. Ricollocare eventuali schede multimediali, dischi e qualsiasi altra parte rimossa prima di aver iniziato gli interventi sul computer.
- 4. Collegare il computer e tutte le periferiche collegate alle rispettive prese elettriche.
- 5. Accendere il computer.

# **Tecnologia e componenti**

<span id="page-9-0"></span>Questo capitolo descrive la tecnologia e i componenti disponibili nel sistema.

# **DDR4**

La memoria DDR4 (Double Data Rate di quarta generazione) succede alle tecnologie DDR2 e DDR3 con un processore più veloce e una capacità massima di 512 GB, rispetto ai 128 GB per DIMM della memoria DDR3. La memoria dinamica sincrona ad accesso casuale DDR4 è formulata in modo diverso rispetto alla memoria DDR e SDRAM, per impedire agli utenti di installare nel sistema il tipo di memoria sbagliato.

La memoria DDR4 richiede il 20% di energia in meno, o solo 1,2 volt, rispetto alla memoria DDR3, che richiede 1,5 Volt di corrente elettrica per funzionare. La memoria DDR4 supporta anche una nuova modalità di spegnimento, che consente al dispositivo host di andare in standby senza dover aggiornare la memoria. La modalità spegnimento ridurrà il consumo di energia in standby del 40-50%.

## Dettagli sulla memoria DDR4

I moduli di memoria DDR3 e DDR4 presentano le lievi differenze descritte di seguito.

Differenza nella posizione della tacca

La posizione della tacca su un modulo DDR4 è diversa rispetto a un modulo DDR3. Entrambe le tacche si trovano sul bordo, ma sulla DDR4 la tacca è in una posizione leggermente diversa, per evitare che il modulo venga installato su una scheda o una piattaforma incompatibile.

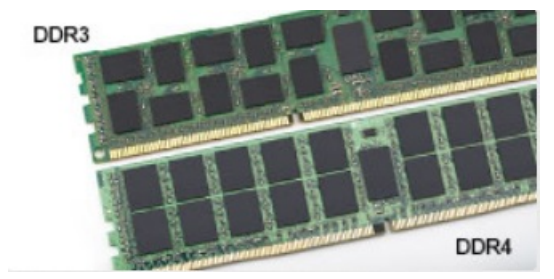

### **Figura 1. Differenza nella posizione della tacca**

#### Spessore superiore

I moduli DDR4 sono leggermente più spessi rispetto ai moduli DDR3, per alloggiare più livelli di segnale.

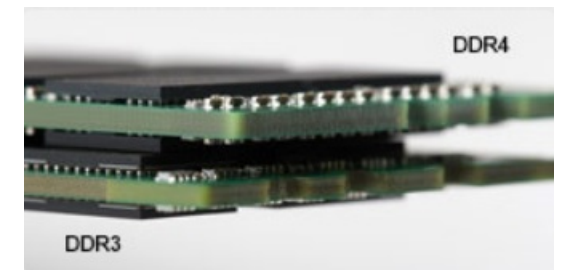

#### **Figura 2. Differenza di spessore**

#### Bordo incurvato

I moduli DDR4 hanno un bordo incurvato indicano che facilita l'inserimento e allevia la pressione sul PCB durante l'installazione della memoria.

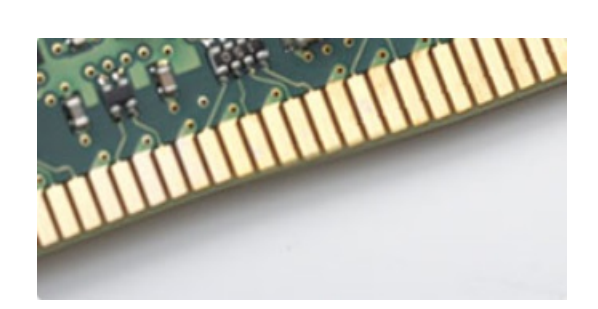

### <span id="page-10-0"></span>**Figura 3. Bordo incurvato**

### Errori di memoria

Errori di memoria sullo schermo con codice errore 2,3. Se tutti i moduli di memoria presentano errori, il display LCD non si accende. Per evitare errori della memoria, inserire moduli di risaputa compatibilità nei connettori della memoria presenti sulla parte inferiore del sistema o sotto la tastiera, come in alcuni sistemi portatili.

 $\Omega$ **N.B.:** La memoria DDR4 è integrata nella scheda e non è un modulo DIMM sostituibile come mostrato e indicato.

# **Opzioni grafiche**

# **Scheda grafica Intel UHD**

### Scheda grafica Intel UHD P630

### **Tabella 1. Specifiche della scheda grafica Intel UHD 630**

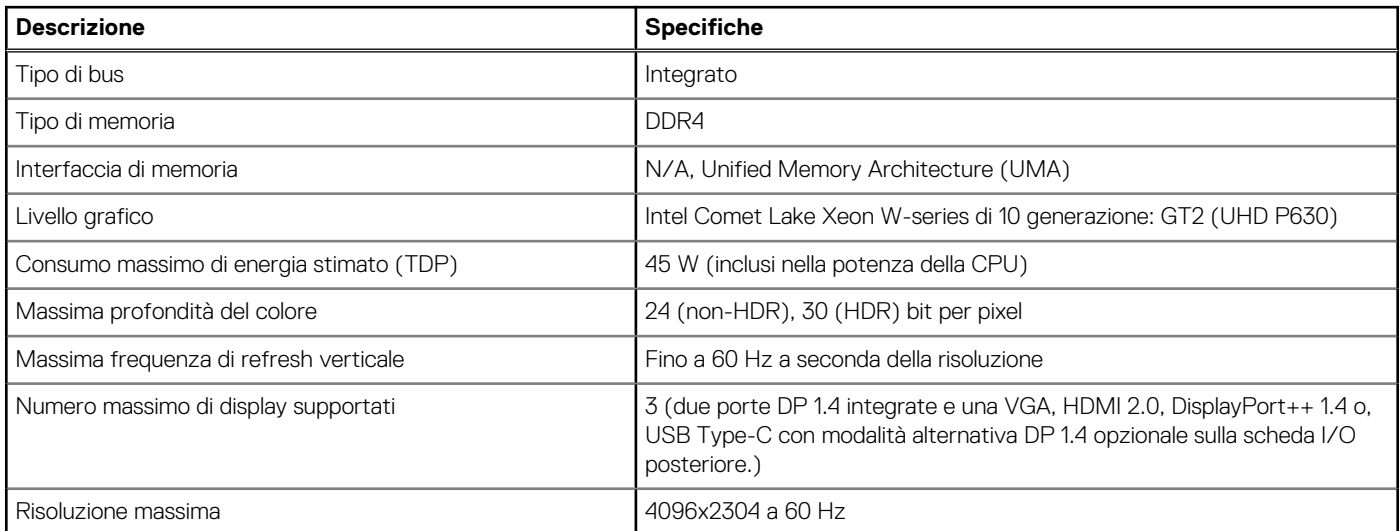

### Scheda grafica Intel UHD 630

### **Tabella 2. Specifiche della scheda grafica Intel UHD 630**

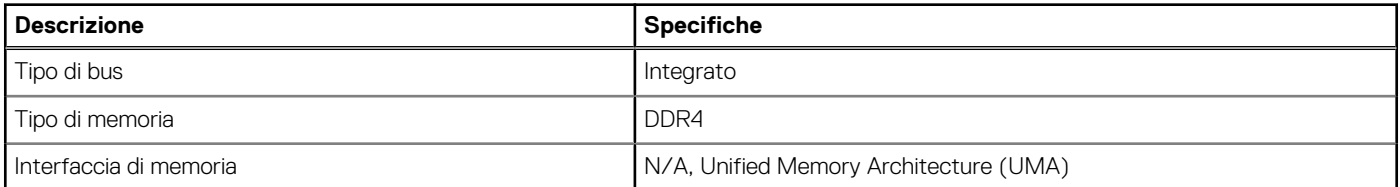

### <span id="page-11-0"></span>**Tabella 2. Specifiche della scheda grafica Intel UHD 630 (continua)**

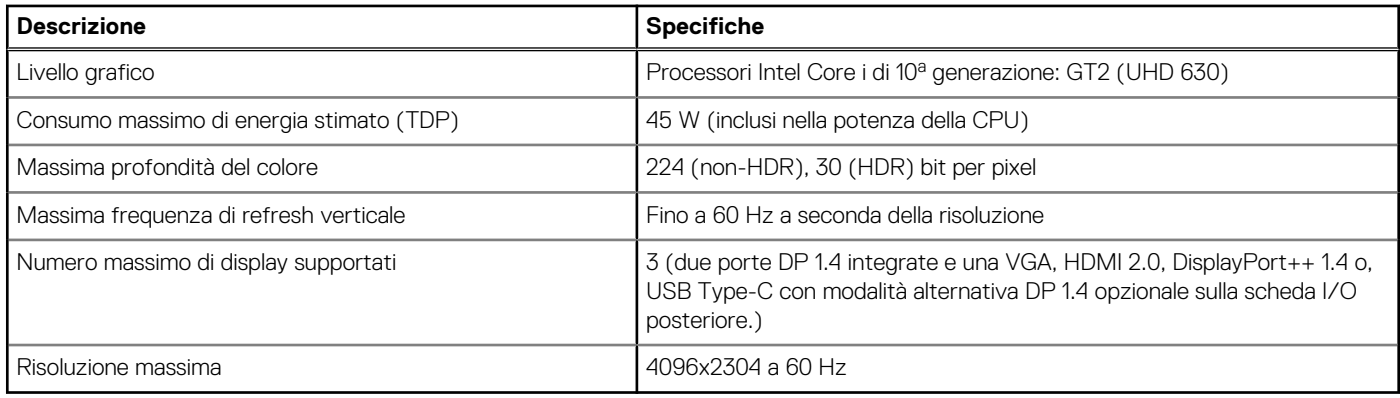

## **NVIDIA Quadro P400**

### **Tabella 3. Specifiche di NVIDIA Quadro P400**

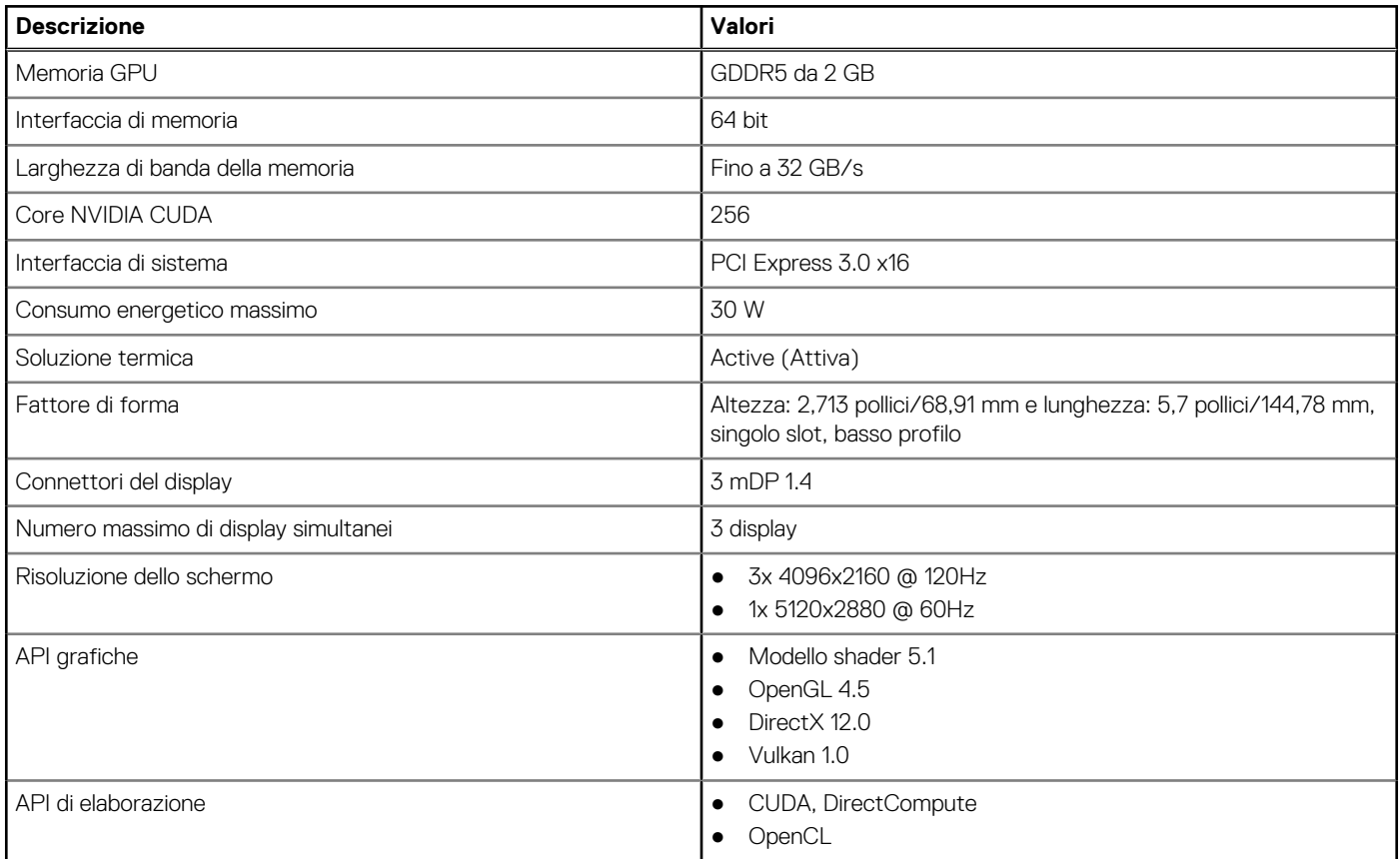

# **NVIDIA Quadro P620**

### **Tabella 4. Specifiche di NVIDIA Quadro P620**

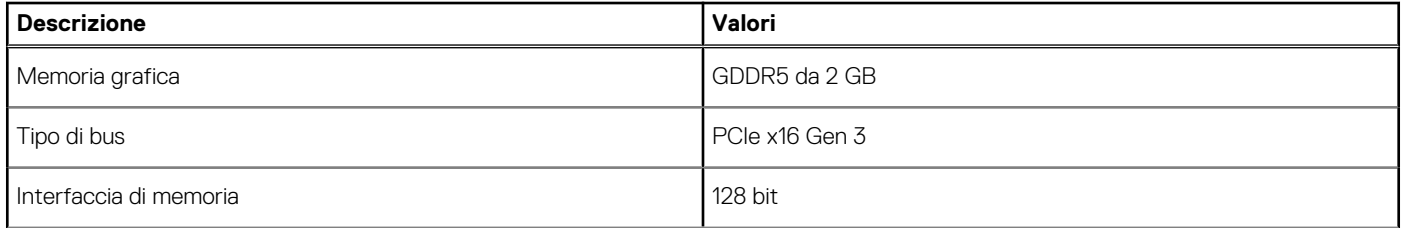

### <span id="page-12-0"></span>**Tabella 4. Specifiche di NVIDIA Quadro P620 (continua)**

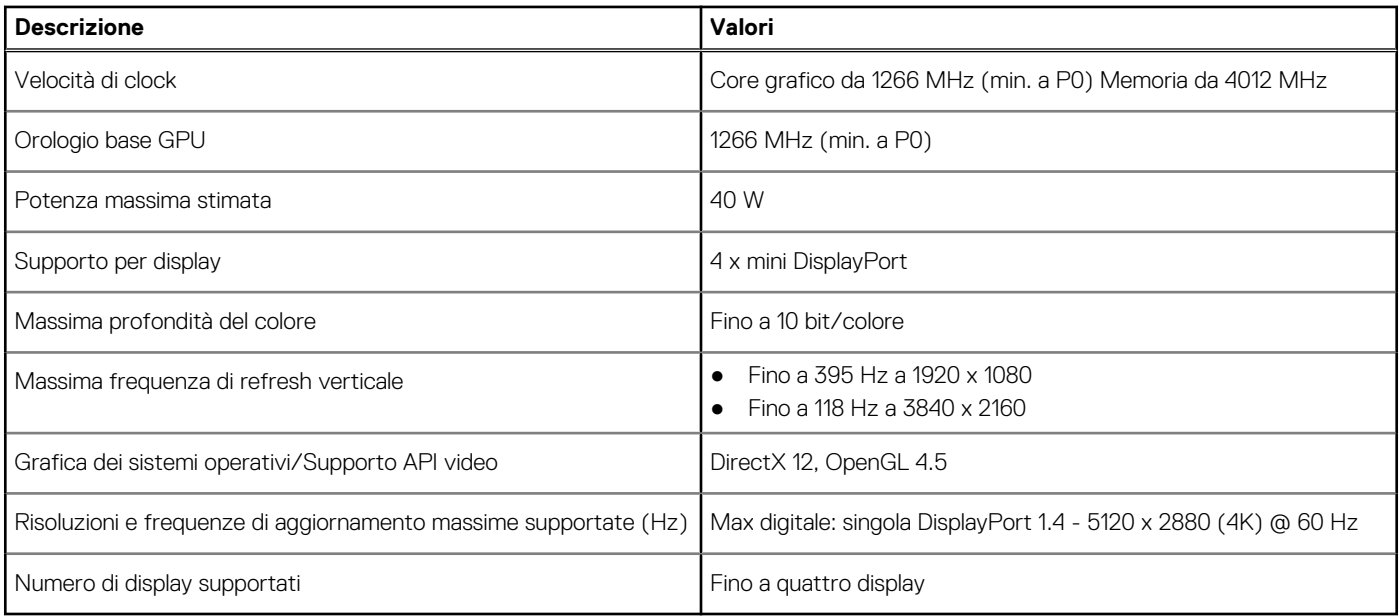

### **NVIDIA Quadro P1000**

### **Tabella 5. Specifiche di NVIDIA Quadro P1000**

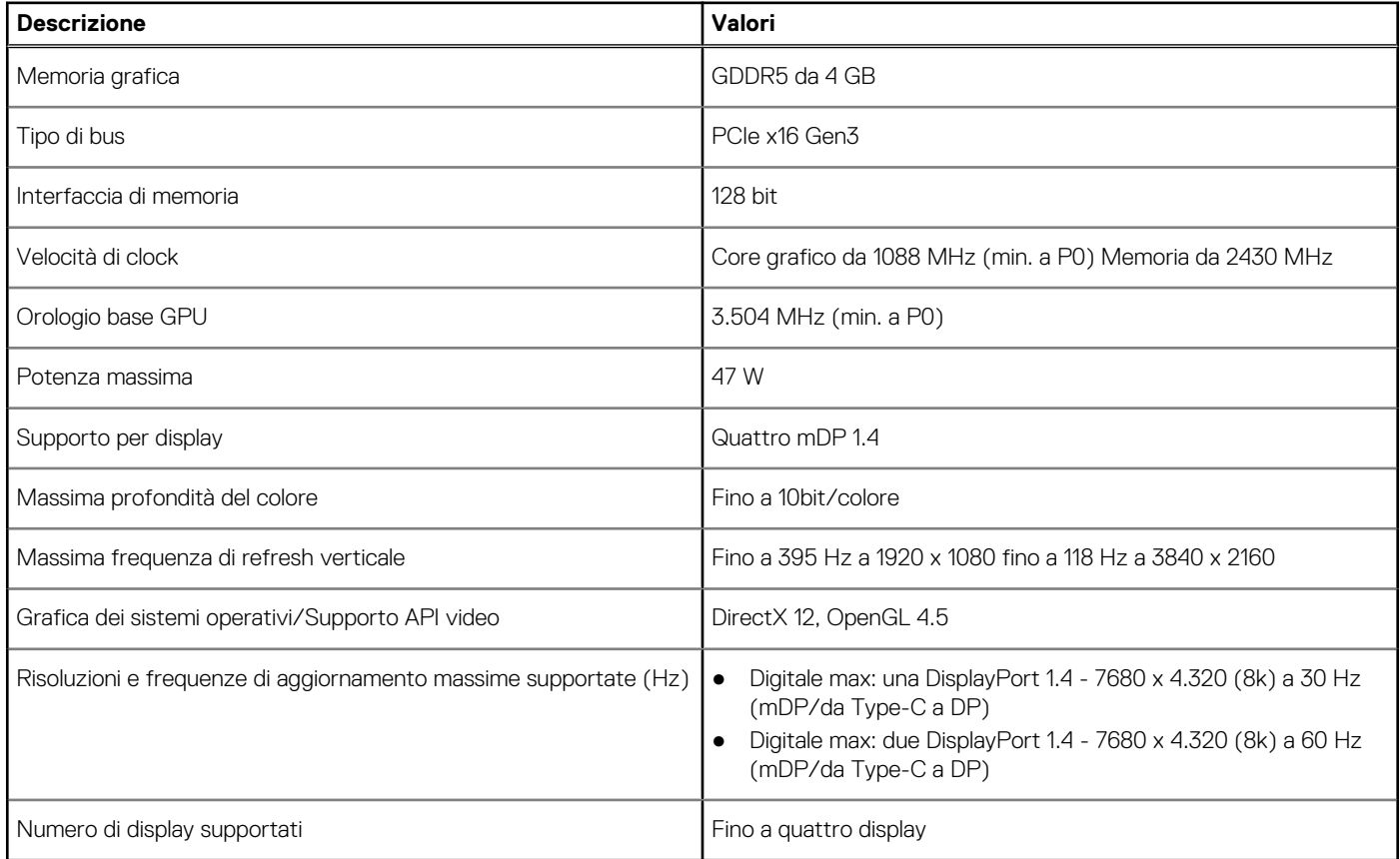

# **Funzionalità di gestione dei sistemi**

I sistemi commerciali Dell sono dotati di varie opzioni di gestione dei sistemi incluse per impostazione predefinita per la gestione in banda con Dell Client Command Suite. La gestione in banda significa che il sistema operativo è in funzione e il dispositivo è collegato a una

<span id="page-13-0"></span>rete per la gestione. Gli strumenti di Dell Client Command Suite possono essere utilizzati singolarmente o con una console di gestione dei sistemi come SCCM, LANDESK, KAC, ecc.

### **Funzionalità di gestione dei sistemi**

### Gestione dei sistemi: dagli ambienti locali al cloud

**Dell Client Command Suite**: un toolkit gratuito disponibile per il download, per tutte le workstation Precision all'indirizzo [https://](https://www.dell.com/support/kbdoc/000126750) [www.dell.com/support/kbdoc/000126750](https://www.dell.com/support/kbdoc/000126750), automatizza e semplifica le attività di gestione dei sistemi, con un conseguente risparmio in termini di tempo, denaro e risorse. È costituito dai seguenti moduli che possono essere utilizzati in modo indipendente, o con una vasta gamma di console di gestione dei sistemi, come ad esempio SCCM.

- **Dell Command | Deploy** consente un facile deployment del sistema operativo (OS) in tutte le principali metodologie di implementazione e offre numerosi driver specifici del sistema che sono stati estratti e ridotti a uno stato utilizzabile nel sistema operativo.
- **Dell Command I Configure**: uno strumento di amministrazione dell'interfaccia grafica utente (GUI) per la configurazione e l'implementazione delle impostazioni hardware in un ambiente pre o post-sistema operativo. È in grado di funzionare perfettamente con SCCM e Airwatch e può essere integrato in LANDesk e KACE. Command l Configure consente di automatizzare e configurare in remoto più di 150 impostazioni del BIOS per un'esperienza utente personalizzata.
- **Dell Command I PowerShell Provider**: può eseguire le stesse operazioni di Command I Configure, ma con un metodo diverso. PowerShell è un linguaggio di scripting che consente ai clienti di creare un processo di configurazione personalizzato e dinamico.
- **Dell Command I Monitor**: è un agente WMI (Windows Management Instrumentation) che fornisce agli amministratori IT un ampio inventario dei dati hardware e sullo stato di integrità. Gli amministratori IT possono anche configurare l'hardware in remoto tramite la riga di comando e lo scripting.
- **Dell Command | Update (end-user tool)**: è un software preinstallato e consente agli amministratori IT di gestire singolarmente e visualizzare e installare automaticamente gli aggiornamenti Dell per BIOS, driver e software. Command Update elimina il processo dell'installazione dell'aggiornamento che richiede tempo.
- **Dell Command I Update Catalog** fornisce metadati ricercabili che consentono alla console di gestione di recuperare i più recenti aggiornamenti specifici per il sistema (driver, firmware o BIOS). Gli aggiornamenti vengono quindi inviati direttamente agli utenti finali tramite l'infrastruttura di gestione dei sistemi del cliente che sta utilizzando il catalogo (come SCCM).
- **Dell Command | vPro Out of Band** console estende la gestione dell'hardware ai sistemi che sono offline o con un sistema operativo non raggiungibile (funzioni esclusive di Dell).
- **Dell Command | Integration Suite for System Center:** integra tutti i componenti chiave di Client Command Suite in Microsoft System Center Configuration Manager 2012 e versioni Current Branch.

# **Funzionalità USB**

Lo standard USB (Universal Serial Bus) è stato introdotto nel 1996. Ha semplificato enormemente la connessione tra i computer host e le periferiche come mouse, tastiere, driver esterni e stampanti.

### **Tabella 6. Evoluzione dello USB**

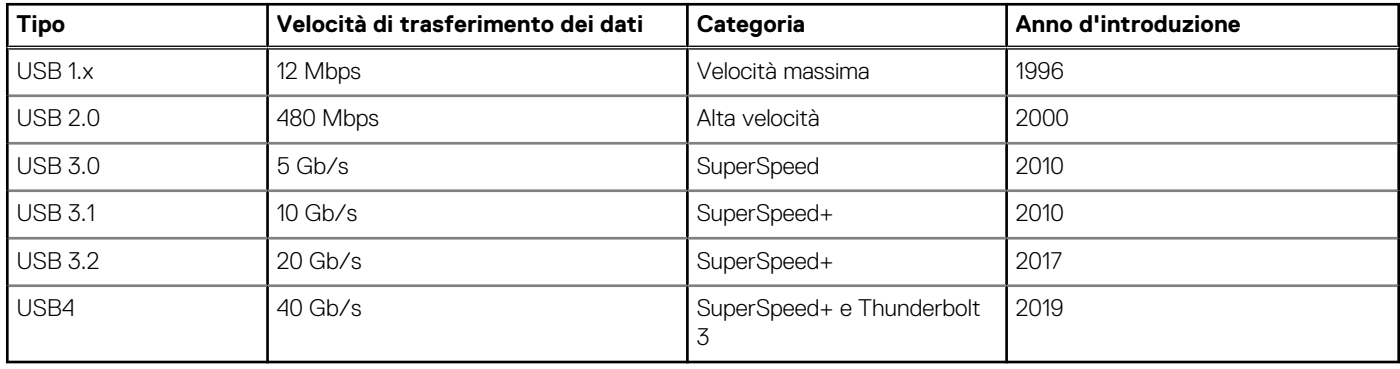

# USB 3.2 Gen 1 (SuperSpeed USB)

Presente in circa 6 miliardi di dispositivi, per anni, la tecnologia USB 2.0 è rimasta saldamente radicata come interfaccia standard nel mondo dei PC; tuttavia, più aumentano la velocità dell'hardware e i requisiti della larghezza di banda, più cresce l'esigenza di una velocità sempre maggiore. USB 3.2 Gen 1 finalmente risponde alle richieste dei consumatori, con una velocità teoricamente superiore di 10 volte rispetto alla tecnologia precedente. In breve, le caratteristiche della tecnologia USB 3.2 Gen 1 sono:

- Velocità di trasferimento maggiori (fino a 5 Gb/s)
- Aumento della potenza massima di bus e maggiore assorbimento di corrente per meglio adattarsi ai dispositivi che richiedono una grande quantità di alimentazione
- Nuove funzioni di risparmio energetico
- Trasferimenti dati full duplex e supporto per le nuove tipologie di trasferimento
- Compatibilità USB 2.0
- Nuovi connettori e cavo

Gli argomenti seguenti rispondono ad alcune delle domande più frequenti riguardanti l'interfaccia USB 3.2 Gen 1.

# USB 3.2 Gen 2 (SuperSpeed USB)

Presente in circa 6 miliardi di dispositivi, per anni, la tecnologia USB 2.0 è rimasta saldamente radicata come interfaccia standard nel mondo dei PC; tuttavia, più aumentano la velocità dell'hardware e i requisiti della larghezza di banda, più cresce l'esigenza di una velocità sempre maggiore. USB 3.2 Gen 2 finalmente risponde alle richieste dei consumatori, con una velocità teoricamente superiore di 10 volte rispetto alla tecnologia precedente. In breve, le caratteristiche della tecnologia USB 3.2 Gen 2 sono:

- Velocità di trasferimento maggiori (fino a 10 Gb/s)
- Aumento della potenza massima di bus e maggiore assorbimento di corrente per meglio adattarsi ai dispositivi che richiedono una grande quantità di alimentazione
- Nuove funzioni di risparmio energetico
- Trasferimenti dati full duplex e supporto per le nuove tipologie di trasferimento
- Compatibilità USB 2.0
- Nuovi connettori e cavo

Gli argomenti seguenti rispondono ad alcune delle domande più frequenti riguardanti l'interfaccia USB 3.2 Gen 1.

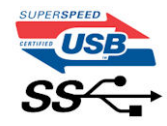

## Velocità

Attualmente esistono 3 velocità definite dall'ultima specifica USB 3.2 Gen 1/USB 3.2 Gen 1 e USB 3.2 Gen 2x2. SuperSpeed, HiSpeed e FullSpeed. La modalità SuperSpeed ha una velocità di trasferimento di 4,8 Gb/s. La specifica conserva le modalità USB HiSpeed e FullSpeed, rispettivamente note come USB 2.0 e 1.1, ma queste modalità più lente funzionano comunque a 480 Mb/s e 12 Mb/s rispettivamente e vengono conservate per mantenere la compatibilità con le versioni precedenti.

L'interfaccia USB 3.2 Gen 1 raggiunge prestazioni nettamente superiori grazie alle modifiche tecniche elencate di seguito:

- Un bus fisico aggiuntivo oltre il bus USB 2.0 esistente (fare riferimento alla figura riportata in basso).
- Il bus USB 2.0 era dotato in precedenza di quattro cavi (alimentazione, messa a terra e una coppia per i dati differenziali); il bus USB 3.0/USB 3.1 Gen 1 dispone di quattro cavi in più per due coppie di segnale differenziale (ricezione e trasmissione), per un totale di otto collegamenti nei connettori e nel cablaggio.
- USB 3.2 Gen 1 utilizza l'interfaccia dati bidirezionale, anziché l'half-duplex della tecnologia USB 2.0. Ciò assicura un aumento in termini di larghezza di banda pari a 10 volte.

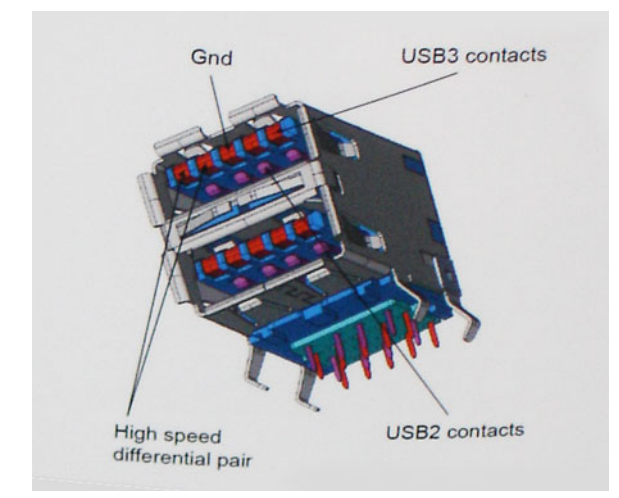

Con le sempre crescenti esigenze di oggigiorno quanto al trasferimento dei dati di contenuti video ad alta definizione, la tecnologia USB 2.0 dei dispositivi di storage da interi terabyte, delle fotocamere digitali da sempre più megapixel e via dicendo può non essere abbastanza. Inoltre, nessuna connessione USB 2.0 potrà mai avvicinarsi a un throughput teorico di 480 Mb/s, fermandosi a un valore di trasferimento dati massimo effettivo che si aggira intorno ai 320 Mb/s (40 MB/s). Analogamente, le connessioni USB 3.0/USB 3.1 Gen 1 non arriveranno mai a 4,8 Gb/s, quindi probabilmente si arriverà a una velocità massima reale di 400 MB/s. A questa velocità, la tecnologia USB 3.0/USB 3.1 Gen 1 è 10 volte migliore dello standard USB 2.0.

## **Applicazioni**

USB 3.2 Gen 1 apre a un maggior numero di dispositivi per migliorare l'esperienza generale. Se in passato i video USB erano a malapena accettabili (quanto a valori di risoluzione massima, latenza e compressione video), ora è facile immaginare che, con una larghezza di banda 5-10 volte superiore, le soluzioni video USB dovrebbero funzionare molto meglio. Il DVI a collegamento singolo richiede circa 2 Gb/s di throughput. Se 480 Mbps erano limitativi, 5 Gb/s sono più che promettenti. Con i 4,8 Gb/s di velocità che promette, questo standard si farà strada in alcuni prodotti ai quali in passato la tecnologia USB era sconosciuta, come i sistemi di storage RAID esterno.

Di seguito sono elencati alcuni dei prodotti disponibili con tecnologia SuperSpeed USB 3.2 Gen 1:

- Dischi rigidi USB per desktop esterno
- Dischi rigidi USB portatili
- Dock e adattatori per unità USB
- Unità flash e lettori USB
- Unità SSD USB
- RAID USB
- Unità supporti ottici
- Dispositivi multimediali
- Rete
- Schede e hub USB

# **Compatibilità**

La buona notizia è che la tecnologia USB 3.2 Gen 1 è attentamente progettata per essere compatibile con l'interfaccia USB 2.0. Prima di tutto, se la tecnologia USB 3.2 Gen 1 specifica nuove connessioni fisiche e quindi nuovi cavi che consentano di sfruttare la velocità superiore del nuovo protocollo, il connettore in sé mantiene la stessa forma rettangolare con i quattro contatti USB 2.0 nella stessa posizione di prima. I cavi USB 3.2 Gen 1 ospitano cinque nuove connessioni per trasportare e ricevere i dati trasmessi in modo indipendente, le quali entrano in contatto solo quando si è connessi a una connessione USB SuperSpeed appropriata.

<span id="page-16-0"></span>**3**

# **Componenti principali del sistema**

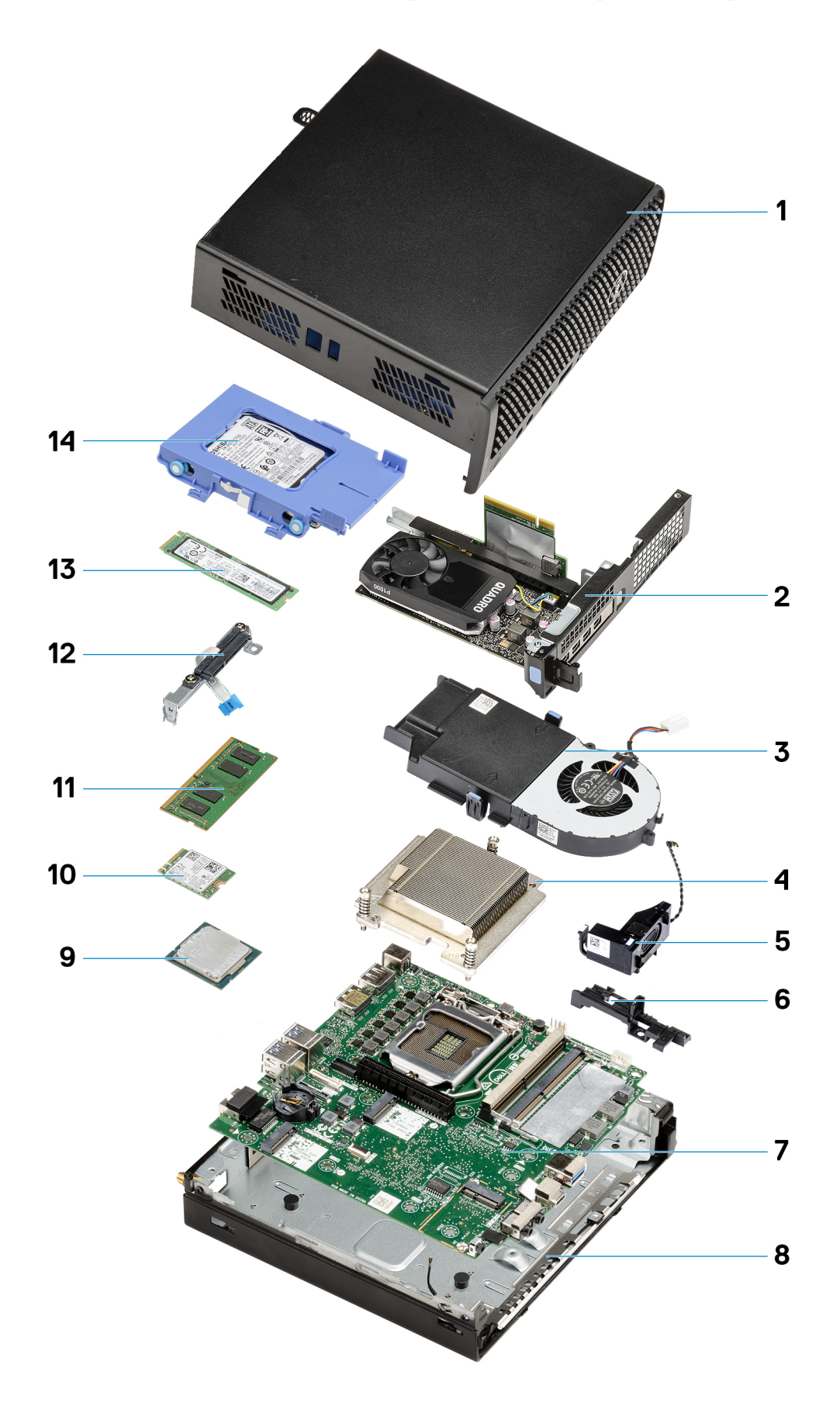

- 1. [Pannello laterale](#page-22-0) a pagina 23
- 2. [Scheda riser](#page-42-0) a pagina 43
- 3. [Gruppo della ventola](#page-38-0) a pagina 39
- 4. [Dissipatore di calore](#page-62-0) a pagina 63
- 5. [Altoparlante](#page-37-0) a pagina 38
- 6. [Gruppo disco rigido](#page-30-0) a pagina 31
- 7. [Scheda di sistema](#page-78-0) a pagina 79
- 8. [Antenna interna](#page-76-0) a pagina 77
- 9. [Processore](#page-68-0) a pagina 69
- 10. [scheda WLAN](#page-34-0) a pagina 35
- 11. [Moduli di memoria](#page-40-0) a pagina 41
- 12. [Modulo interpositore](#page-67-0) a pagina 68
- 13. [Unità SSD](#page-55-0) a pagina 56
- 14. [Gruppo disco rigido](#page-30-0) a pagina 31
- **N.B.:** Dell fornisce un elenco di componenti e i relativi numeri parte della configurazione del sistema originale acquistata. Queste parti sono disponibili in base alle coperture di garanzia acquistate dal cliente. Contattare il proprio responsabile vendite Dell per le opzioni di acquisto.

# **Smontaggio e riassemblaggio**

# <span id="page-19-0"></span>**Strumenti consigliati**

Le procedure in questo documento possono richiedere i seguenti strumenti:

- Cacciavite a croce n. 1
- Cacciavite a lama piatta piccolo

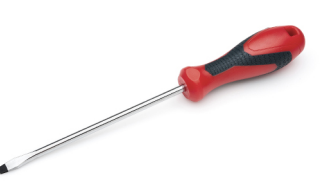

# **Elenco viti**

La seguente tabella mostra l'elenco delle viti e le relative immagini.

### **Tabella 7. Elenco viti**

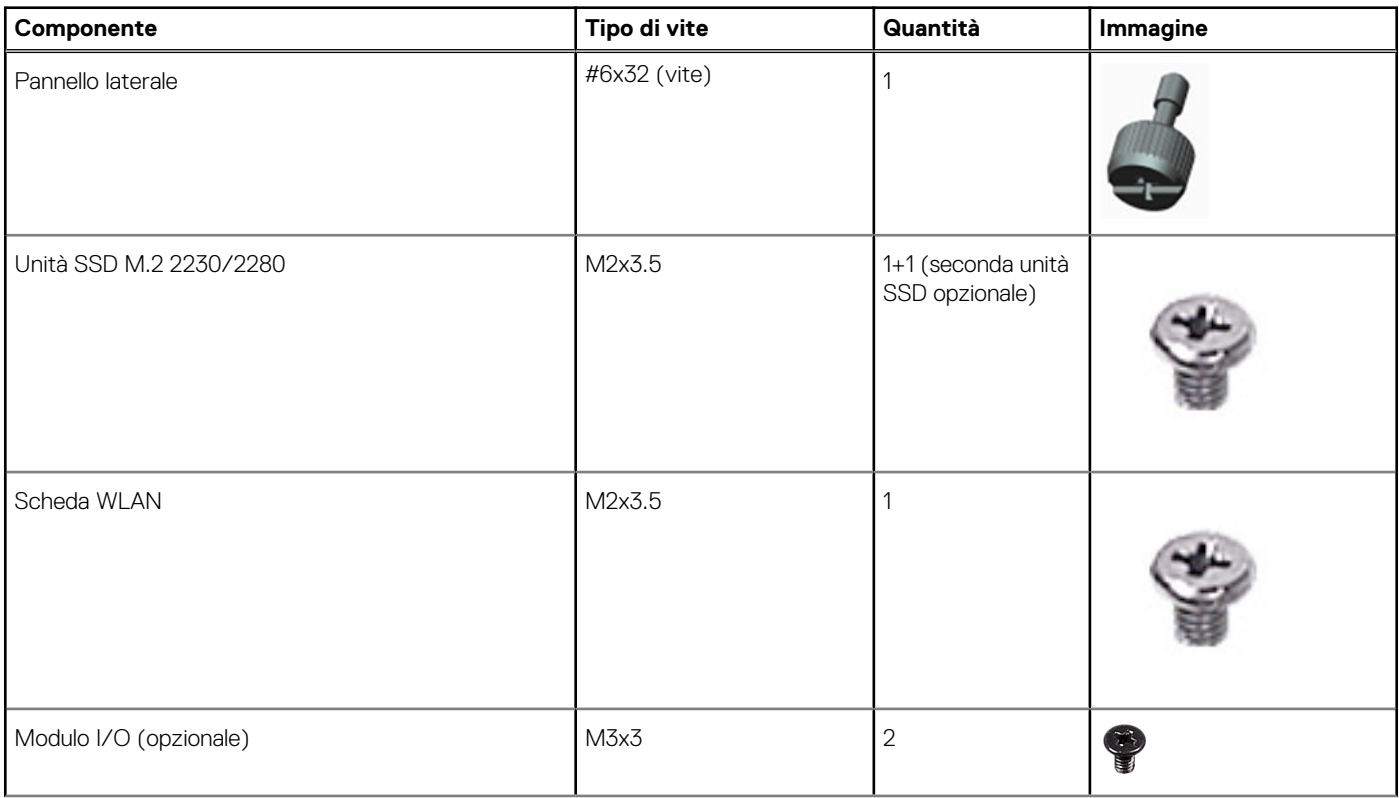

### <span id="page-20-0"></span>**Tabella 7. Elenco viti (continua)**

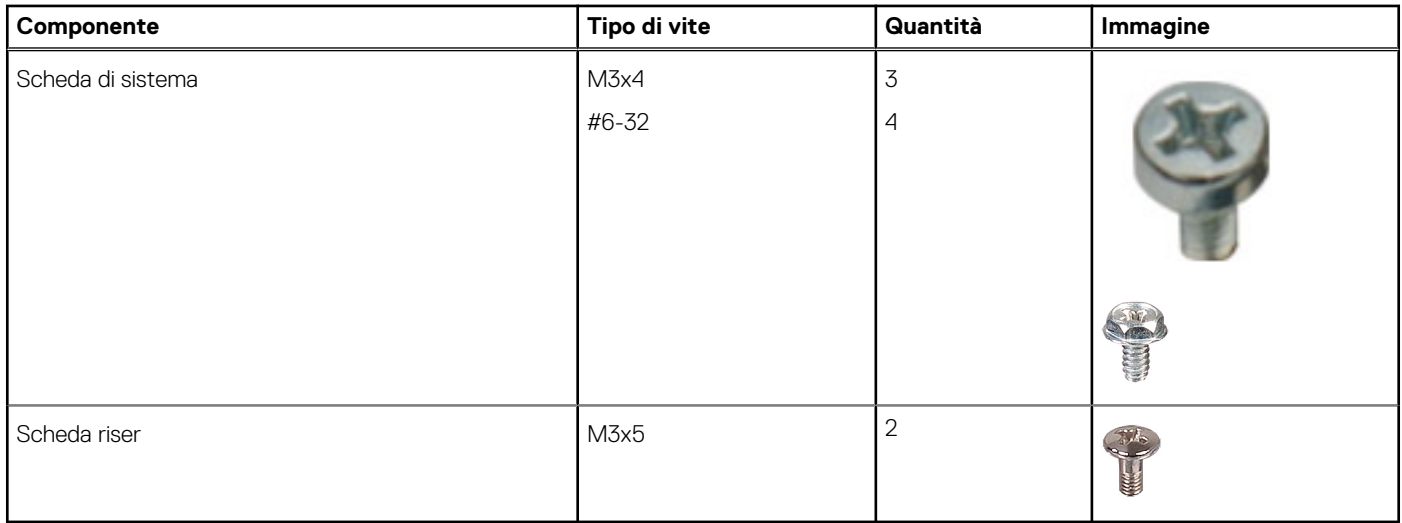

# **Antenna SMA**

## **Rimozione dell'antenna SMA**

### **Prerequisiti**

1. Seguire le procedure descritte in [Prima di effettuare interventi sui componenti interni del computer](#page-5-0).

### **Informazioni su questa attività**

La seguente figura indica la posizione dell'antenna SMA e fornisce una rappresentazione visiva della procedura di rimozione.

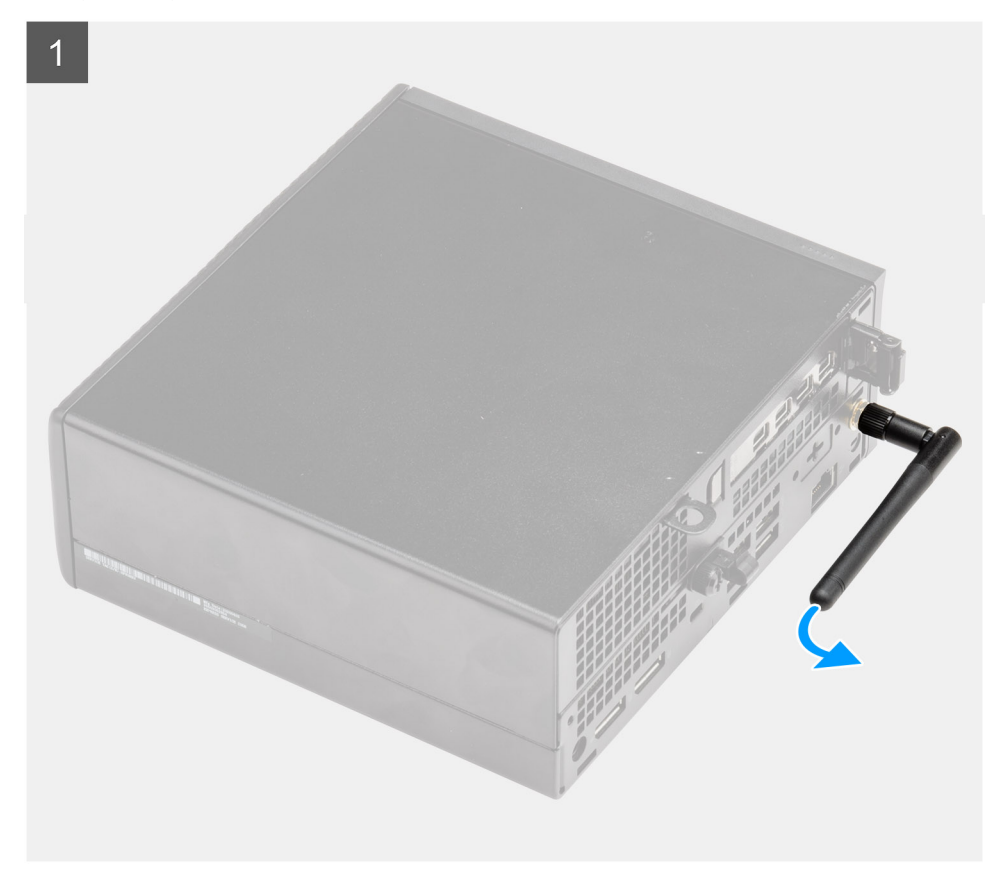

<span id="page-21-0"></span>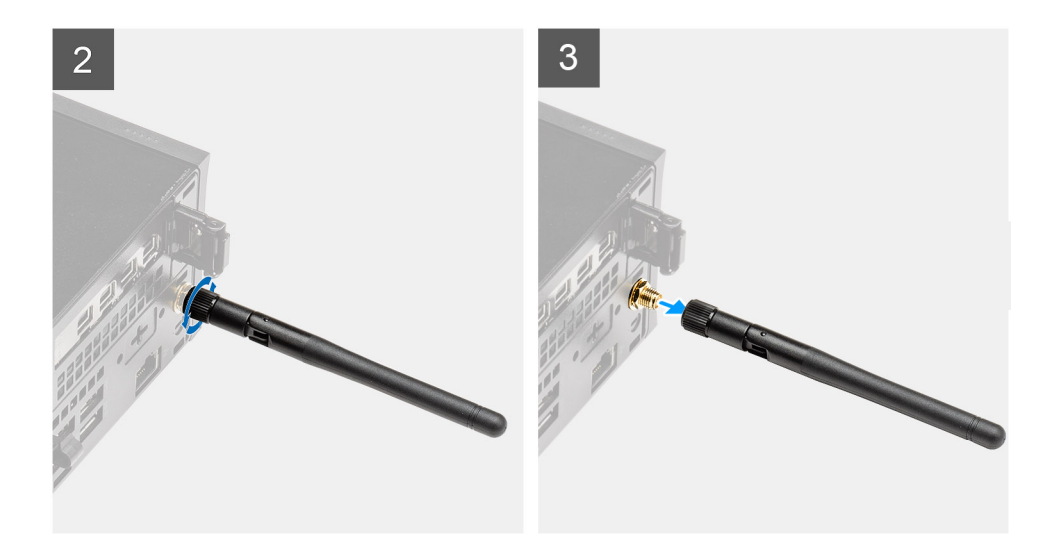

- 1. Ruotare l'antenna SMA verso il relativo connettore sullo chassis.
- 2. Allentare il dado sulla base dell'antenna SMA per separare l'antenna SMA dall'unità di sistema.
- 3. Rimuovere l'antenna SMA dall'unità di sistema.

### **Installazione dell'antenna SMA**

### **Prerequisiti**

Se si sta sostituendo un componente, rimuovere il quello esistente prima di eseguire la procedura di installazione.

### **Informazioni su questa attività**

La seguente figura indica la posizione dell'antenna SMA e fornisce una rappresentazione visiva della procedura di installazione.

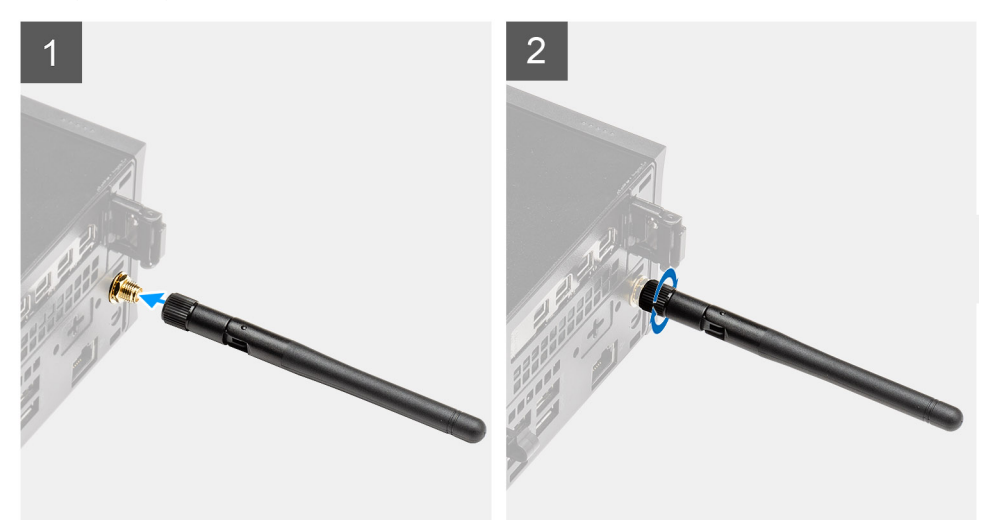

<span id="page-22-0"></span>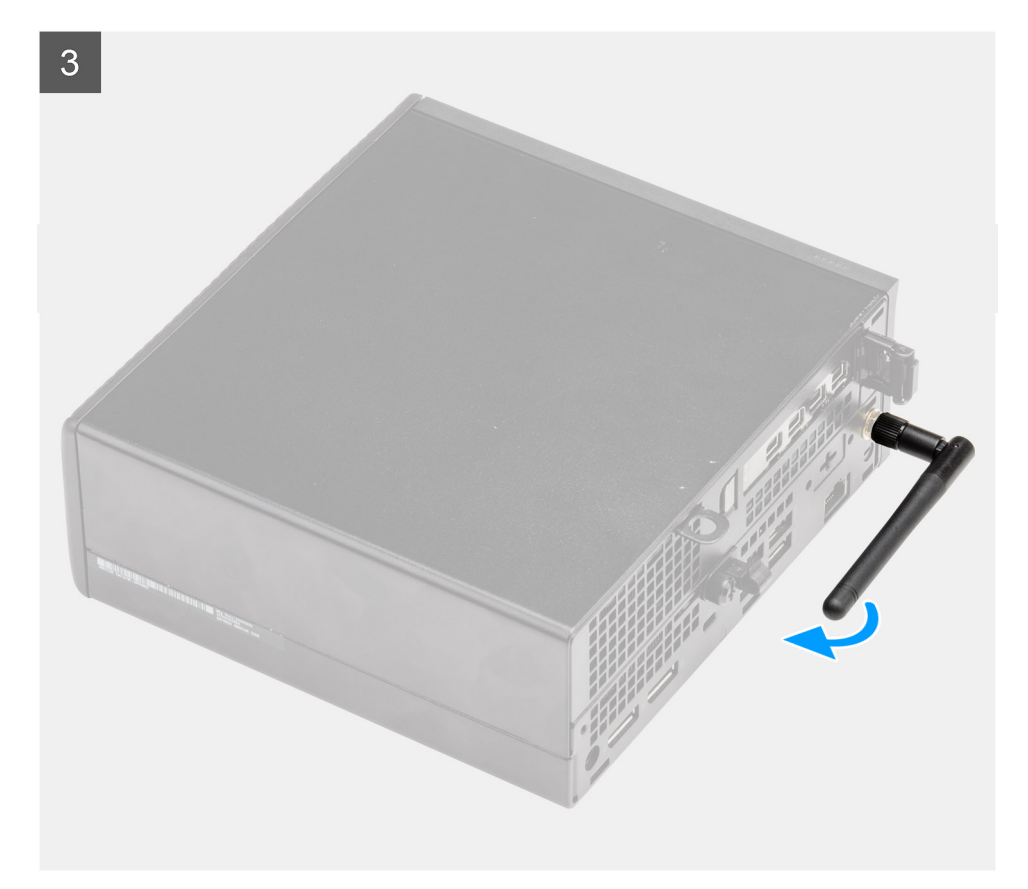

- 1. Allineare e posizionare l'antenna sul connettore SMA dell'unità di sistema.
- 2. Serrare il dado in fondo all'antenna SMA per fissare l'antenna all'unità di sistema.
- 3. Ruotare l'antenna in base alla configurazione dell'infrastruttura di deployment.

### **Fasi successive**

1. Seguire le procedure descritte in [Dopo aver effettuato gli interventi sui componenti interni del computer.](#page-8-0)

# **Pannello laterale**

### **Rimozione del coperchio laterale**

### **Prerequisiti**

- 1. Seguire le procedure descritte in [Prima di effettuare interventi sui componenti interni del computer](#page-5-0).
	- **N.B.:** Accertarsi di rimuovere il cavo di sicurezza dal relativo slot (se possibile).

#### **Informazioni su questa attività**

Le immagini seguenti indicano la posizione del coperchio laterale e forniscono una rappresentazione visiva della procedura di rimozione.

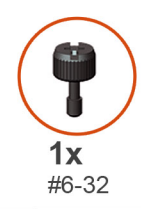

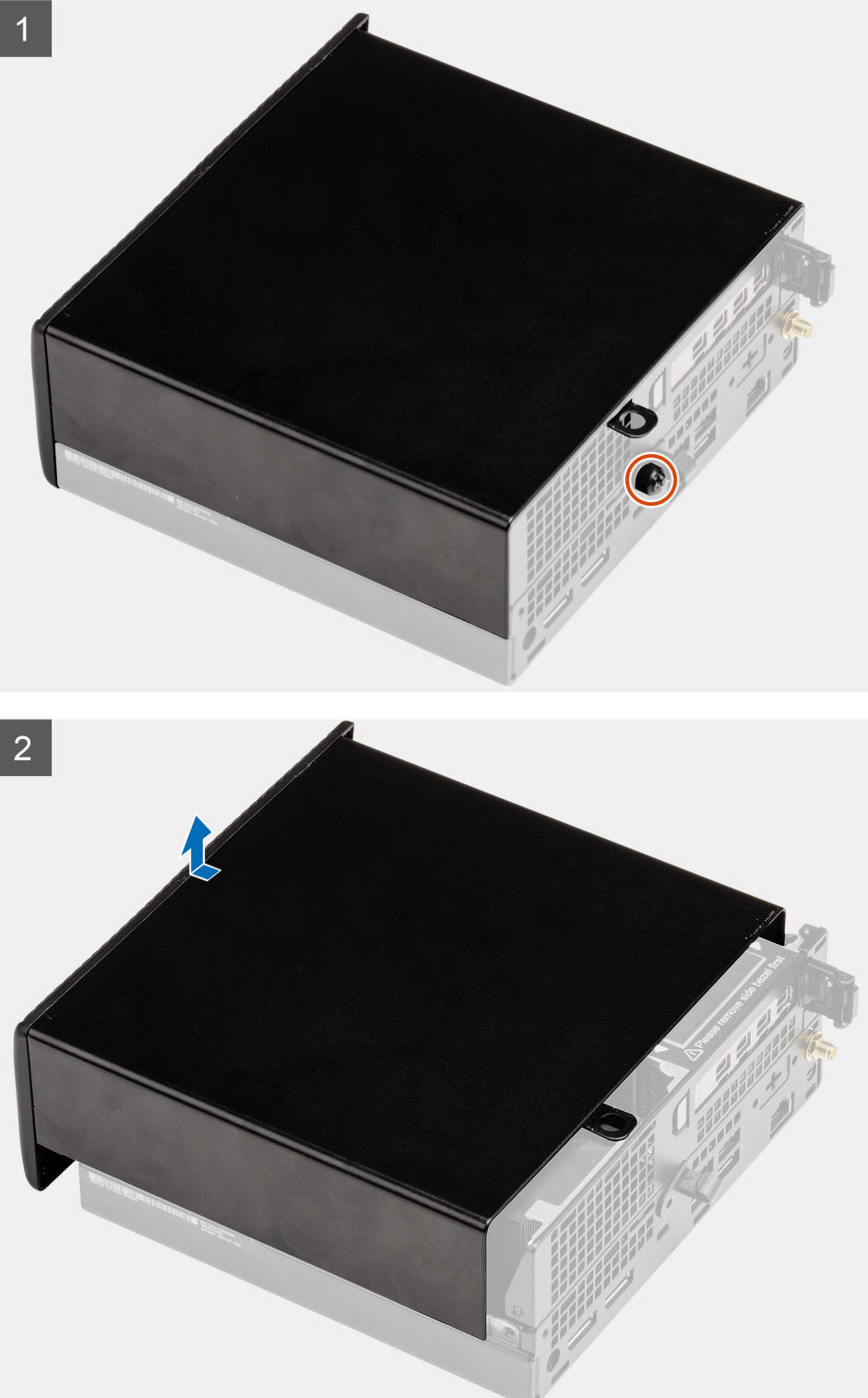

1. Rimuovere la vite (#6x32) che fissa il coperchio laterale al sistema.

<span id="page-24-0"></span>2. Far scorrere il coperchio laterale verso la parte anteriore del sistema e sollevare il coperchio superiore dall'unità di sistema.

# **Installazione del coperchio laterale**

### **Prerequisiti**

Se si sta sostituendo un componente, rimuovere il quello esistente prima di eseguire la procedura di installazione.

### **Informazioni su questa attività**

Le seguenti immagini indicano la posizione del coperchio laterale e forniscono una rappresentazione visiva della procedura di installazione.

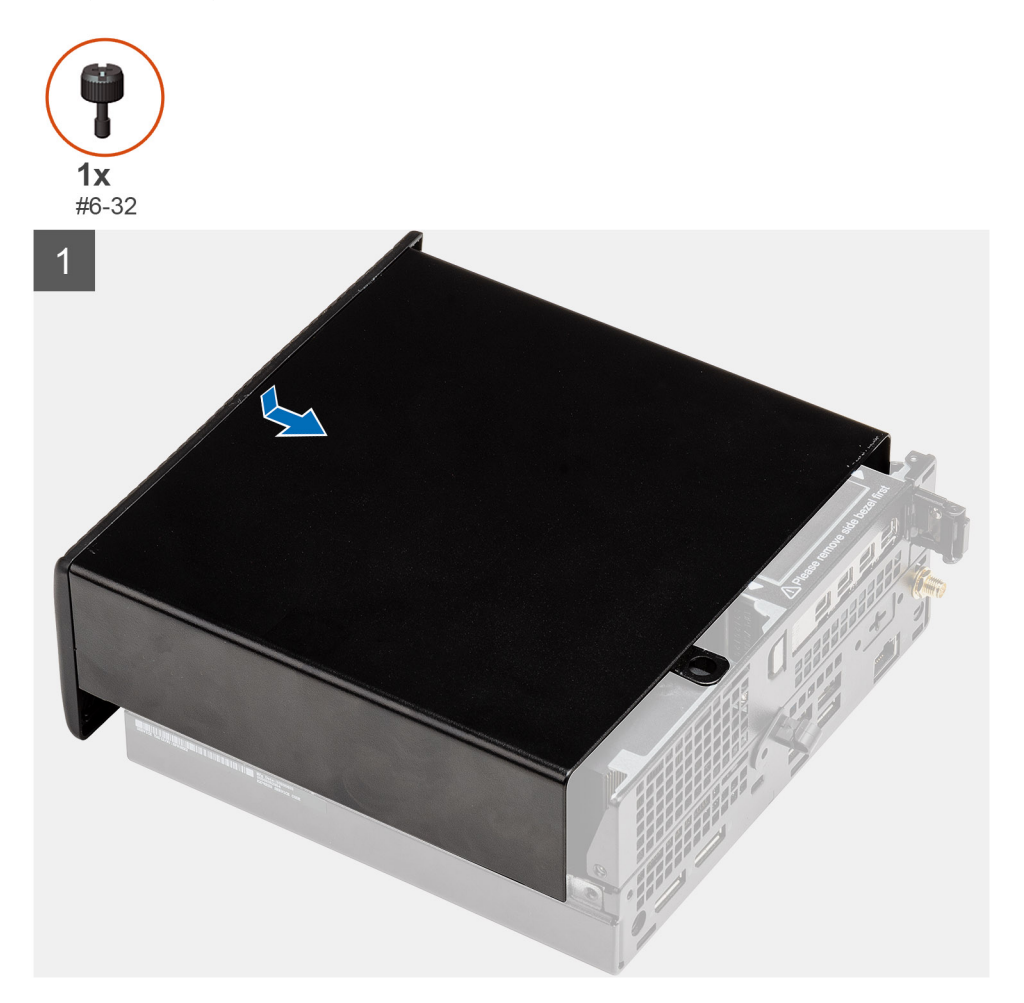

<span id="page-25-0"></span>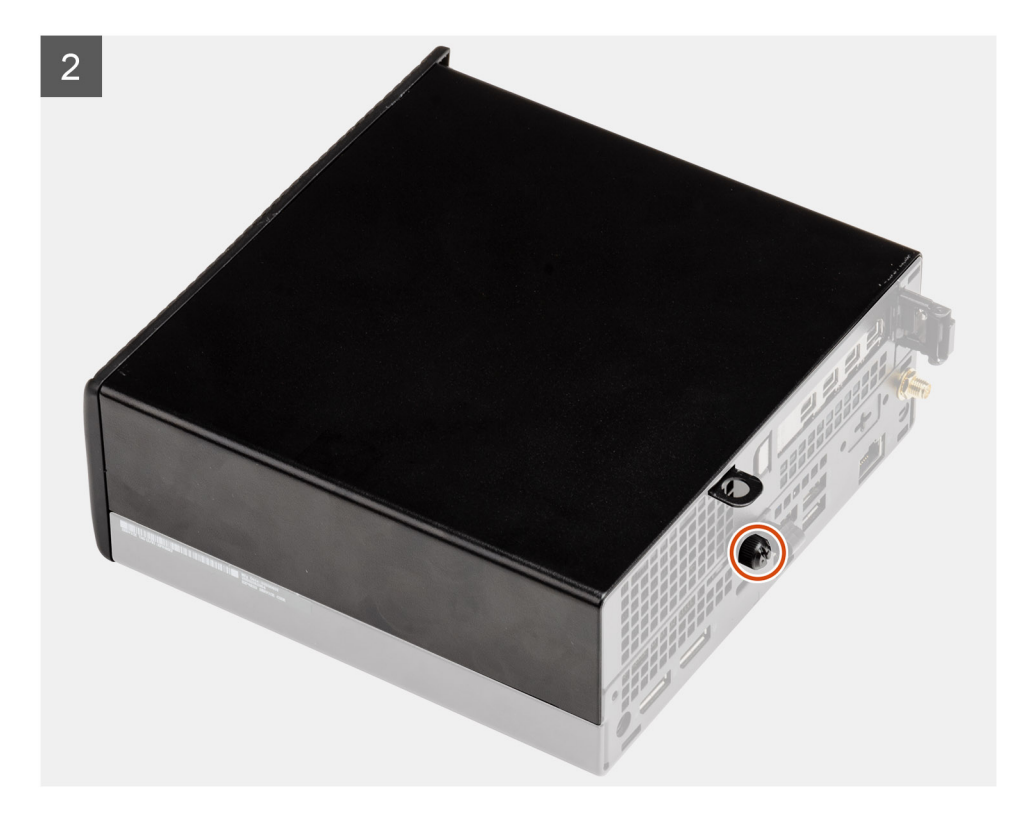

- 1. Allineare il coperchio laterale alle scanalature sullo chassis.
- 2. Per installarlo, far scorrere il coperchio laterale verso la parte posteriore del sistema.
- 3. Ricollocare la vite (#6x32) per fissare il coperchio laterale al sistema.

#### **Fasi successive**

1. Seguire le procedure descritte in [Dopo aver effettuato gli interventi sui componenti interni del computer.](#page-8-0)

# **Coperchio superiore**

### **Rimozione del coperchio superiore**

#### **Prerequisiti**

1. Seguire le procedure descritte in [Prima di effettuare interventi sui componenti interni del computer](#page-5-0).

**N.B.:** Capovolgere l'antenna SMA opzionale verso il basso o rimuoverla per uno scorrimento fluido del coperchio superiore.

#### **Informazioni su questa attività**

La figura seguente indica la posizione del coperchio superiore e fornisce una rappresentazione visiva della procedura di rimozione.

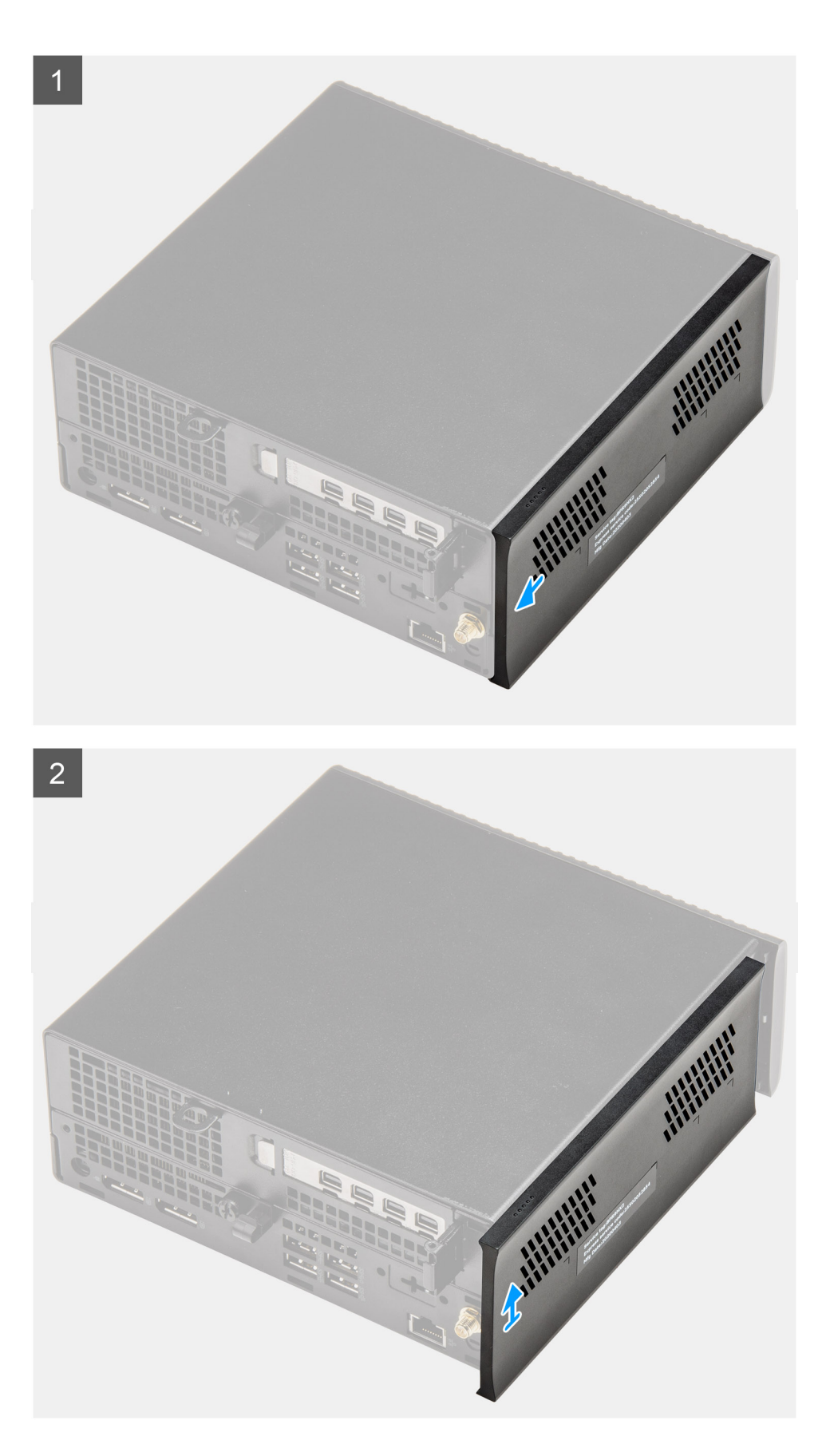

- 1. Far scorrere il coperchio superiore verso la parte posteriore dell'unità di sistema.
- 2. Sollevare il coperchio superiore dell'unità di sistema.

# <span id="page-27-0"></span>**Installazione del coperchio superiore**

### **Prerequisiti**

Se si sta sostituendo un componente, rimuovere il quello esistente prima di eseguire la procedura di installazione.

### **Informazioni su questa attività**

La figura seguente indica la posizione del coperchio superiore e fornisce una rappresentazione visiva della procedura di installazione.

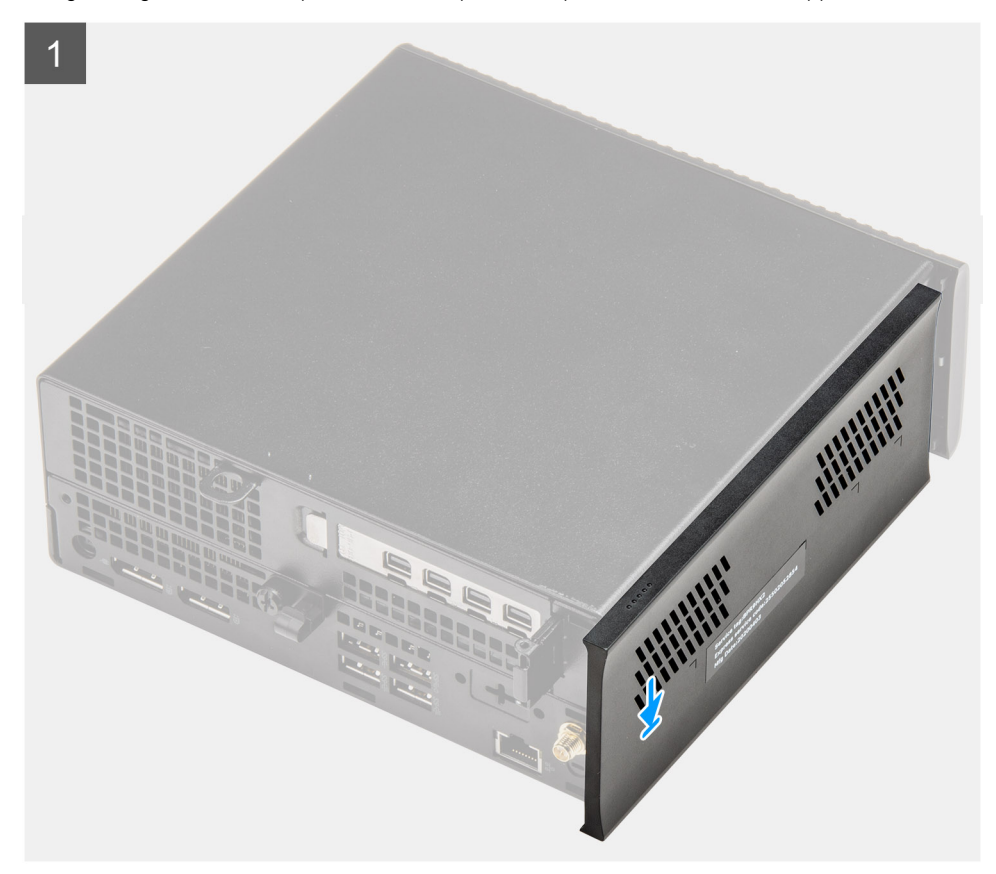

<span id="page-28-0"></span>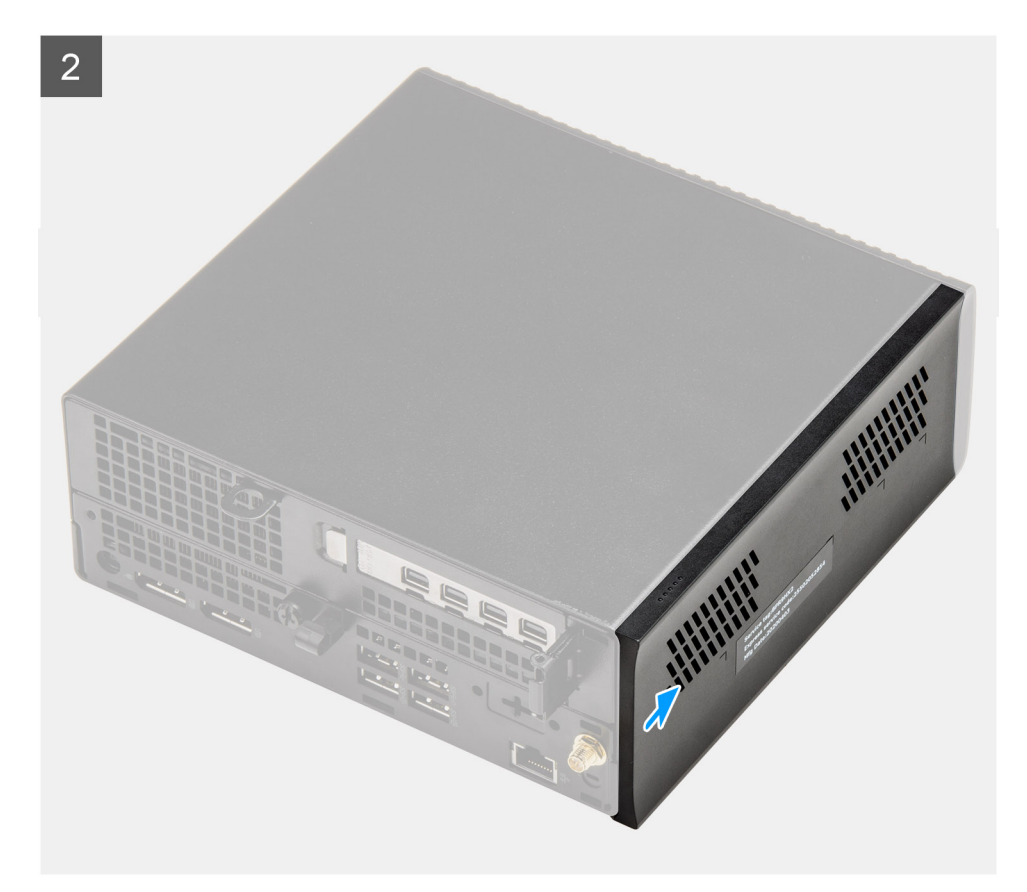

- 1. Allineare e posizionare il coperchio superiore alle scanalature sullo chassis.
- 2. Per installarlo, far scorrere il coperchio superiore verso la parte anteriore dell'unità del computer.

### **Fasi successive**

**N.B.:** Capovolgere l'antenna SMA opzionale dopo averla rimossa in modo sicuro dal coperchio superiore del telaio.  $\bigcirc$ 

1. Seguire le procedure descritte in [Dopo aver effettuato gli interventi sui componenti interni del computer.](#page-8-0)

# **Cornice anteriore**

### **Rimozione del pannello anteriore**

#### **Prerequisiti**

- 1. Seguire le procedure descritte in [Prima di effettuare interventi sui componenti interni del computer](#page-5-0).
- 2. Rimuovere il [pannello laterale.](#page-22-0)
- 3. Rimuovere il [coperchio superiore.](#page-25-0)

### **Informazioni su questa attività**

Le immagini seguenti indicano la posizione del pannello anteriore e forniscono una rappresentazione visiva della procedura di installazione.

<span id="page-29-0"></span>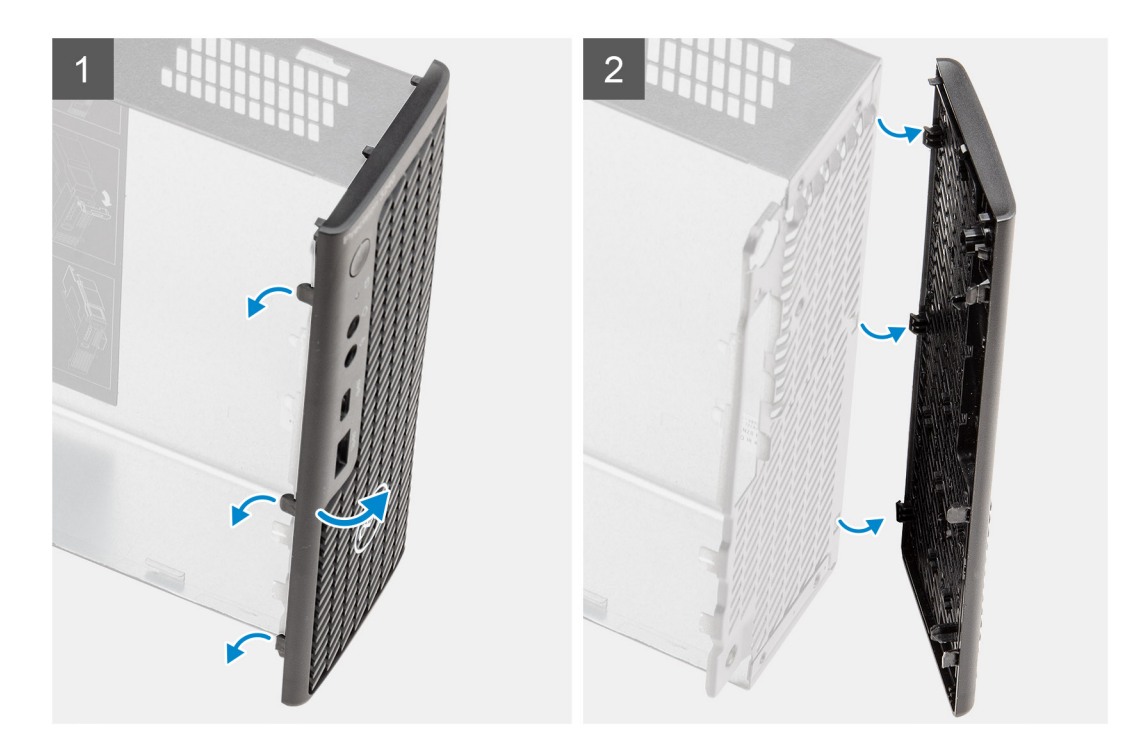

- 1. Sollevare le linguette di contenimento per sbloccare il pannello anteriore dal computer.
- 2. Rimuovere il pannello anteriore dal sistema.

## **Installazione del pannello anteriore**

### **Prerequisiti**

Se si sta sostituendo un componente, rimuovere il quello esistente prima di eseguire la procedura di installazione.

### **Informazioni su questa attività**

Le immagini seguenti indicano la posizione del pannello anteriore e forniscono una rappresentazione visiva della procedura di installazione.

<span id="page-30-0"></span>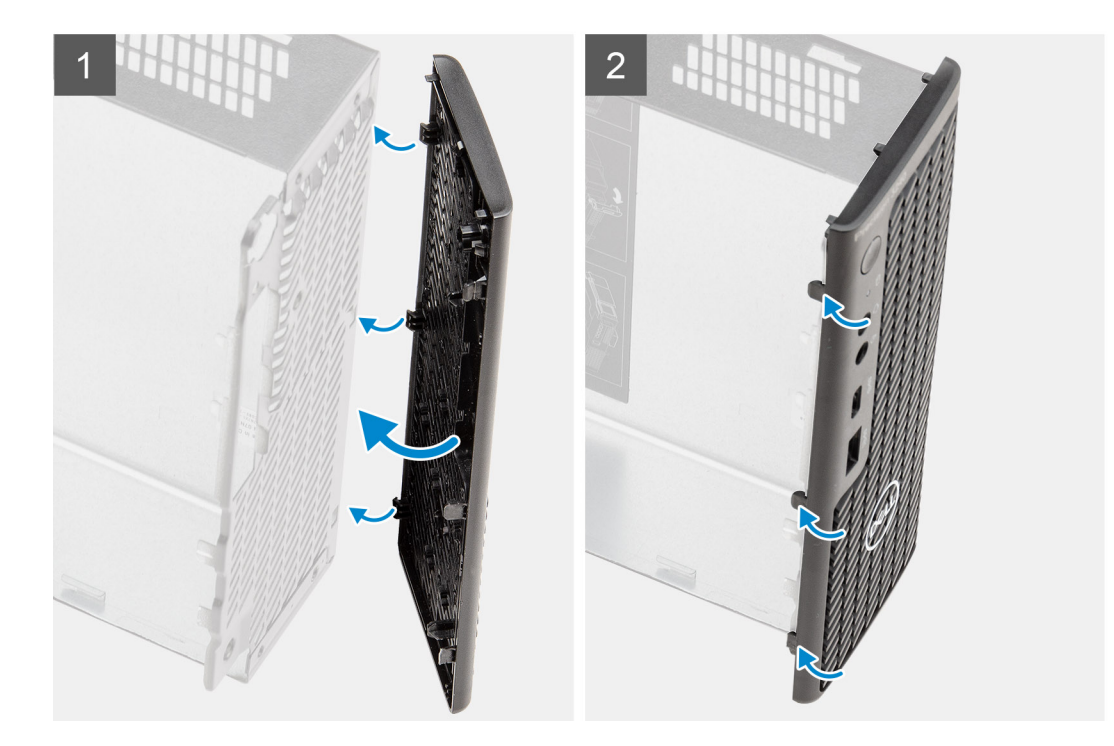

- 1. Posizionare il frontalino per allineare le linguette con gli slot sullo chassis.
- 2. Premere la cornice finché le linguette di contenimento non scattano in posizione.

### **Fasi successive**

- 1. Installare il [coperchio laterale.](#page-24-0)
- 2. Installare il [coperchio superiore](#page-27-0).
- 3. Seguire le procedure descritte in [Dopo aver effettuato gli interventi sui componenti interni del computer.](#page-8-0)

# **Gruppo disco rigido**

## **Rimozione del gruppo del disco rigido**

### **Prerequisiti**

- 1. Seguire le procedure descritte in [Prima di effettuare interventi sui componenti interni del computer](#page-5-0).
- 2. Rimuovere il [pannello laterale.](#page-22-0)

### **Informazioni su questa attività**

La seguente immagine indica la posizione del gruppo del disco rigido e fornisce una rappresentazione visiva della procedura di rimozione.

<span id="page-31-0"></span>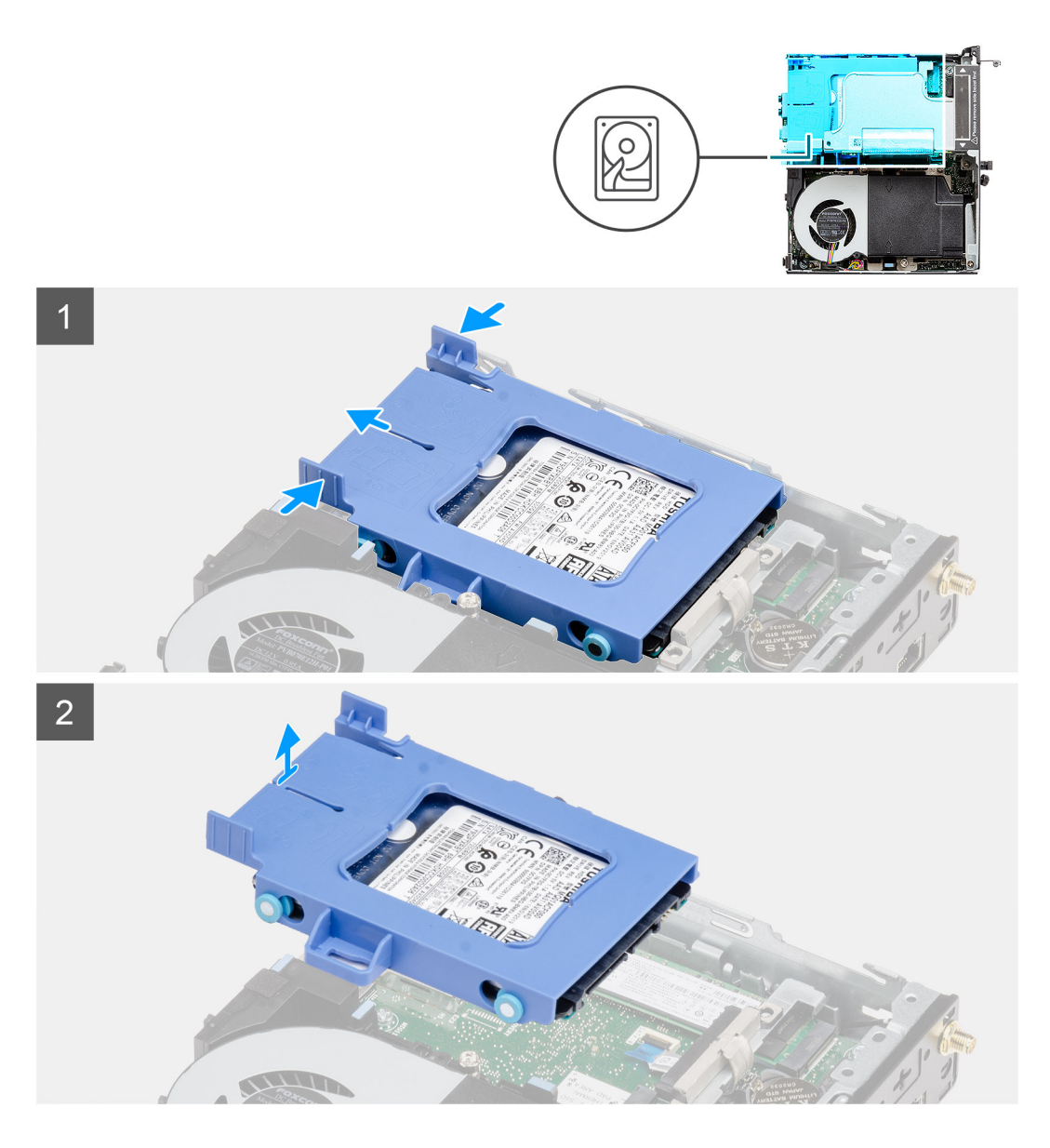

- 1. Premere le linguette di sbloccaggio sul gruppo del disco rigido e farlo scorrere verso la parte anteriore del sistema per scollegarlo dal connettore sulla scheda di sistema.
- 2. Sollevare il gruppo del disco rigido per estrarlo dal sistema.

**N.B.:** Prendere nota dell'orientamento del disco rigido in modo da poterla ricollocare correttamente.

## **Immagine: Rimozione della staffa del disco rigido**

### **Prerequisiti**

- 1. Seguire le procedure descritte in [Prima di effettuare interventi sui componenti interni del computer](#page-5-0).
- 2. Rimuovere il [pannello laterale.](#page-22-0)
- 3. Rimuovere il [gruppo del disco rigido da 2,5 pollici](#page-30-0).

### **Informazioni su questa attività**

La seguente immagine indica la posizione del gruppo del disco rigido e fornisce una rappresentazione visiva della procedura di rimozione.

<span id="page-32-0"></span>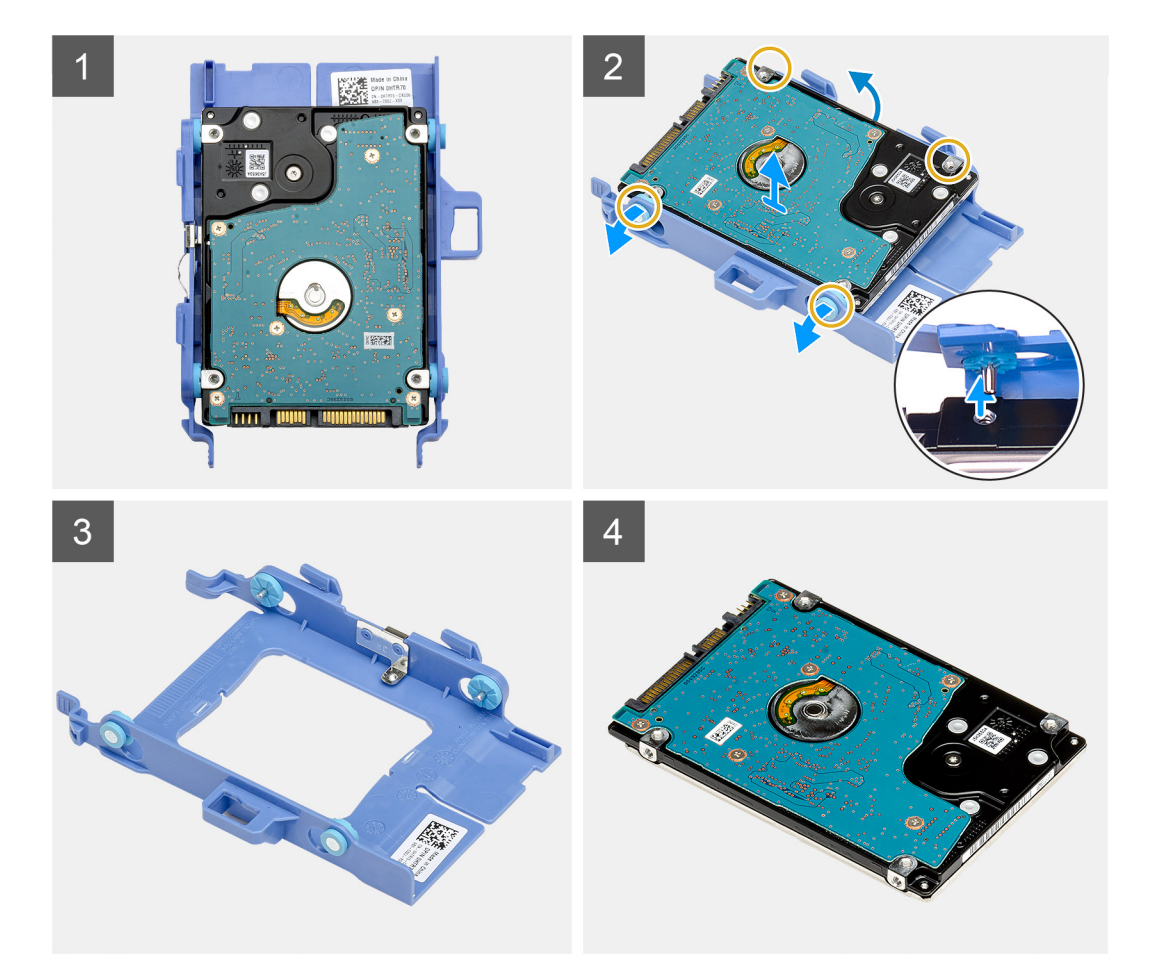

- 1. Tirare un lato della staffa del disco rigido per sganciare i piedini presenti sulla staffa degli slot sul disco rigido.
- 2. Estrarre il disco rigido dalla staffa.

## **Installazione della staffa del disco rigido**

### **Prerequisiti**

Se si sta sostituendo un componente, rimuovere il quello esistente prima di eseguire la procedura di installazione.

### **Informazioni su questa attività**

La seguente immagine indica la posizione della staffa del disco rigido e fornisce una rappresentazione visiva della procedura di installazione.

<span id="page-33-0"></span>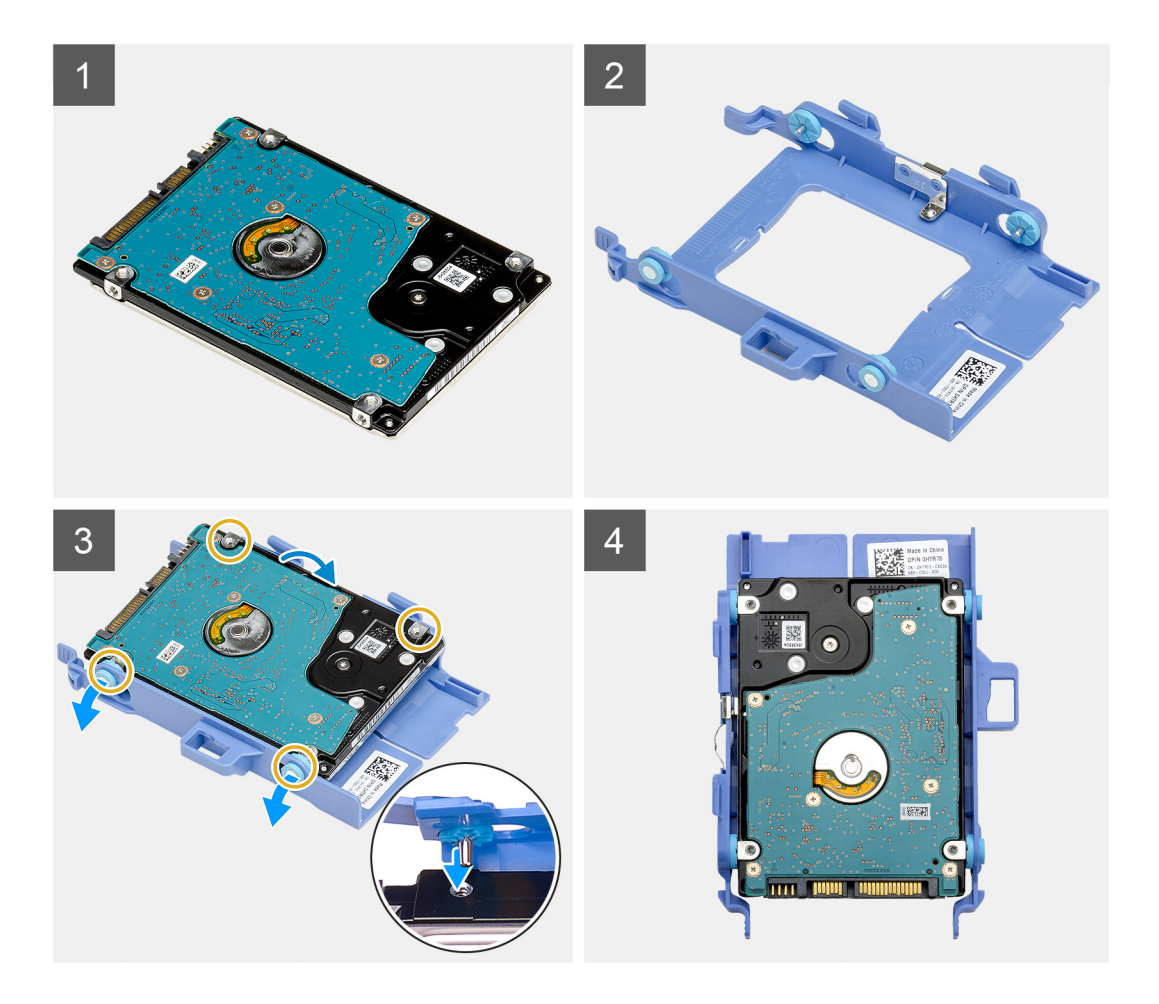

- 1. Inserire il disco rigido e inserirlo nel computer.
- 2. Allineare e inserire i piedini sulla staffa dell'unità e allinearli agli slot sull'unità.

**N.B.:** Prendere nota dell'orientamento del disco rigido in modo da poterla ricollocare correttamente.

#### **Fasi successive**

- 1. Installare il gruppo del disco rigido da 2,5 pollici.
- 2. Installare il [coperchio laterale.](#page-24-0)
- 3. Seguire le procedure descritte in [Dopo aver effettuato gli interventi sui componenti interni del computer.](#page-8-0)

## **Installazione del gruppo del disco rigido da 2,5 pollici**

### **Prerequisiti**

Se si sta sostituendo un componente, rimuovere il quello esistente prima di eseguire la procedura di installazione.

### **Informazioni su questa attività**

La seguente immagine indica la posizione della staffa del disco rigido e fornisce una rappresentazione visiva della procedura di installazione.

<span id="page-34-0"></span>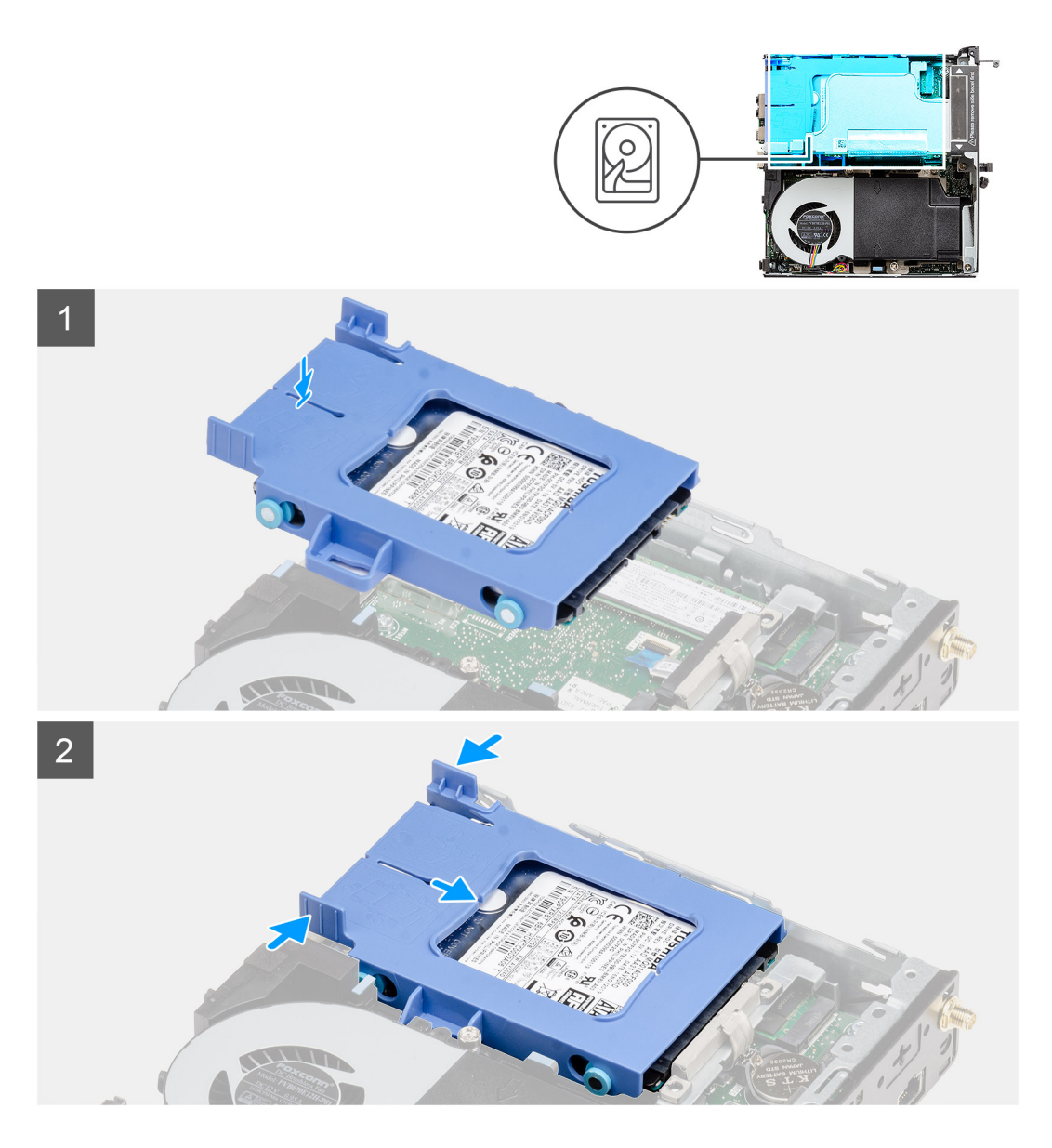

- 1. Inserire il gruppo del disco rigido nello slot sul sistema.
- 2. Far scorrere il gruppo del disco rigido verso il connettore della scheda di sistema finché i fermagli non scattano in posizione.

### **Fasi successive**

- 1. Installare il [coperchio laterale.](#page-24-0)
- 2. Seguire le procedure descritte in [Dopo aver effettuato gli interventi sui componenti interni del computer.](#page-8-0)

# **scheda WLAN**

### **Rimozione della scheda WLAN**

### **Prerequisiti**

- 1. Seguire le procedure descritte in [Prima di effettuare interventi sui componenti interni del computer](#page-5-0).
- 2. Rimuovere il [coperchio laterale.](#page-22-0)
- 3. Rimuovere il [gruppo del disco rigido](#page-30-0)

### <span id="page-35-0"></span>**Informazioni su questa attività**

La seguente figura indica la posizione della scheda wireless e fornisce una rappresentazione visiva della procedura di rimozione.

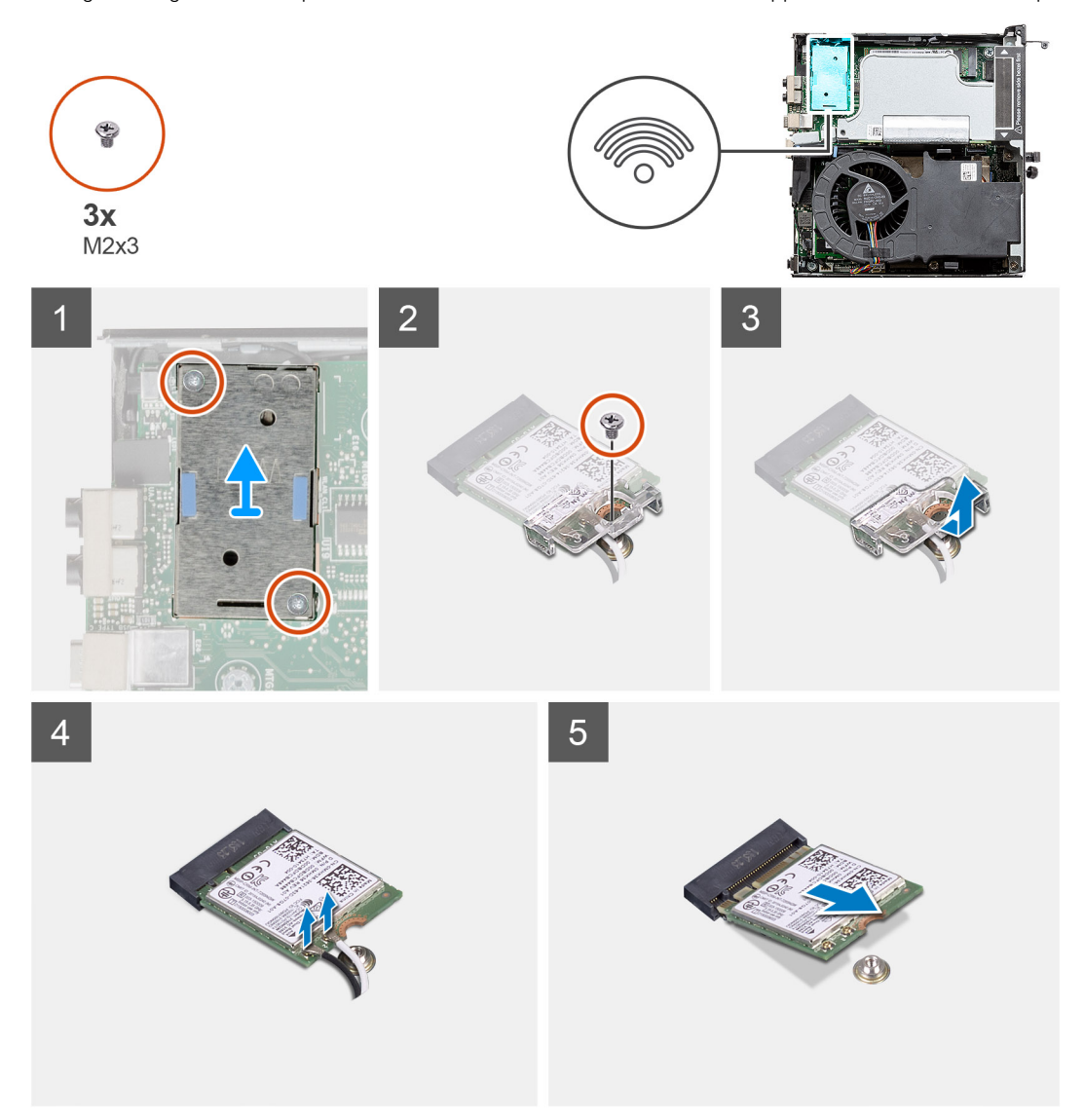

### **Procedura**

- 1. Rimuovere la vite (M2x3.5) che fissa la staffa della scheda WLAN alla scheda di sistema.
- 2. Far scorrere e sollevare la staffa della scheda WLAN dalla scheda WLAN.
- 3. Disconnettere i cavi dell'antenna dalla scheda WLAN.
- 4. Sollevare la scheda WLAN e rimuoverla dal connettore sulla scheda di sistema.

## **Installazione della scheda WLAN**

### **Prerequisiti**

Se si sta sostituendo un componente, rimuovere il quello esistente prima di eseguire la procedura di installazione.

### **Informazioni su questa attività**

La seguente figura indica la posizione della scheda wireless e fornisce una rappresentazione visiva della procedura di installazione.
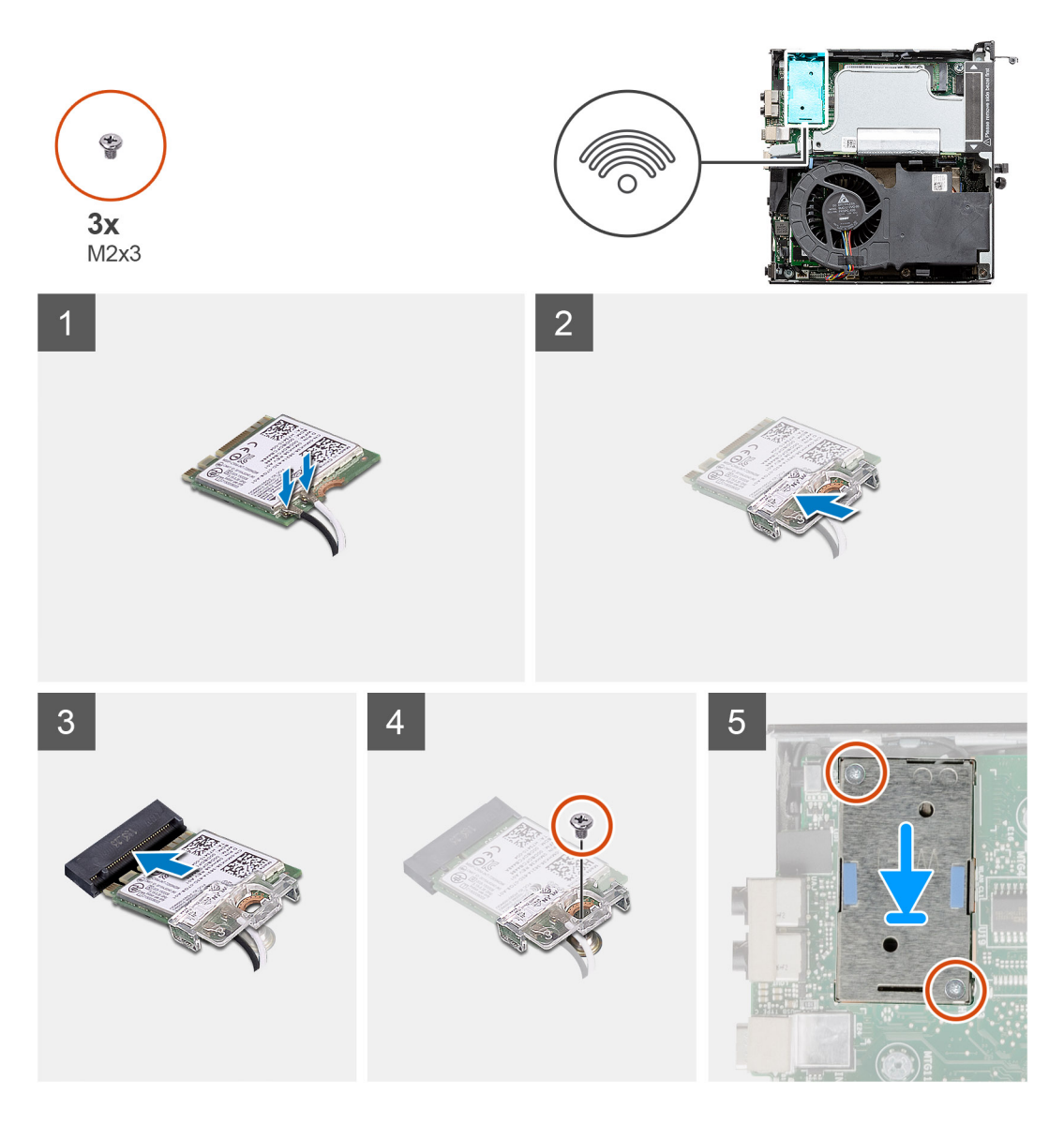

1. Collegare i cavi dell'antenna alla scheda WLAN. La seguente tabella fornisce la combinazione di colori dei cavi dell'antenna per la scheda WLAN del computer.

## **Tabella 8. Combinazione di colori dei cavi dell'antenna**

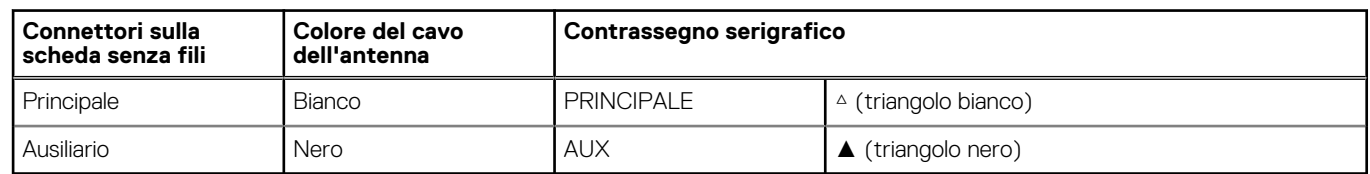

- 2. Posizionare la staffa della scheda WLAN per fissare i cavi dell'antenna.
- 3. Allineare la tacca sulla scheda WLAN alla linguetta sullo slot per schede WLAN. Inserire la scheda WLAN nel connettore sulla scheda di sistema.
- 4. Ricollocare la vite (M2x3.5) per fissare la staffa della scheda WLAN alla scheda WLAN.

### **Fasi successive**

- 1. Installare il [gruppo del disco rigido.](#page-33-0)
- 2. Installare il [coperchio laterale.](#page-24-0)
- 3. Seguire le procedure descritte in [Dopo aver effettuato gli interventi sui componenti interni del computer.](#page-8-0)

# <span id="page-37-0"></span>**Altoparlante**

# **Rimozione dell'altoparlante**

### **Prerequisiti**

- 1. Seguire le procedure descritte in [Prima di effettuare interventi sui componenti interni del computer](#page-5-0).
- 2. Rimuovere il [pannello laterale.](#page-22-0)

### **Informazioni su questa attività**

La seguente immagine indica la posizione degli altoparlanti e fornisce una rappresentazione visiva della procedura di rimozione.

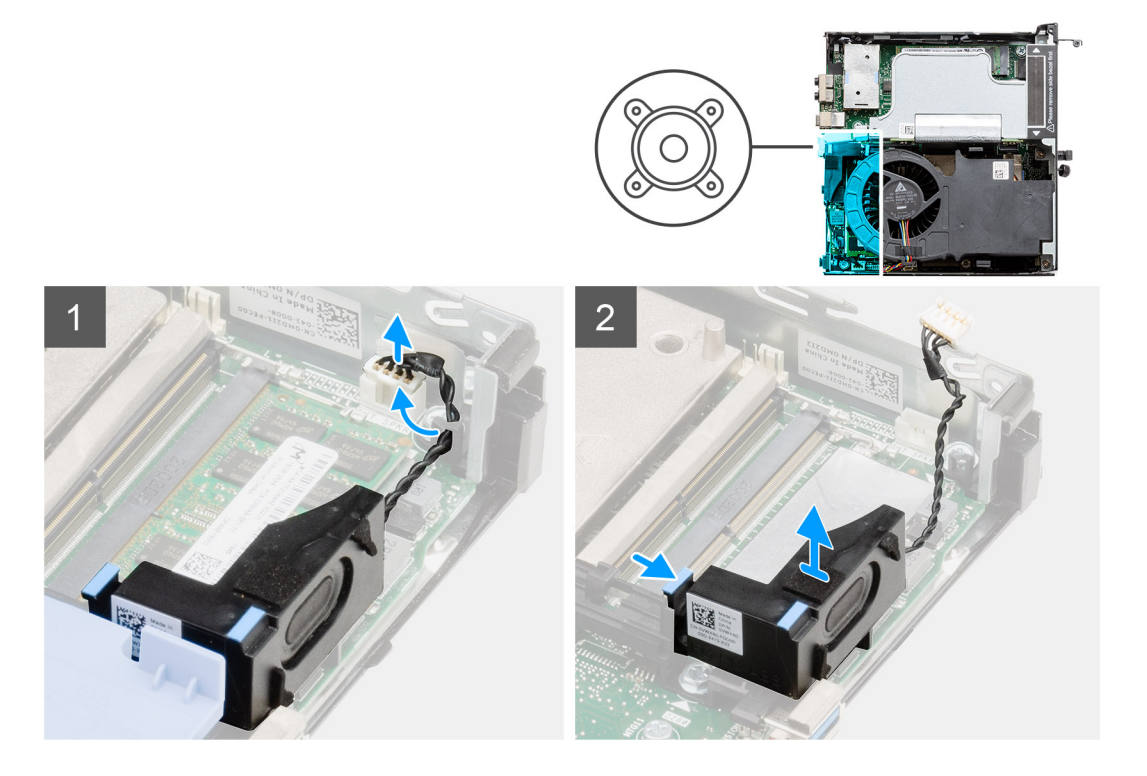

## **Procedura**

- 1. Scollegare il cavo degli altoparlanti dalla scheda di sistema.
- 2. Premere la linguetta di sbloccaggio e sollevare l'altoparlante assieme al cavo dalla scheda di sistema.

# **Installazione dell'altoparlante**

### **Prerequisiti**

Se si sta sostituendo un componente, rimuovere il quello esistente prima di eseguire la procedura di installazione.

#### **Informazioni su questa attività**

La seguente immagine indica la posizione dell'altoparlante e fornisce una rappresentazione visiva della procedura di installazione.

<span id="page-38-0"></span>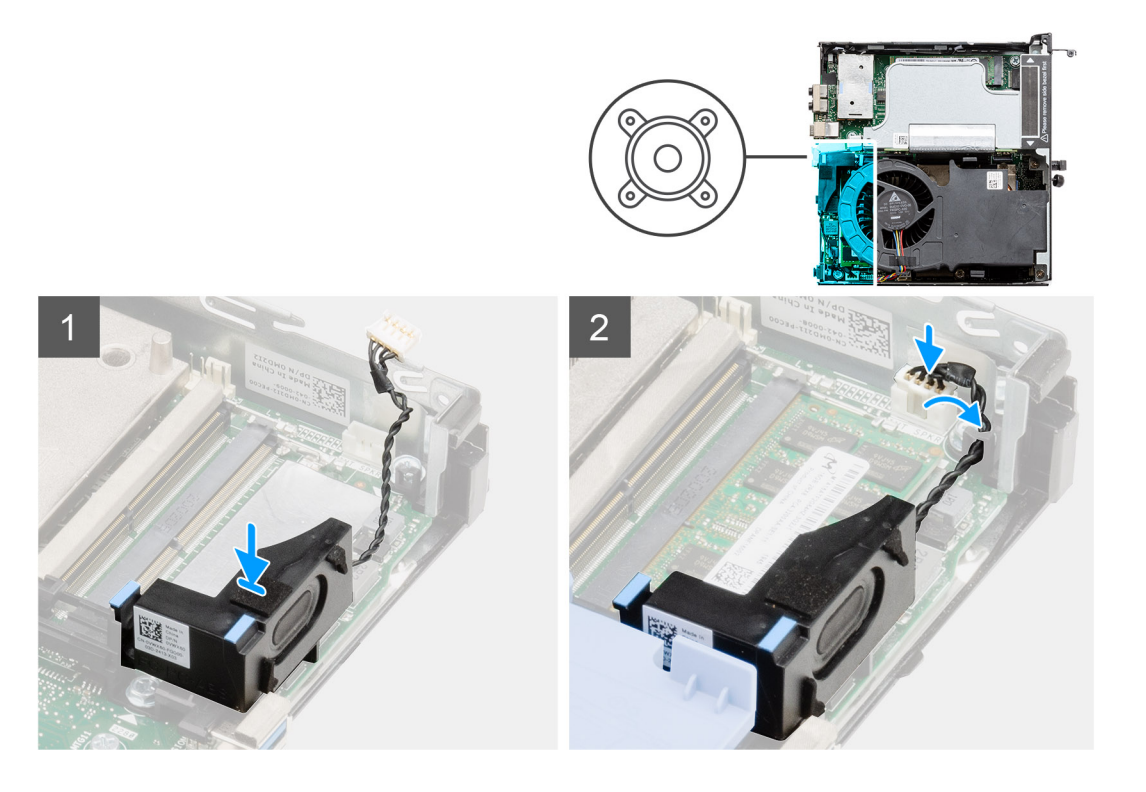

- 1. Allineare e inserire l'altoparlante nello slot e premerlo fino a quando non scatta la linguetta di sbloccaggio.
- 2. Collegare il cavo degli altoparlanti alla scheda di sistema.

### **Fasi successive**

- 1. Installare il [coperchio laterale.](#page-24-0)
- 2. Seguire le procedure descritte in [Dopo aver effettuato gli interventi sui componenti interni del computer.](#page-8-0)

# **Gruppo della ventola**

# **Rimozione del gruppo ventola**

### **Prerequisiti**

- 1. Seguire le procedure descritte in [Prima di effettuare interventi sui componenti interni del computer](#page-5-0).
- 2. Rimuovere il [pannello laterale.](#page-22-0)

#### **Informazioni su questa attività**

La figura seguente indica la posizione del gruppo della ventola e fornisce una rappresentazione visiva della procedura di rimozione.

<span id="page-39-0"></span>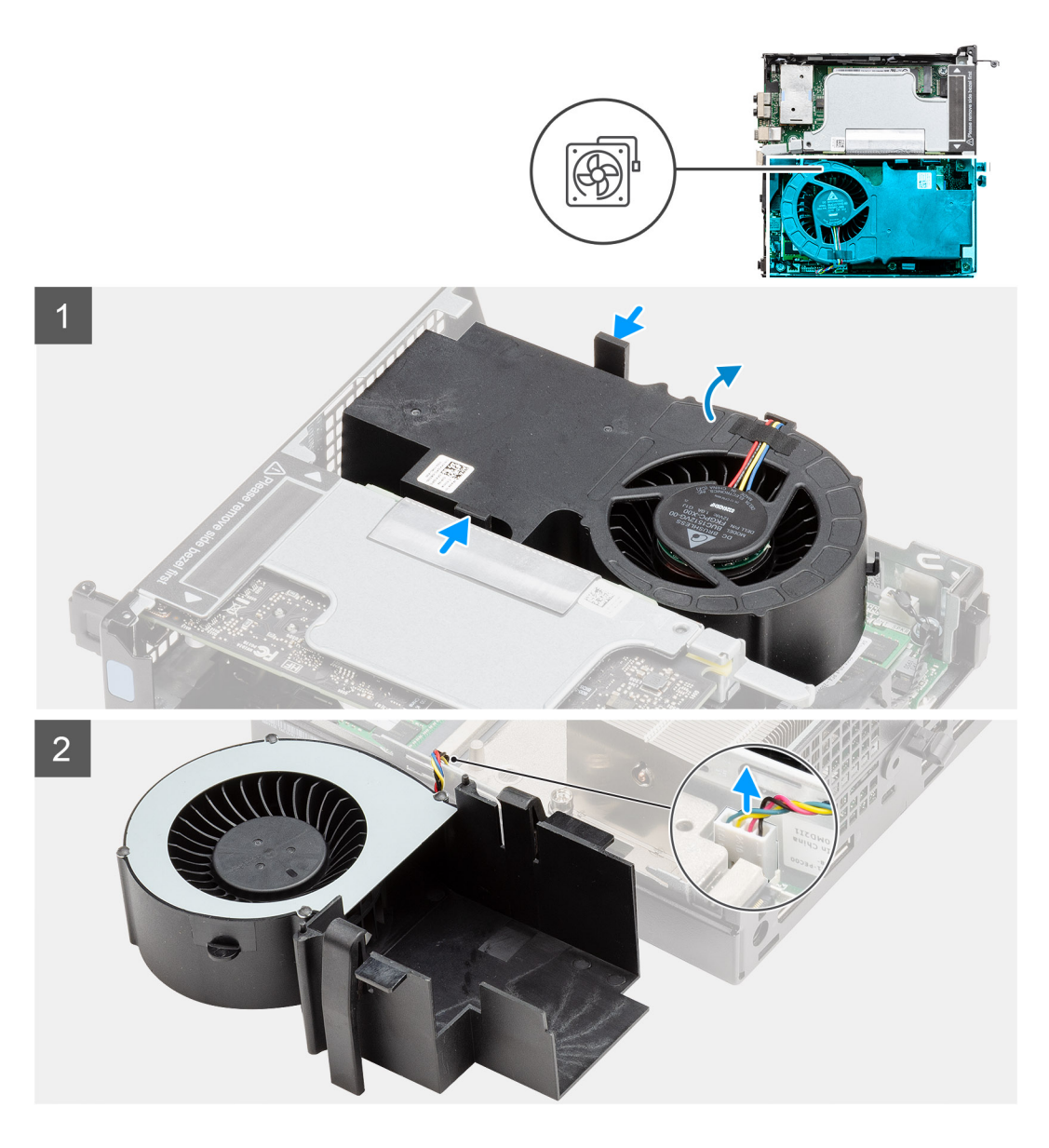

1. **(i) N.B.:** Disinstradare il cavo degli altoparlanti dalla guida di instradamento sul gruppo della ventola.

Premere le linguette blu su entrambi i lati della ventola e far scorrere per sollevare la ventola per sbloccarla dal sistema e capovolgerla. 2. Scollegare il cavo della ventola dal connettore sulla scheda di sistema. Sollevare il gruppo della ventola estraendola dal sistema.

# **Installazione del gruppo ventola**

### **Prerequisiti**

Se si sta sostituendo un componente, rimuovere il quello esistente prima di eseguire la procedura di installazione.

### **Informazioni su questa attività**

La figura seguente indica la posizione del gruppo della ventola e fornisce una rappresentazione visiva della procedura di rimozione.

<span id="page-40-0"></span>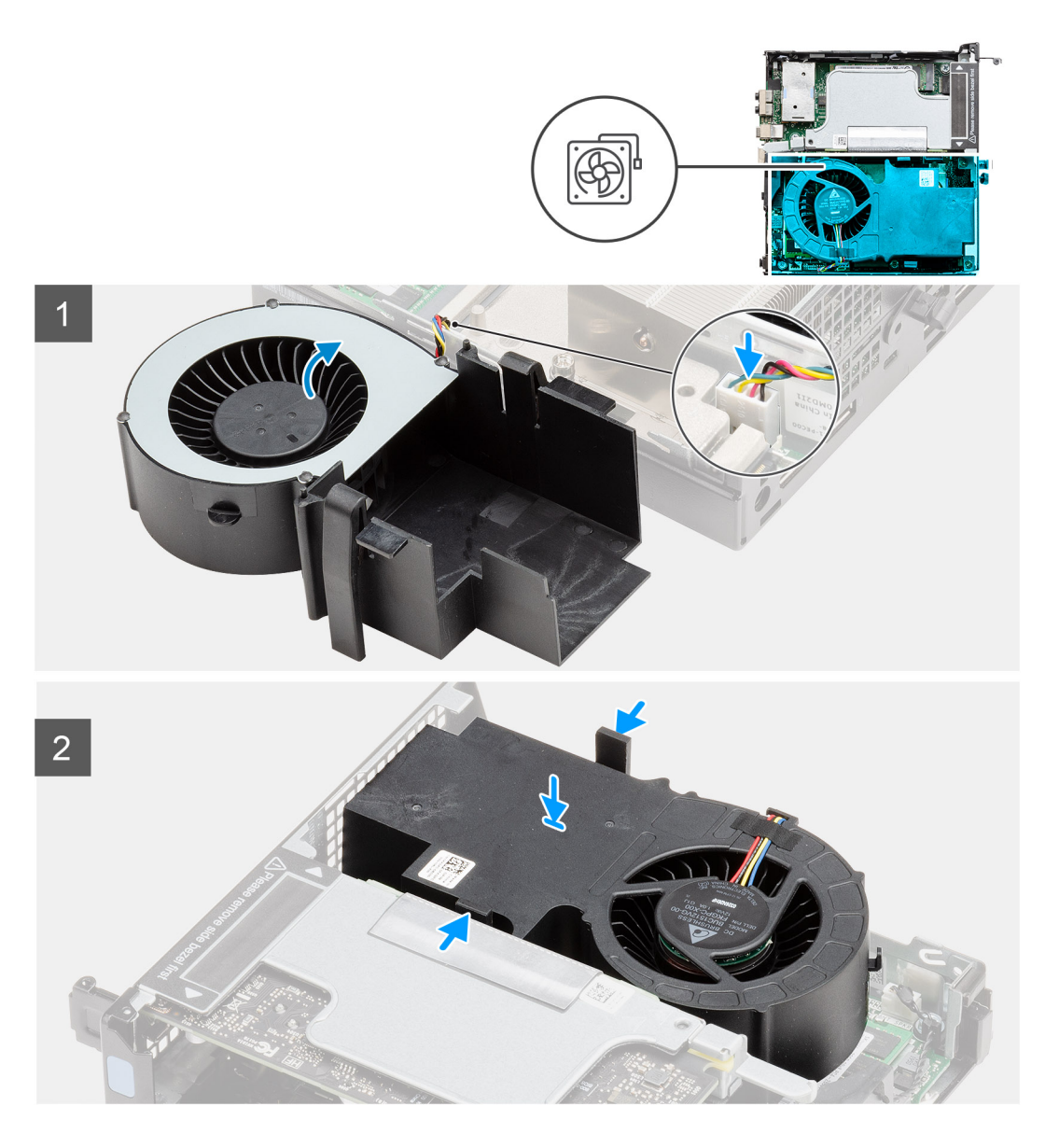

- 1. Collegare il cavo della ventola al connettore sulla scheda di sistema.
- 2. Premere la linguetta di sbloccaggio sul gruppo della ventola e posizionarla capovolta sul sistema finché non scatta in posizione.

**N.B.:** Instradare il cavo degli altoparlanti attraverso le guide di instradamento sul gruppo della ventola.

### **Fasi successive**

- 1. Installare il [coperchio laterale.](#page-24-0)
- 2. Seguire le procedure descritte in [Dopo aver effettuato gli interventi sui componenti interni del computer.](#page-8-0)

# **Moduli di memoria**

# **Rimozione dei moduli di memoria**

## **Prerequisiti**

1. Seguire le procedure descritte in [Prima di effettuare interventi sui componenti interni del computer](#page-5-0).

- <span id="page-41-0"></span>2. Rimuovere il [pannello laterale.](#page-22-0)
- 3. Rimuovere il [gruppo della ventola](#page-38-0).

### **Informazioni su questa attività**

La figura seguente indica la posizione dei moduli di memoria e fornisce una rappresentazione visiva della procedura di rimozione.

## **ATTENZIONE: Per evitare danni al modulo di memoria, tenere il modulo di memoria dai bordi. Non toccare i componenti sul modulo di memoria.**

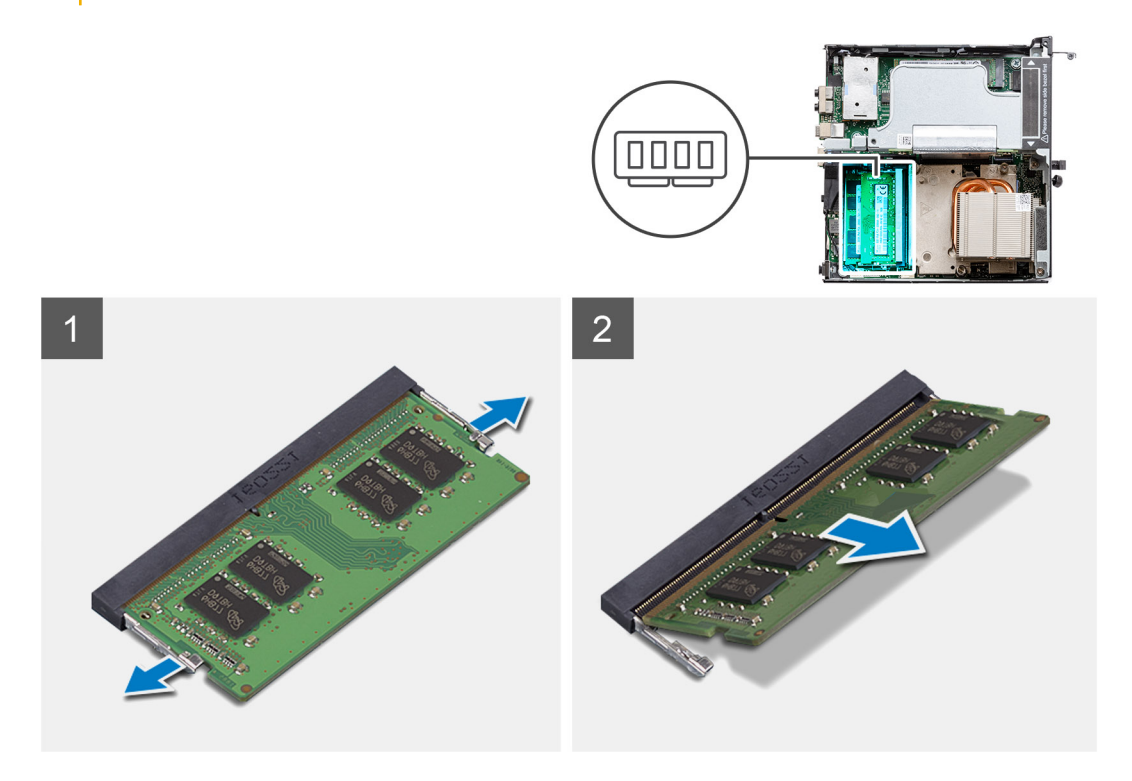

#### **Procedura**

- 1. Tirare i fermagli di fissaggio dal modulo di memoria finché quest'ultimo non si solleva.
- 2. Far scorrere e rimuovere il modulo di memoria dal relativo slot.

# **Installazione dei moduli di memoria**

#### **Prerequisiti**

Se si sta sostituendo un componente, rimuovere il quello esistente prima di eseguire la procedura di installazione.

### **Informazioni su questa attività**

La figura seguente indica la posizione del moduli di memoria e fornisce una rappresentazione visiva della procedura di installazione.

<span id="page-42-0"></span>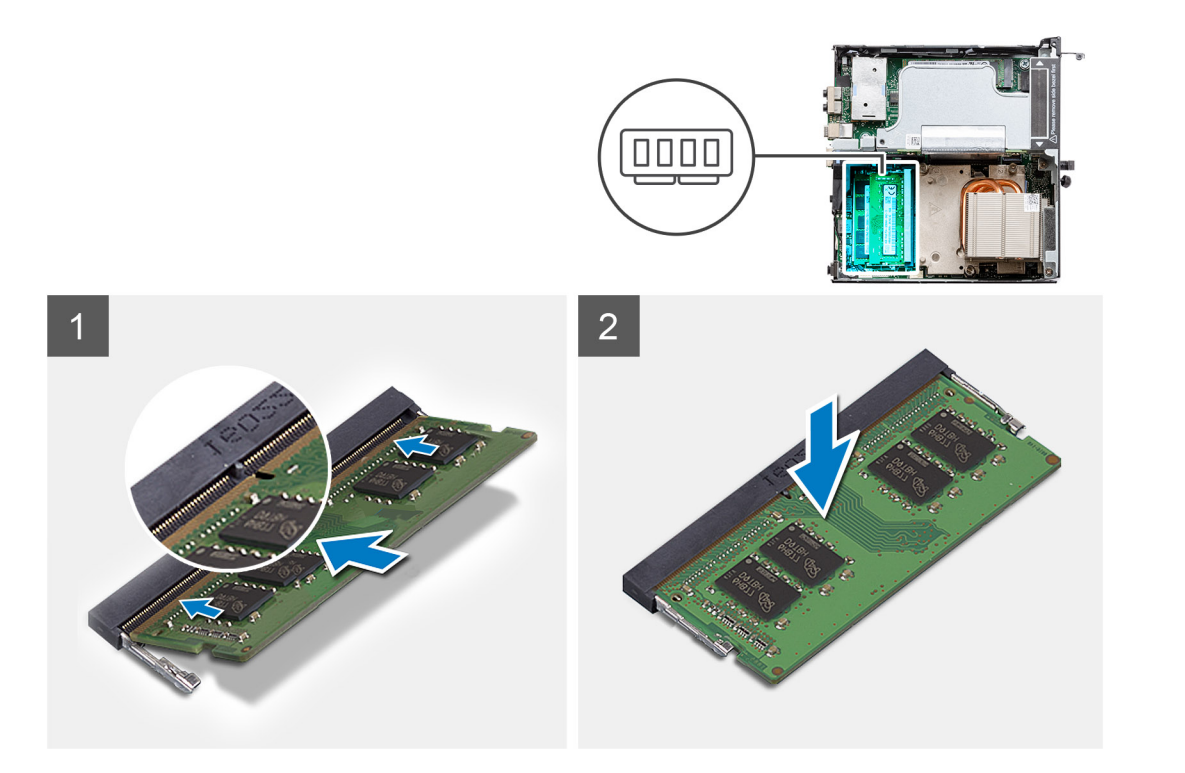

- 1. Allineare la tacca sul modulo di memoria con la linguetta sul relativo slot.
- 2. Far scorrere il modulo di memoria stabilmente all'interno dello slot da un'angolo e premerlo verso il basso finché non scatta in posizione.

**N.B.:** Se non si sente lo scatto, rimuovere il modulo di memoria e reinstallarlo.

### **Fasi successive**

- 1. Installare il [gruppo della ventola](#page-39-0).
- 2. Installare il [coperchio laterale.](#page-24-0)
- 3. Seguire le procedure descritte in [Dopo aver effettuato gli interventi sui componenti interni del computer.](#page-8-0)

# **Scheda riser**

# **Rimozione della scheda riser**

#### **Prerequisiti**

- 1. Seguire le procedure descritte in [Prima di effettuare interventi sui componenti interni del computer](#page-5-0).
- 2. Rimuovere il [pannello laterale.](#page-22-0)
- 3. Rimuovere il [gruppo della ventola](#page-38-0).
	- **N.B.:** Questo passaggio è valido per la configurazione di sistema fornita con CPU 80 W.

#### **Informazioni su questa attività**

La seguente figura indica la posizione della scheda riser e fornisce una rappresentazione visiva della procedura di rimozione.

<span id="page-43-0"></span>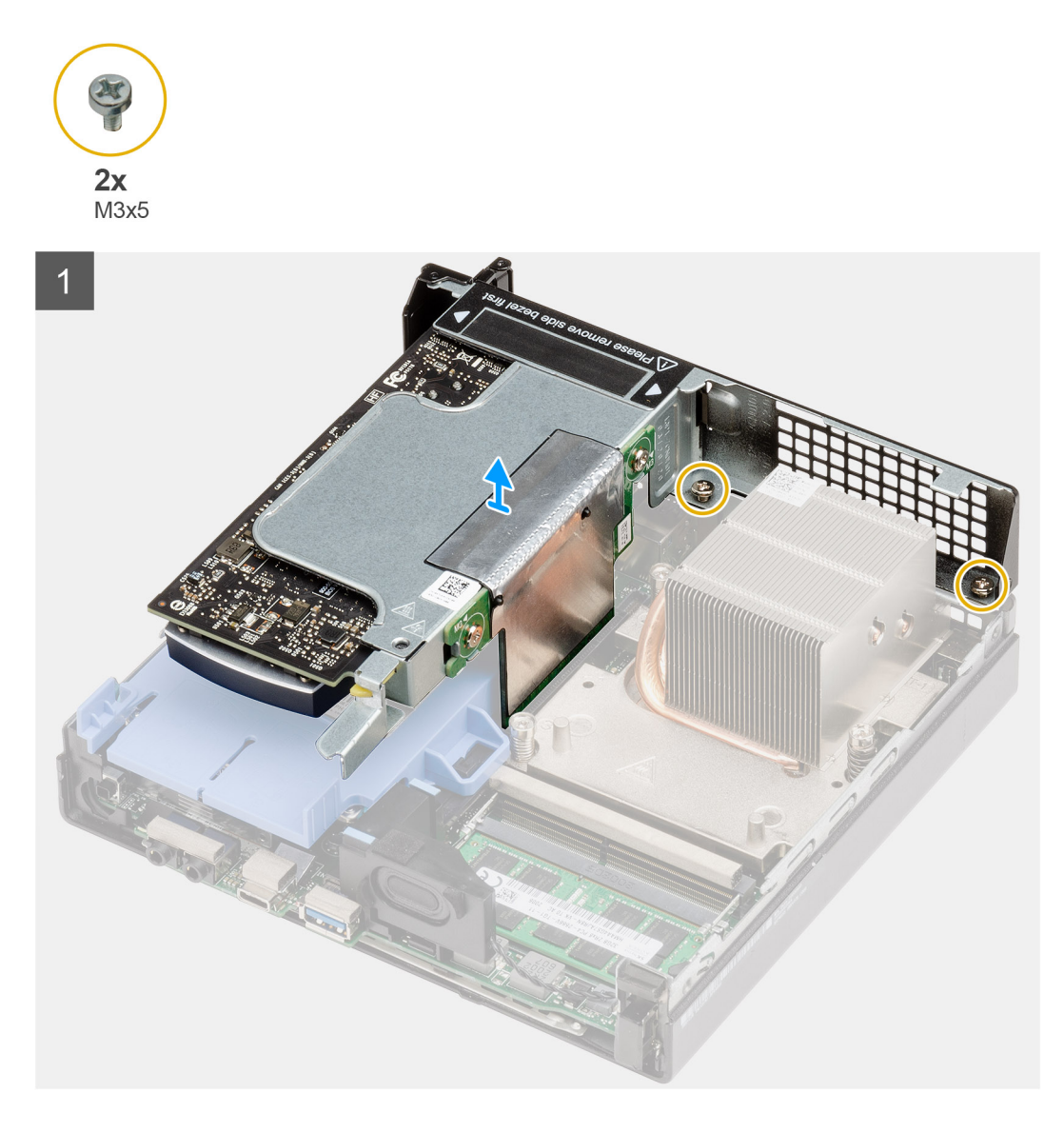

- 1. Allentare le due viti (M2x4) che fissano la ventola alla scheda riser dello chassis.
- 2. Sollevare la scheda riser dalla scheda di sistema.

# **Installazione della scheda riser**

### **Prerequisiti**

Se si sta sostituendo un componente, rimuovere il quello esistente prima di eseguire la procedura di installazione.

### **Informazioni su questa attività**

La seguente figura indica la posizione della scheda riser e fornisce una rappresentazione visiva della procedura di installazione.

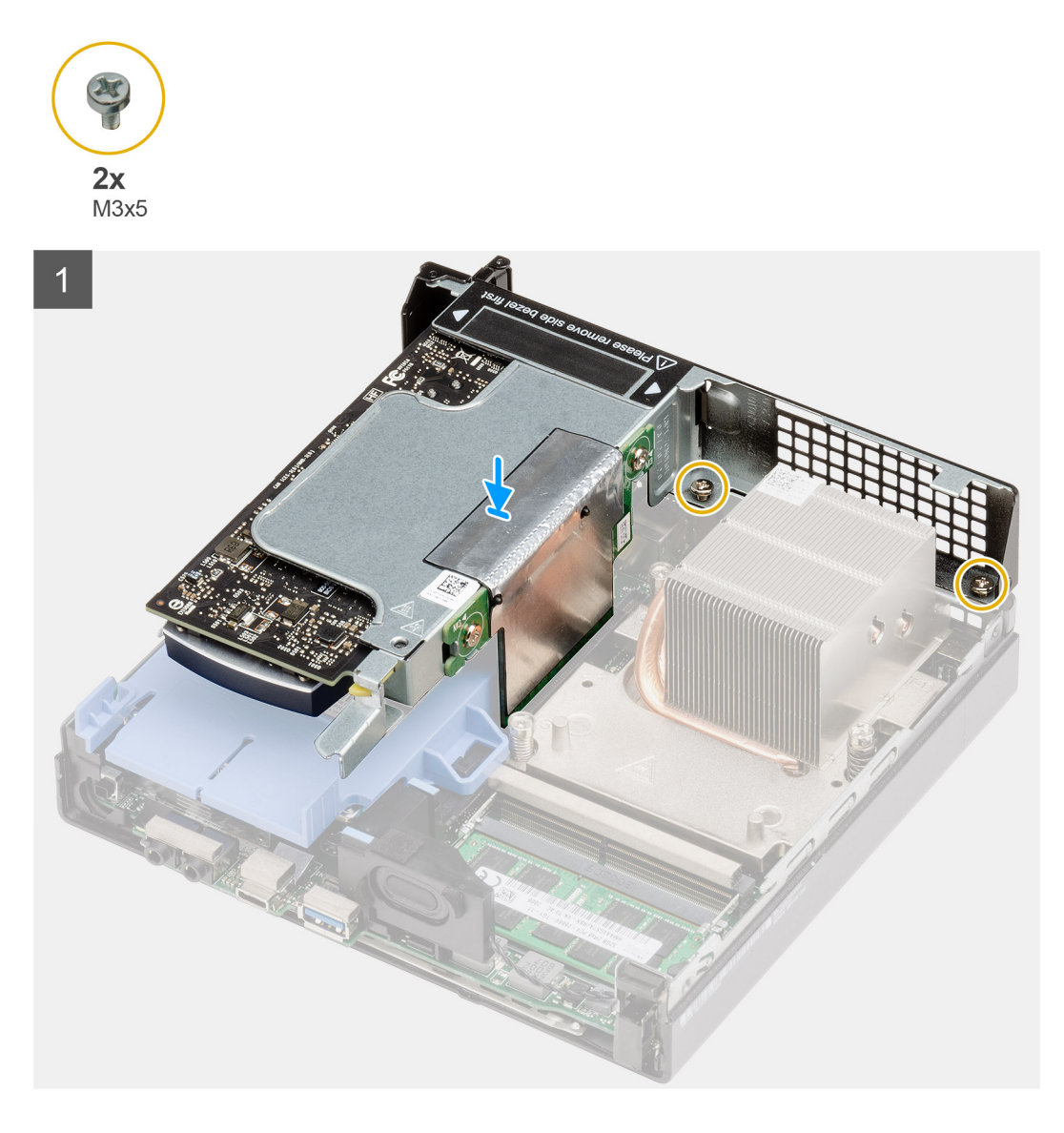

- 1. Allineare la scheda riser e spingerla verso il basso sul connettore PCIe della scheda di sistema.
- 2. Serrare le viti (M2x4) per fissare la scheda riser alla scheda di sistema.

### **Fasi successive**

- 1. Installare il [gruppo della ventola](#page-39-0).
	- **N.B.:** Questo passaggio è valido per la configurazione di sistema fornita con CPU 80 W.
- 2. Installare il [coperchio laterale.](#page-24-0)
- 3. Seguire le procedure descritte in [Dopo aver effettuato gli interventi sui componenti interni del computer.](#page-8-0)

# **Unità Dell Ultra Speed**

# **Rimozione di Dell Ultra Speed Drive**

### **Prerequisiti**

1. Seguire le procedure descritte in [Prima di effettuare interventi sui componenti interni del computer](#page-5-0).

- 2. Rimuovere il [pannello laterale.](#page-22-0)
- 3. Rimuovere il [gruppo della ventola](#page-38-0).

**N.B.:** Questo passaggio è valido per la configurazione di sistema fornita con CPU 80 W.

4. Rimuovere la [scheda riser](#page-42-0).

# **Informazioni su questa attività**

Le figure indicano la posizione di Dell Ultra Speed Drive e forniscono una rappresentazione visiva della procedura di installazione.

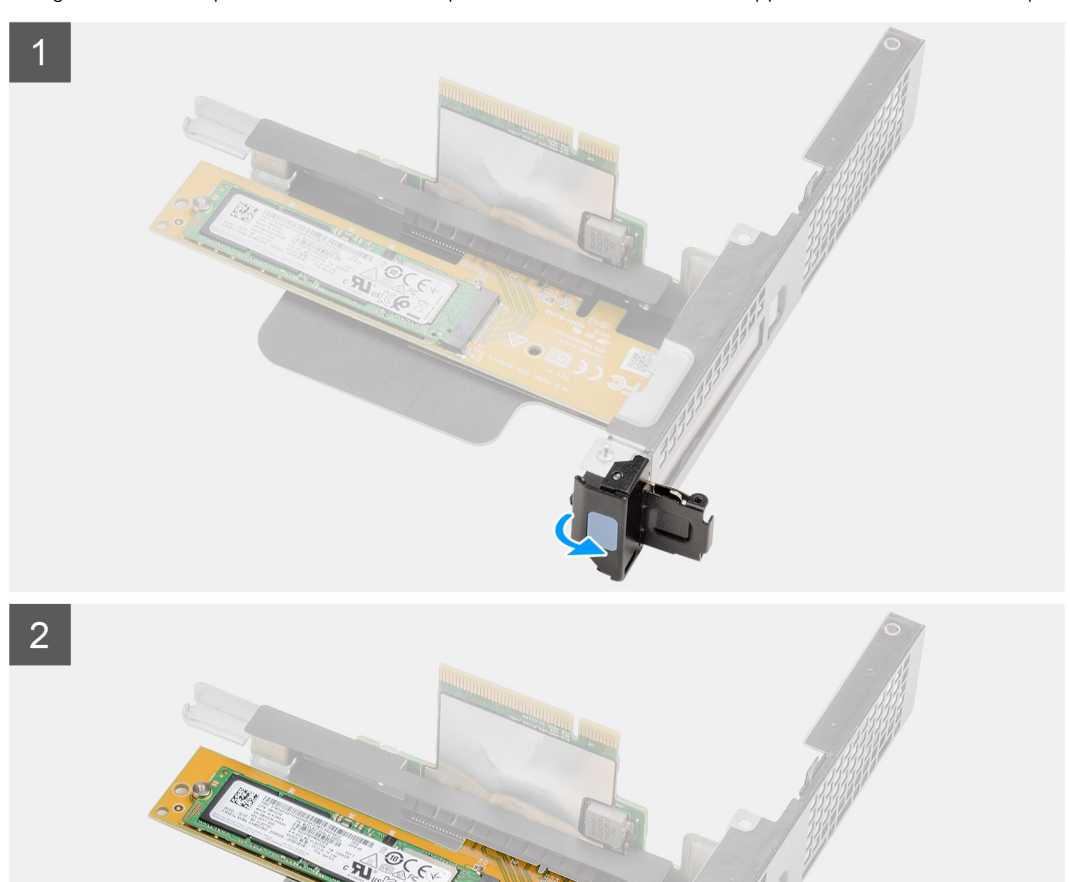

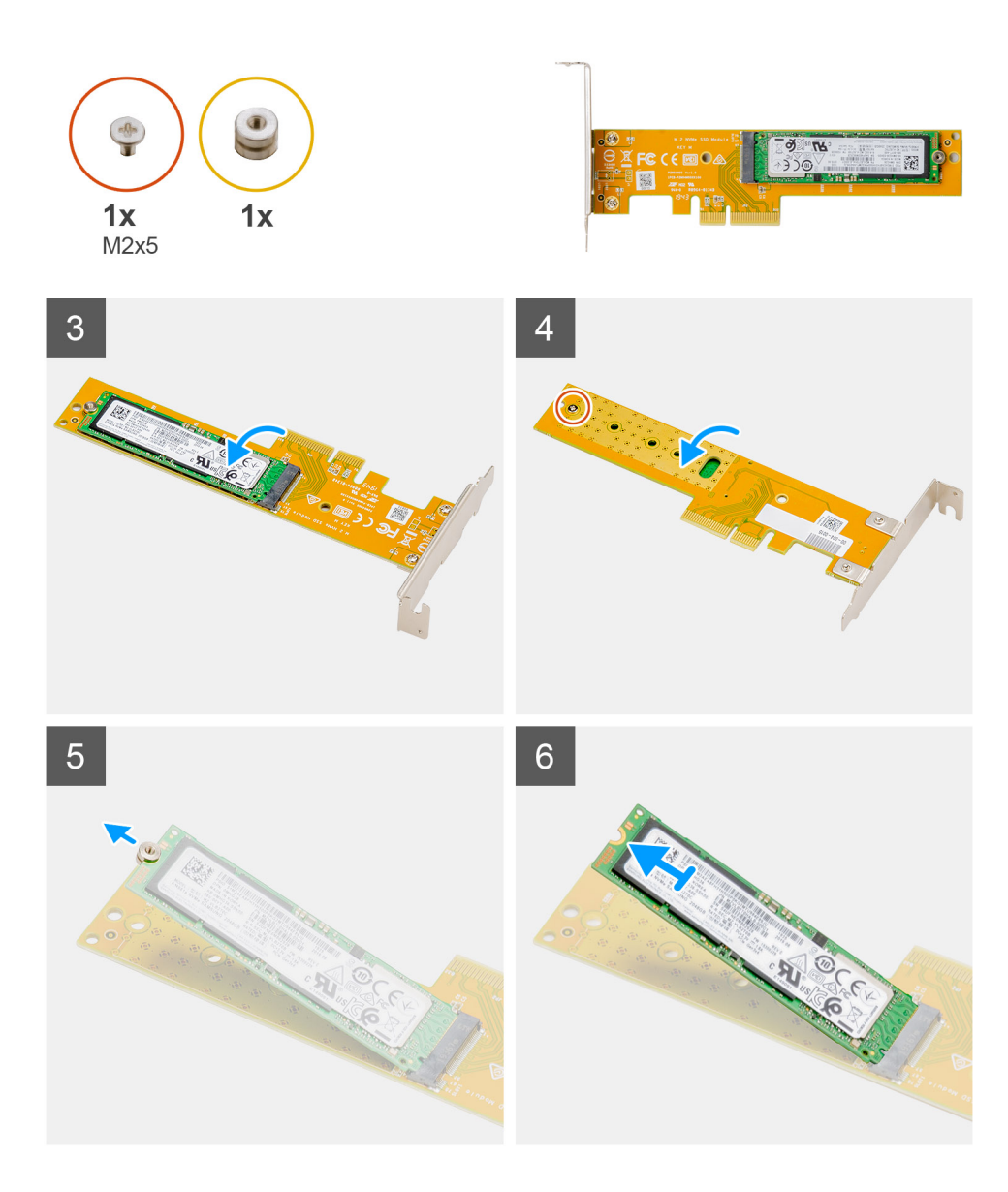

- 1. Tirare la linguetta in metallo per aprire il dispositivo di chiusura della scheda di espansione.
- 2. Far scorrere Dell Ultra Speed Drive lungo i bordi della scheda riser per rimuoverla dalla scheda.
- 3. Ruotare Dell Ultra Speed Drive in modo che l'unità SSD sia rivolta verso il basso.
- 4. Allentare la vite (M2x5) che fissa il dado del distanziatore a Dell Ultra Speed Drive.
- 5. Rimuovere il dado del distanziatore dalla scheda SSD.
- 6. Far scorrere l'unità SSD fuori dallo slot M.2 sul Dell Ultra Speed Drive.

# **Installazione di Dell Ultra Speed Drive**

#### **Prerequisiti**

Se si sta sostituendo un componente, rimuovere il quello esistente prima di eseguire la procedura di installazione.

## **Informazioni su questa attività**

La figura indica la posizione di Dell Ultra Speed Drive e fornisce una rappresentazione visiva della procedura di installazione.

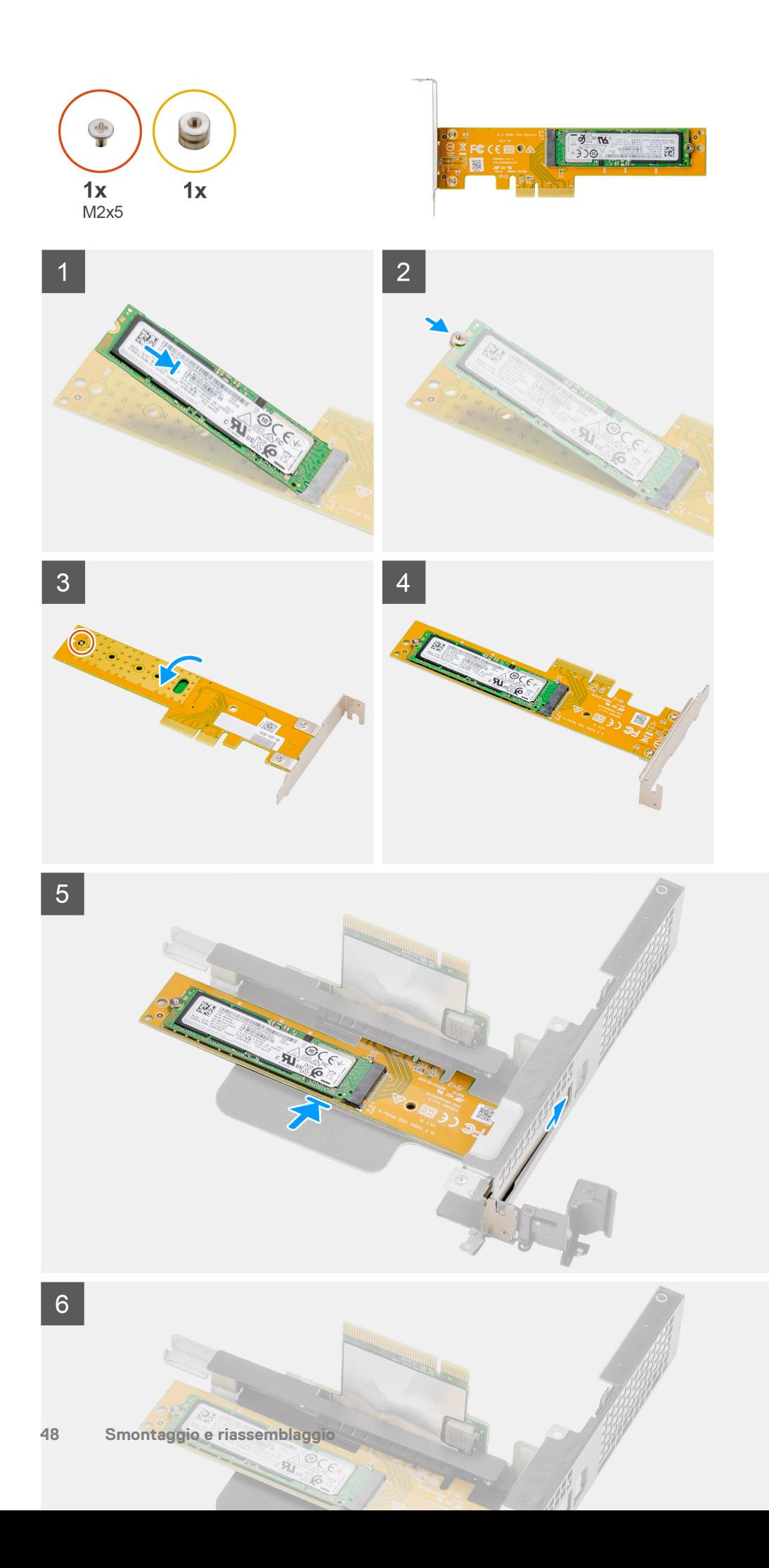

- 1. Allineare la tacca sull'SSD con la linguetta sul connettore dell'unità SSD su Dell Ultra Speed Drive.
- 2. Installare il dado del distanziatore sulla tacca dell'unità SSD.
- 3. Ricollocare la vite (M2x5) che fissa il dado del distanziatore a Dell Ultra Speed Drive.
- 4. Ruotare Dell Ultra Speed Drive in modo che l'unità SSD sia rivolta verso l'alto.
- 5. Ricollocare Dell Ultra Speed Drive nello slot sulla scheda di riser finché non scatta in posizione.
- 6. Chiudere il fermo della scheda di espansione e premerlo finché non scatta in posizione.

### **Fasi successive**

- 1. Installare la [scheda riser](#page-43-0).
- 2. Installare il [gruppo della ventola](#page-39-0).
	- **N.B.:** Questo passaggio è valido per la configurazione di sistema fornita con CPU 80 W.
- 3. Installare il [coperchio laterale.](#page-24-0)
- 4. Seguire le procedure descritte in [Dopo aver effettuato gli interventi sui componenti interni del computer.](#page-8-0)

# **Scheda grafica**

# **Rimozione della scheda grafica**

### **Prerequisiti**

- 1. Seguire le procedure descritte in [Prima di effettuare interventi sui componenti interni del computer](#page-5-0).
- 2. Rimuovere il [pannello laterale.](#page-22-0)
- 3. Rimuovere il [gruppo della ventola](#page-38-0).

**N.B.:** Questo passaggio è valido per la configurazione di sistema fornita con CPU 80 W.

4. Rimuovere la [scheda riser](#page-42-0).

#### **Informazioni su questa attività**

La seguente figura indica la posizione della scheda grafica e fornisce una rappresentazione visiva della procedura di rimozione.

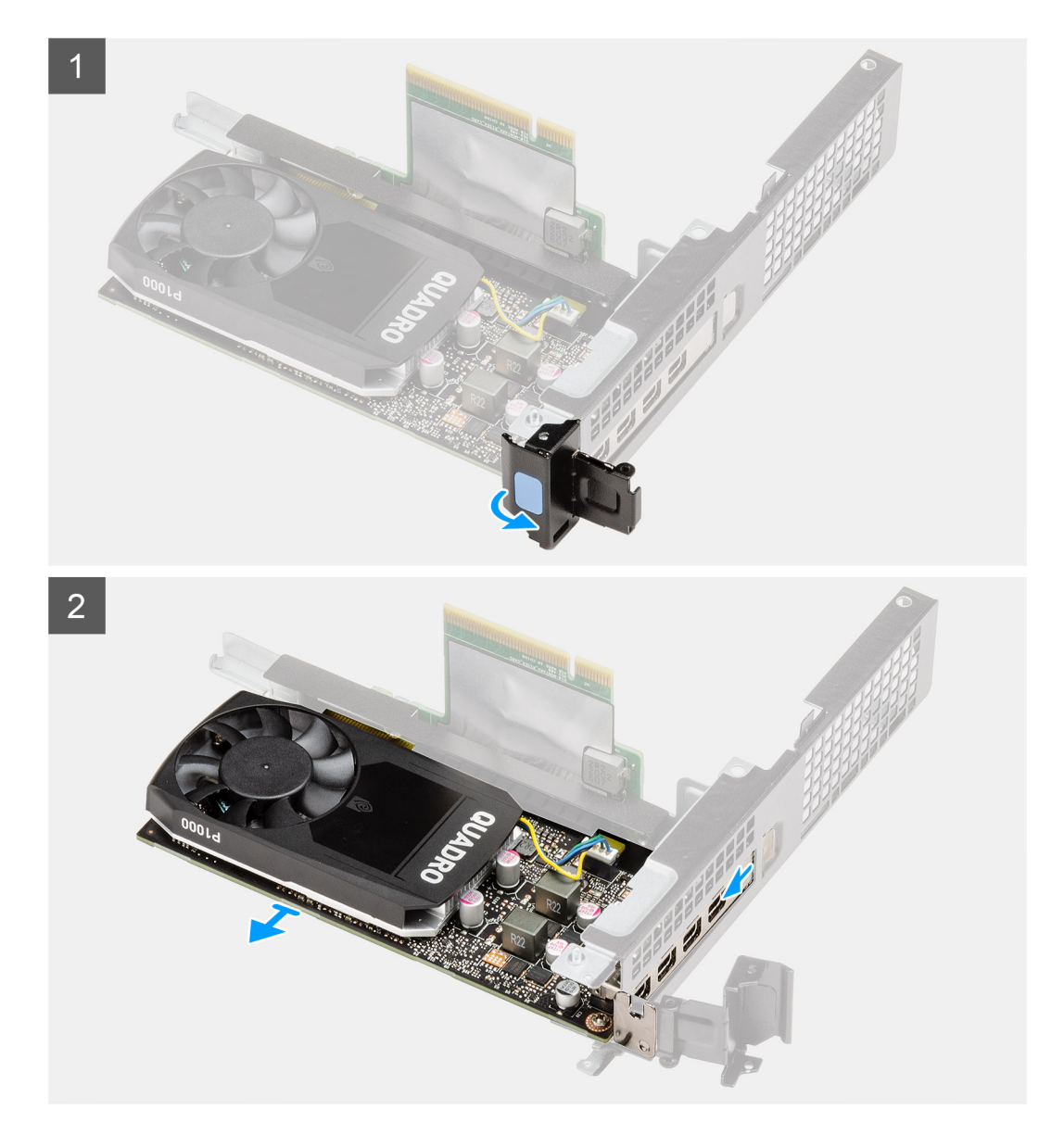

- 1. Tirare la linguetta in metallo per aprire il dispositivo di chiusura della scheda di espansione.
- 2. Far scorrere la scheda grafica lungo i bordi della scheda riser per sbloccarla dalla scheda di montaggio.

# **Installazione della scheda grafica**

#### **Prerequisiti**

Se si sta sostituendo un componente, rimuovere il quello esistente prima di eseguire la procedura di installazione.

### **Informazioni su questa attività**

La seguente figura indica la posizione della scheda grafica e fornisce una rappresentazione visiva della procedura di installazione.

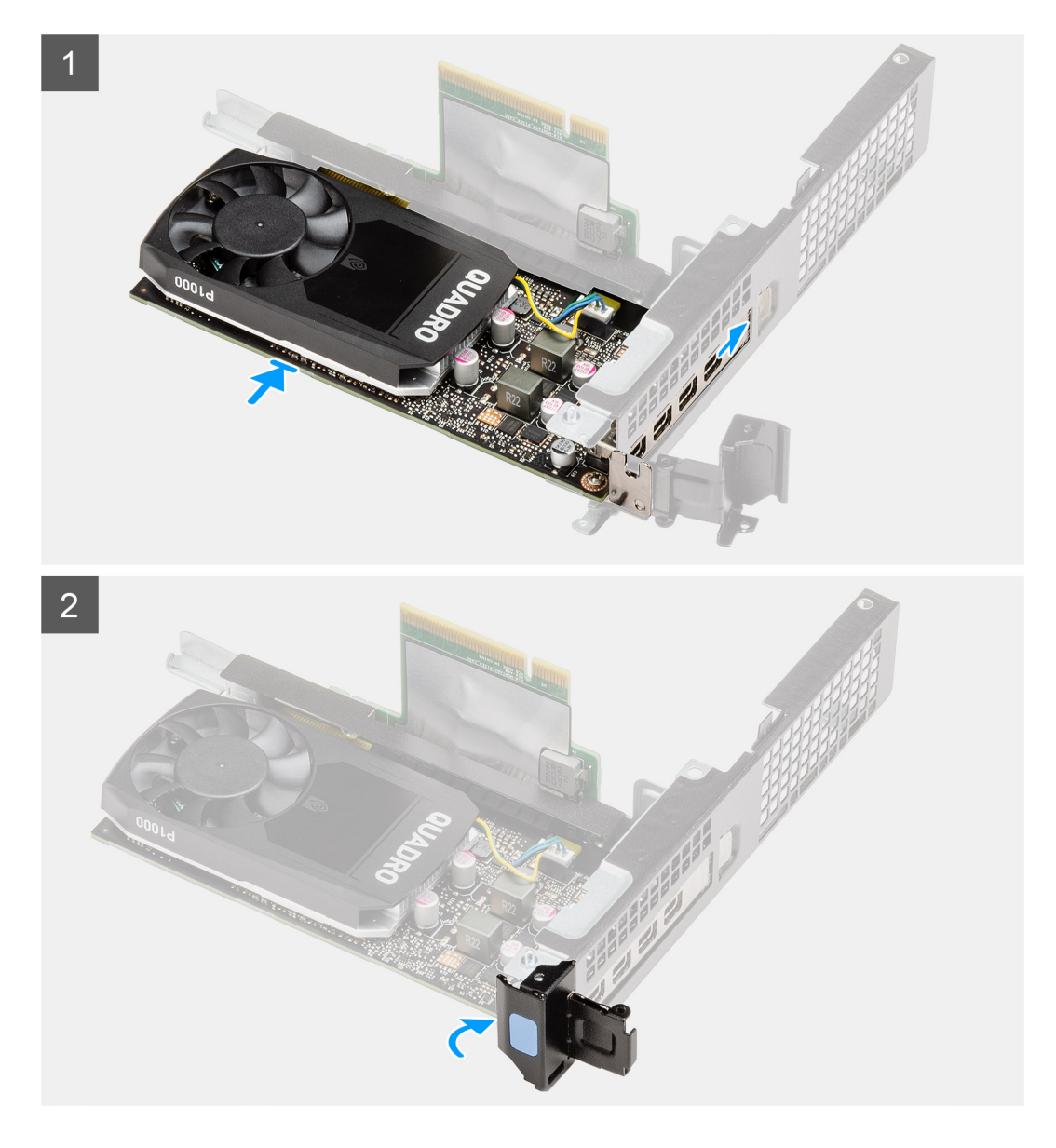

- 1. Inserire la scheda grafica nel relativo slot sul computer finché non scatta in posizione.
- 2. Chiudere il fermo della scheda di espansione e premerlo finché non scatta in posizione.

## **Fasi successive**

- 1. Installare la [scheda riser](#page-43-0).
- 2. Installare il [gruppo della ventola](#page-39-0).
	- **N.B.:** Questo passaggio è valido per la configurazione di sistema fornita con CPU 80 W.
- 3. Installare il [coperchio laterale.](#page-24-0)
- 4. Seguire le procedure descritte in [Dopo aver effettuato gli interventi sui componenti interni del computer.](#page-8-0)

# **Antenna SMA esterna**

# **Rimozione dell'antenna SMA esterna**

### **Prerequisiti**

- 1. Seguire le procedure descritte in [Prima di effettuare interventi sui componenti interni del computer](#page-5-0).
- 2. Rimuovere il [coperchio laterale.](#page-22-0)
- 3. Rimuovere [il gruppo del disco rigido.](#page-30-0)
- 4. Rimuovere l'[altoparlante.](#page-37-0)
- 5. Rimuovere il [gruppo della ventola](#page-38-0).
- 6. Rimuovere i [moduli di memoria.](#page-40-0)
- 7. Rimuovere la [scheda riser](#page-42-0).

## **Informazioni su questa attività**

La seguente figura indica la posizione dell'antenna esterna SMA e fornisce una rappresentazione visiva della procedura di rimozione.

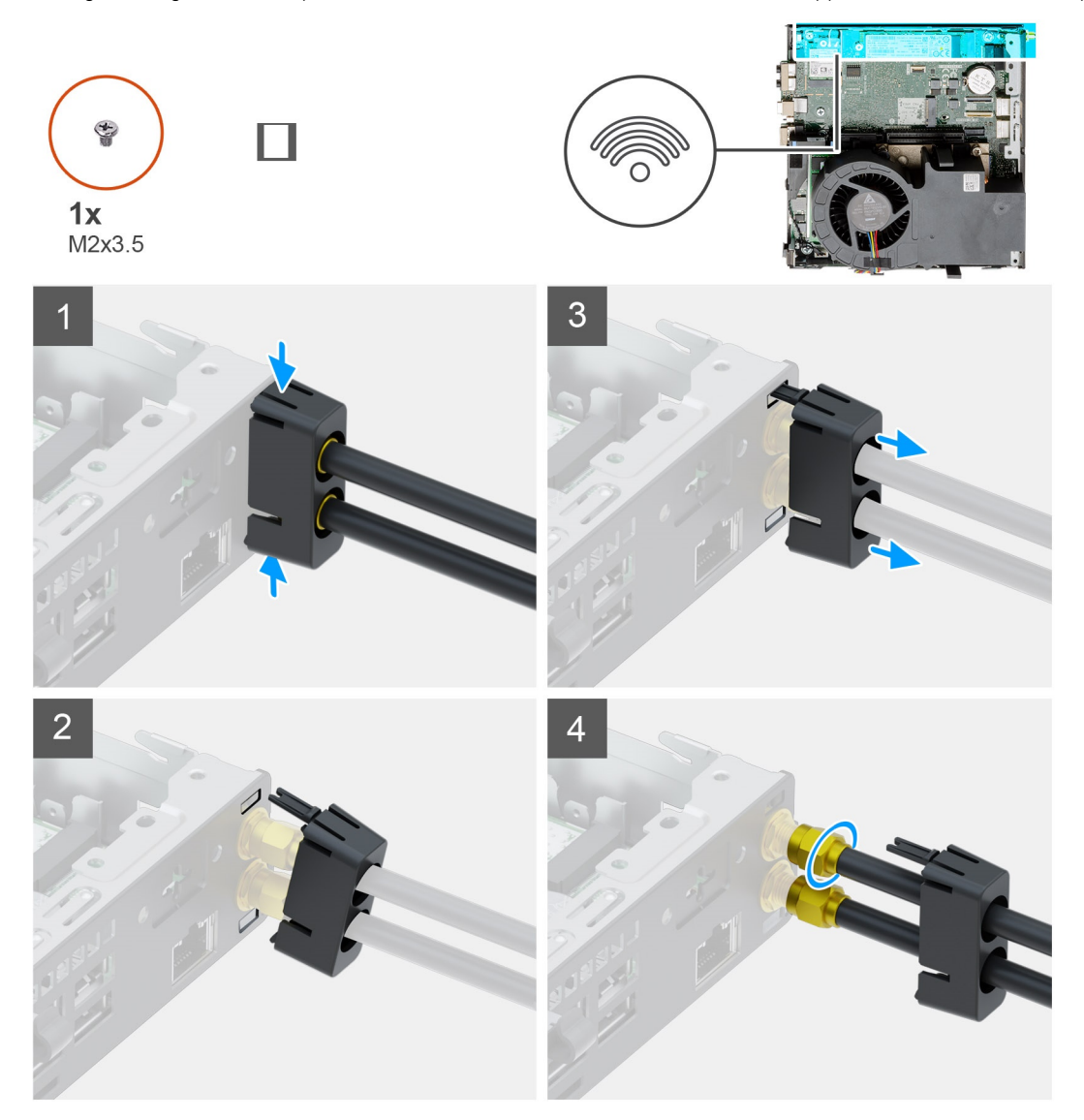

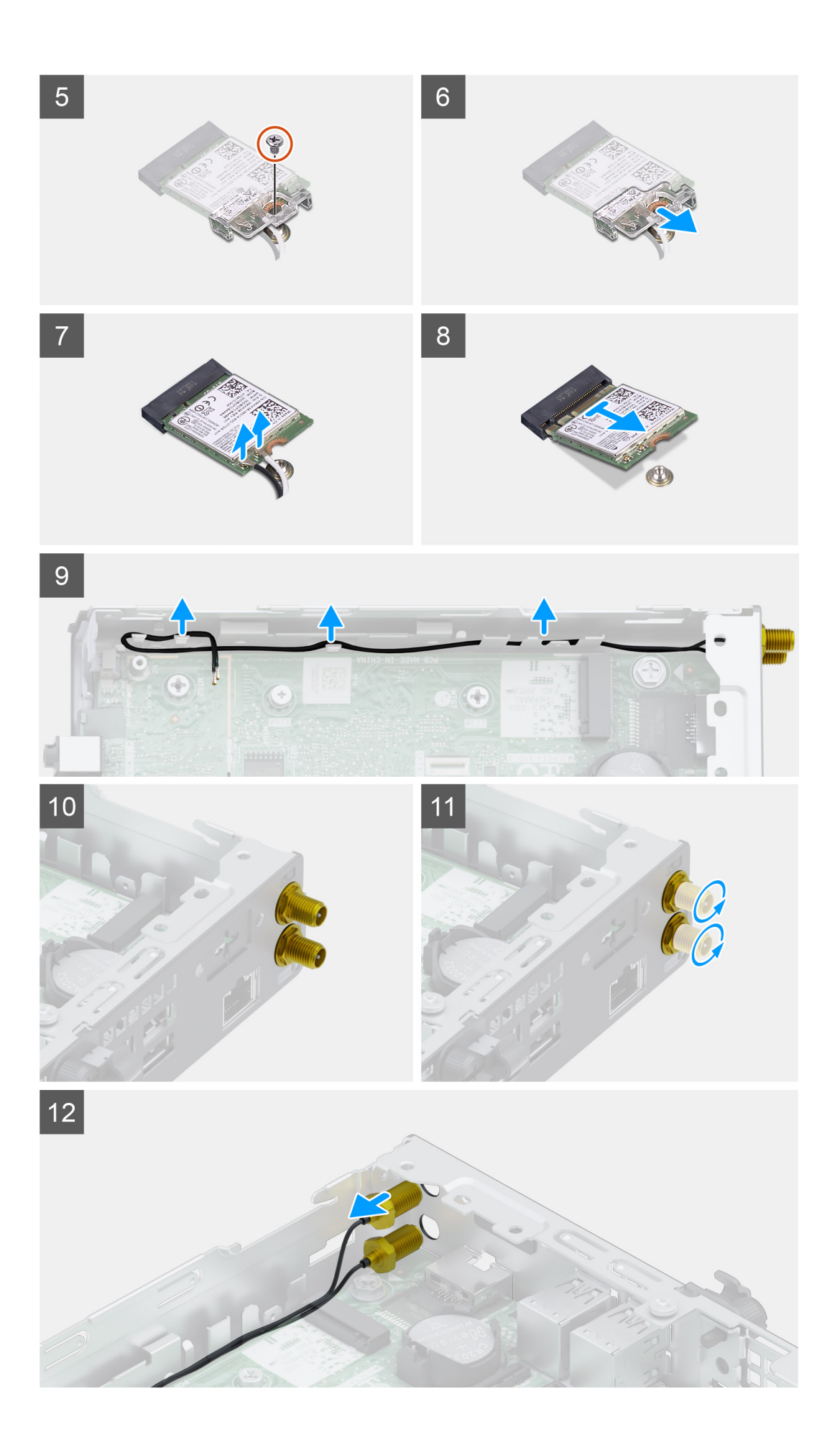

- 1. Premere le linguette sul coperchio dell'antenna per sbloccarlo dalle rientranze dello chassis.
- 2. Inclinare il coperchio dell'antenna per sbloccare entrambi i ganci e separare il coperchio dall'unità di sistema.
- 3. Far scorrere il coperchio dell'antenna lungo il cavo dell'antenna per scoprire i connettori SMA.
- 4. Allentare il dado sulla base dell'antenna SMA per separare il cavo dell'antenna esterna SMA insieme al coperchio dall'unità di sistema.
- 5. Rimuovere la vite (M2x3.5) che fissa la staffa della scheda WLAN alla scheda di sistema.
- 6. Far scorrere e sollevare la staffa della scheda WLAN dalla scheda WLAN.
- 7. Disconnettere i cavi dell'antenna dalla scheda WLAN.
- 8. Sollevare la scheda WLAN e rimuoverla dal connettore sulla scheda di sistema.
- 9. Far leva e rilasciare i cavi dell'antenna instradati lungo le linguette sullo chassis e svitare i connettori per rimuovere l'antenna esterna dall'unità di sistema.

# **Installazione dell'antenna esterna SMA**

### **Prerequisiti**

Se si sta sostituendo un componente, rimuovere il quello esistente prima di eseguire la procedura di installazione.

### **Informazioni su questa attività**

La seguente figura indica la posizione dell'antenna interna e fornisce una rappresentazione visiva della procedura di installazione.

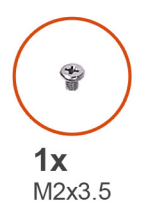

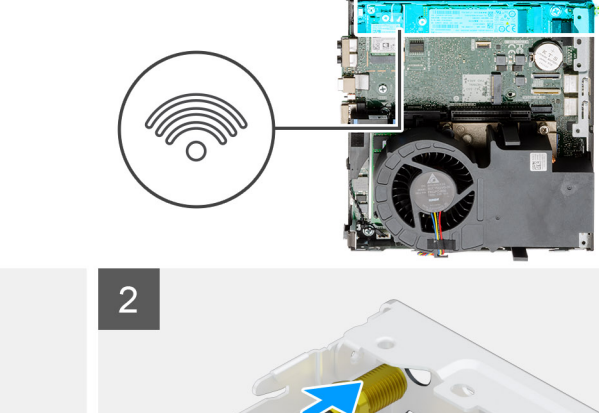

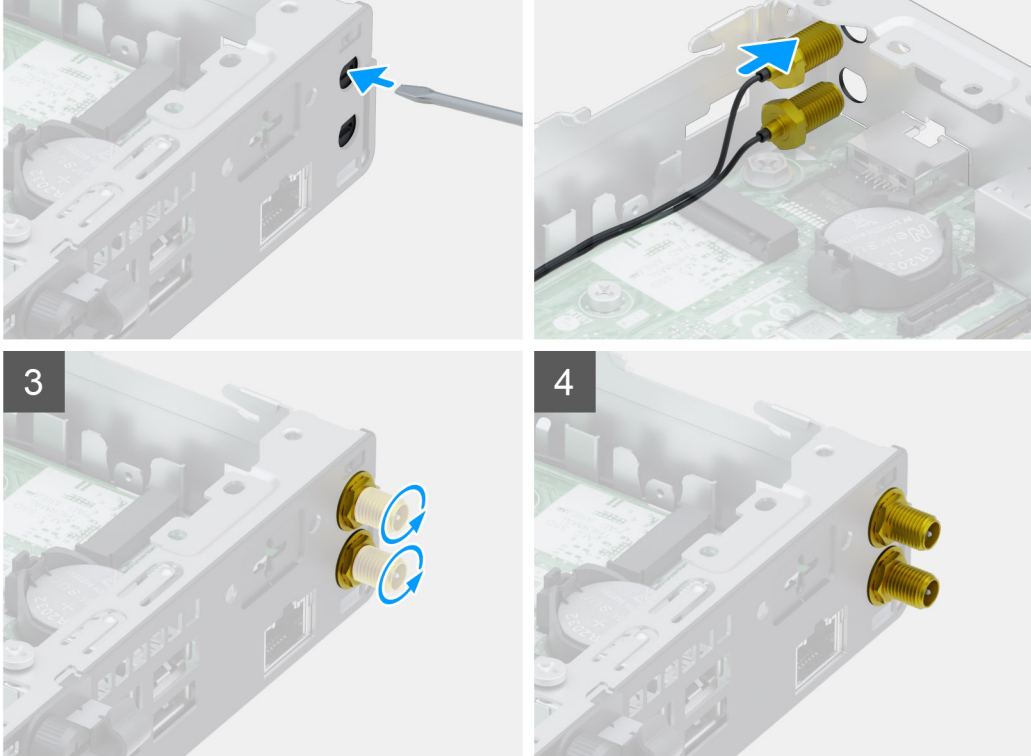

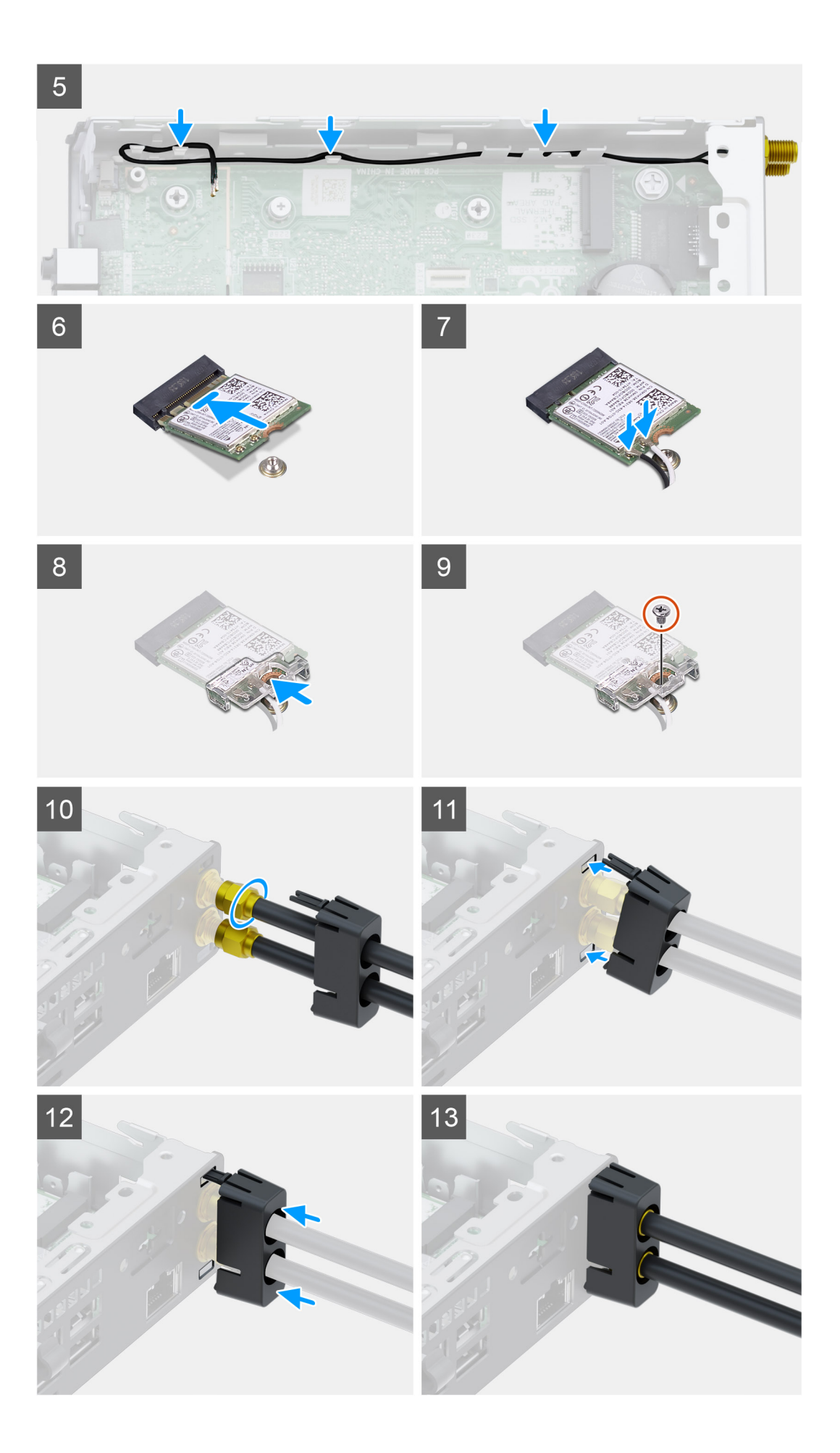

- <span id="page-55-0"></span>1. Utilizzare un cacciavite per inserire le protezioni in plastica dai connettori SMA nello chassis.
- 2. Inserire il connettori dell'antenna SMA attraverso lo slot nello chassis.
- 3. Serrare i connettori SMA per fissarli allo chassis.
- 4. Instradare il cavo dell'antenna nei ganci sullo chassis.
- 5. Allineare la tacca sulla scheda WLAN alla linguetta sullo slot per schede WLAN.
- 6. Inserire la scheda WLAN nel connettore sulla scheda di sistema.
- 7. Collegare i cavi dell'antenna alla scheda WLAN.
- 8. Posizionare la staffa della scheda WLAN per fissare i cavi dell'antenna.
- 9. Ricollocare la vite (M2x3.5) per fissare la staffa della scheda WLAN alla scheda WLAN.
- 10. Allineare e posizionare l'antenna sui connettori SMA sul retro dell'unità di sistema e serrare il dado nella parte inferiore dei connettori SMA.
- 11. Allineare il gancio inferiore del coperchio dell'antenna nello slot nello chassis e inserire il gancio superiore nel relativo slot.
- 12. Far scorrere il coperchio dell'antenna lungo il cavo dell'antenna.
- 13. Premere il coperchio dell'antenna per installarlo nello chassis.

### **Fasi successive**

- 1. Installare la [scheda riser](#page-43-0).
- 2. Installare i [moduli di memoria](#page-41-0).
- 3. Installare il [gruppo della ventola](#page-39-0).
- 4. Installare l'[altoparlante](#page-37-0)
- 5. Installare il [gruppo del disco rigido.](#page-33-0)
- 6. Installare il [coperchio laterale.](#page-24-0)
- 7. Seguire le procedure descritte in [Dopo aver effettuato gli interventi sui componenti interni del computer.](#page-8-0)

# **Unità SSD**

# **Rimozione dell'unità SSD PCIe M.2 2280**

#### **Prerequisiti**

- 1. Seguire le procedure descritte in [Prima di effettuare interventi sui componenti interni del computer](#page-5-0).
- 2. Rimuovere il [pannello laterale.](#page-22-0)
- 3. Rimuovere il [gruppo della ventola](#page-38-0).

**N.B.:** Questo passaggio è valido per la configurazione di sistema fornita con CPU 80 W.

- 4. Rimuovere la [scheda riser](#page-42-0).
- 5. Rimuovere il [gruppo del disco rigido](#page-30-0)

#### **Informazioni su questa attività**

La seguente immagine indica la posizione dell'unità SSD e fornisce una rappresentazione visiva della procedura di rimozione.

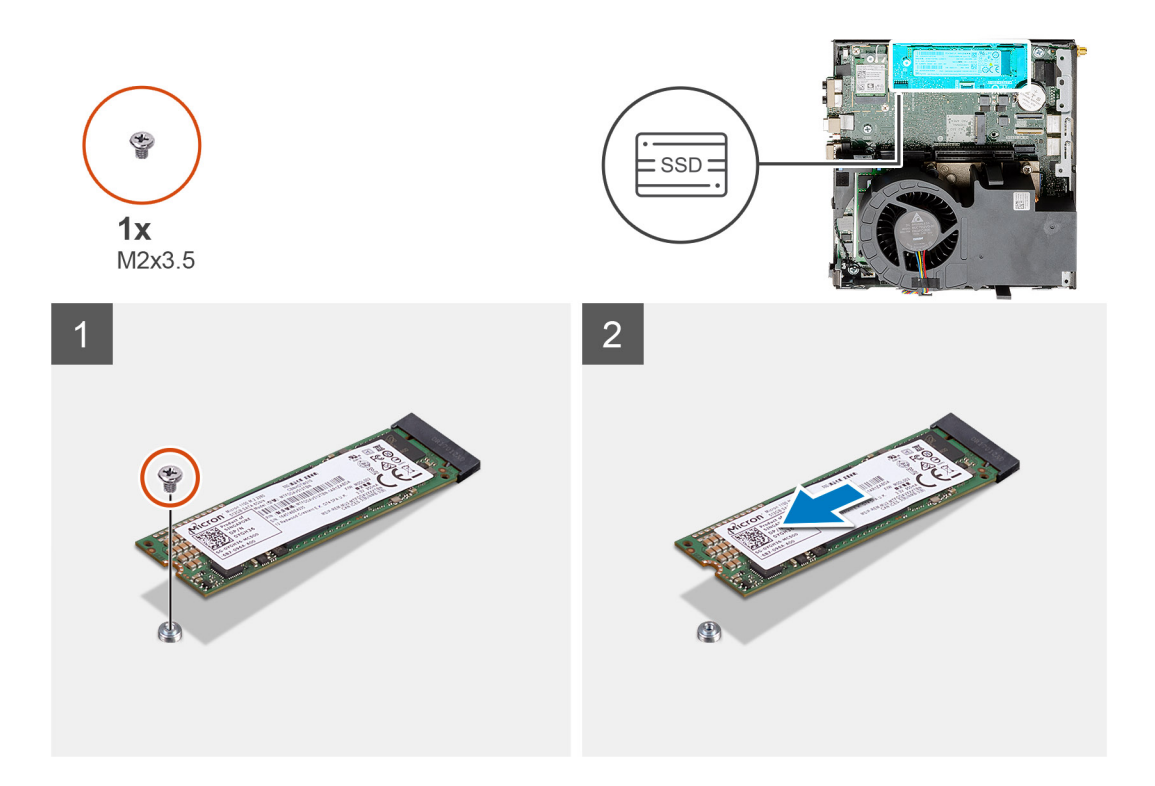

- 1. Rimuovere la vite (M2x3.5) che fissa l'unità SSD alla scheda di sistema.
- 2. Far scorrere e sollevare l'unità SSD dalla scheda di sistema.

# **Installazione dell'unità SSD PCIe M.2 2280**

## **Prerequisiti**

Se si sta sostituendo un componente, rimuovere il quello esistente prima di eseguire la procedura di installazione.

### **Informazioni su questa attività**

La seguente immagine indica la posizione dell'unità SSD e fornisce una rappresentazione visiva della procedura di installazione.

<span id="page-57-0"></span>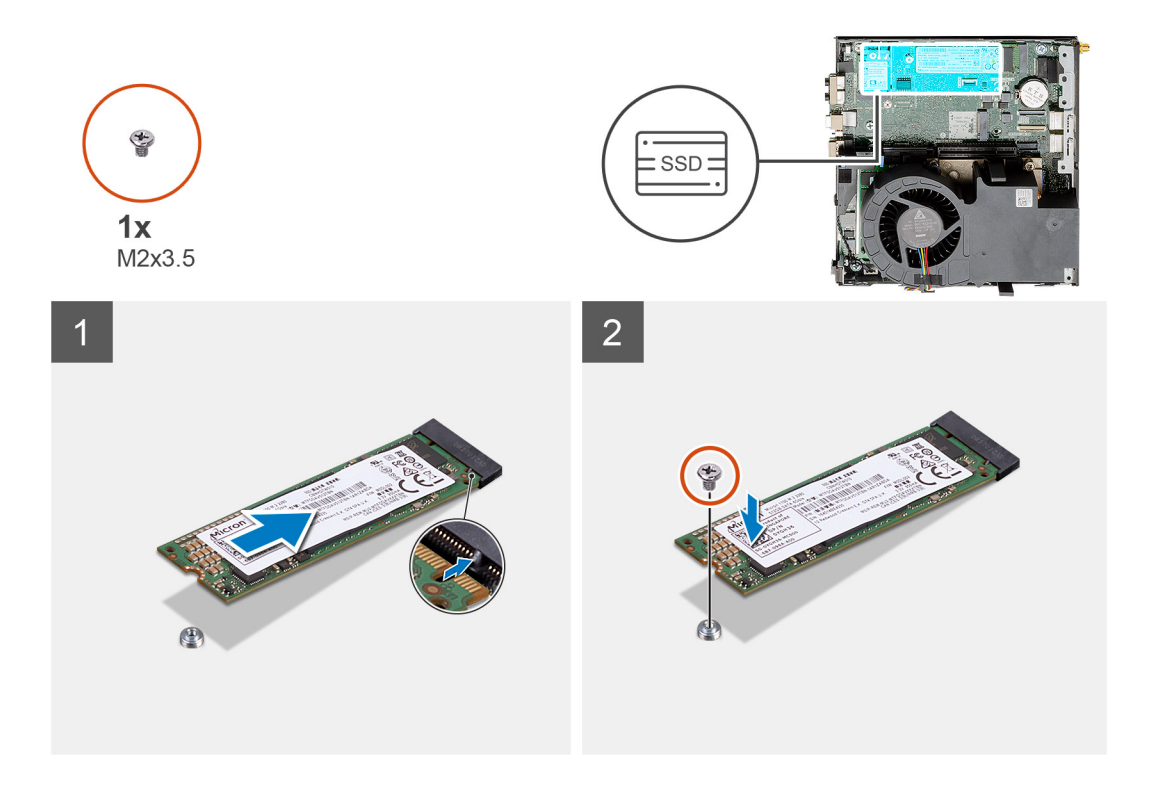

- 1. Allineare la tacca sull'unità SSD con la linguetta sul connettore dell'unità sulla scheda di sistema.
- 2. Inserire l'unità SSD con un'angolatura di 45 gradi nel relativo connettore.
- 3. Ricollocare la vite (M2x3.5) che fissa l'unità SSD M.2 2280 PCIe alla scheda di sistema.

#### **Fasi successive**

- 1. Installare il [gruppo del disco rigido.](#page-33-0)
- 2. Installare la [scheda riser](#page-43-0).
- 3. Installare il [gruppo della ventola](#page-39-0).
- **N.B.:** Questo passaggio è valido per la configurazione di sistema fornita con CPU 80 W.
- 4. Installare il [coperchio laterale.](#page-24-0)
- 5. Seguire le procedure descritte in [Dopo aver effettuato gli interventi sui componenti interni del computer.](#page-8-0)

# **Scheda di I/O opzionale**

# **Rimuovere la scheda di I/O opzionale**

### **Prerequisiti**

- 1. Seguire le procedure descritte in [Prima di effettuare interventi sui componenti interni del computer](#page-5-0).
- 2. Rimuovere il [pannello laterale.](#page-22-0)
- 3. Rimuovere [il gruppo del disco rigido.](#page-30-0)
- 4. Rimuovere l'[unità SSD.](#page-55-0)
- 5. Rimuovere la [scheda riser](#page-42-0).

#### **Informazioni su questa attività**

Le seguenti figure indicano la posizione delle schede di I/O opzionali e forniscono una rappresentazione visiva della procedura di rimozione.

<span id="page-58-0"></span>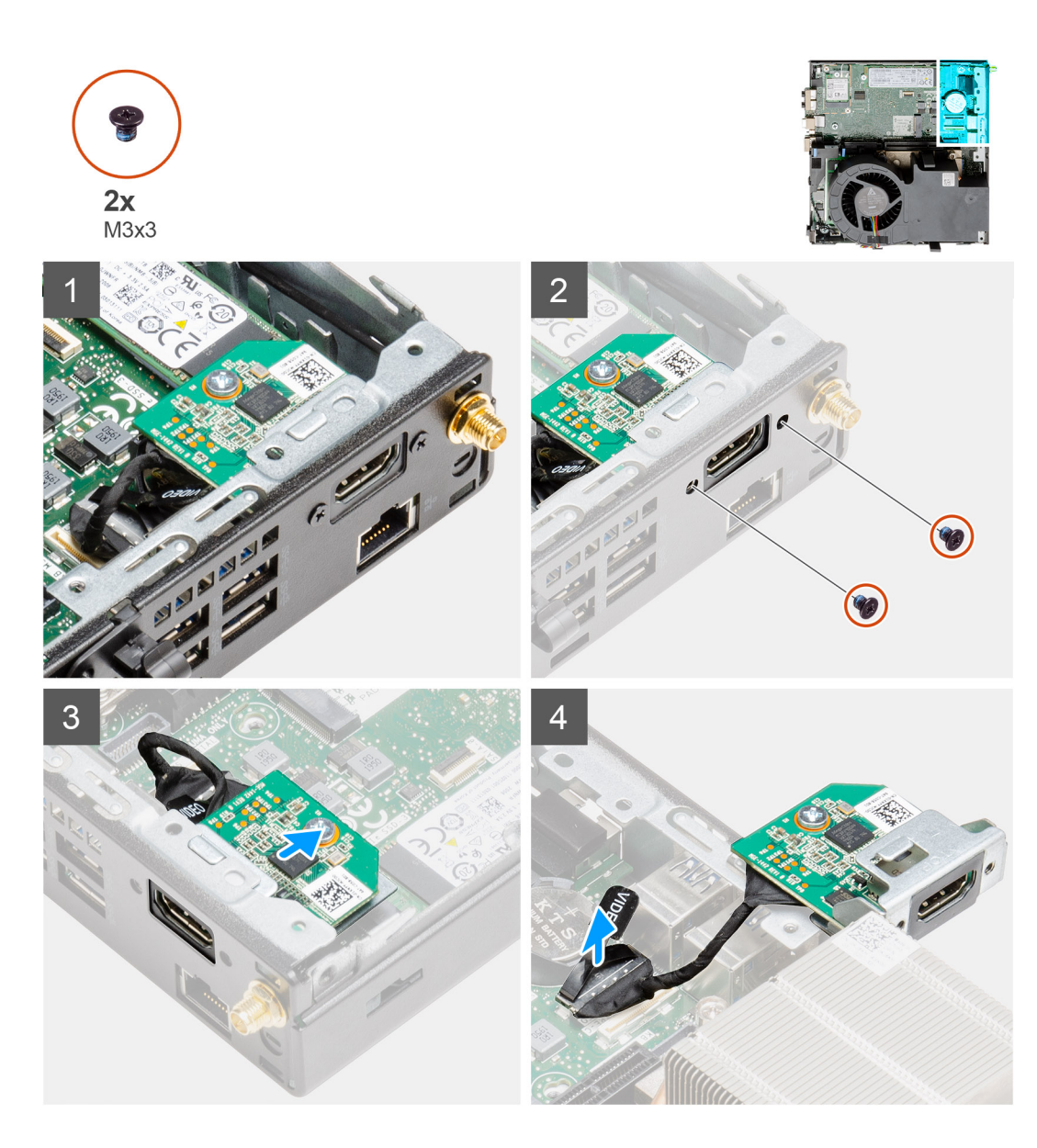

1. Rimuovere le 2 viti (M3x3) che fissano il modulo di I/O opzionale allo chassis del sistema.

**N.B.:** Il tipo di vite è diverso dal tipo di modulo di I/O utilizzato.

- 2. Far scorrere e rimuovere il gruppo della scheda di I/O opzionale dal relativo slot nello chassis.
- 3. Scollegare il cavo che collega la scheda di I/O opzionale alla scheda di sistema.
- 4. Rimuovere la scheda di I/O dall'unità di sistema.

# **Installazione della scheda I/O opzionale**

### **Prerequisiti**

Se si sta sostituendo un componente, rimuovere il quello esistente prima di eseguire la procedura di installazione.

#### **Informazioni su questa attività**

La seguente figura indica la posizione delle schede di I/O opzionali e forniscono una rappresentazione visiva della procedura di installazione.

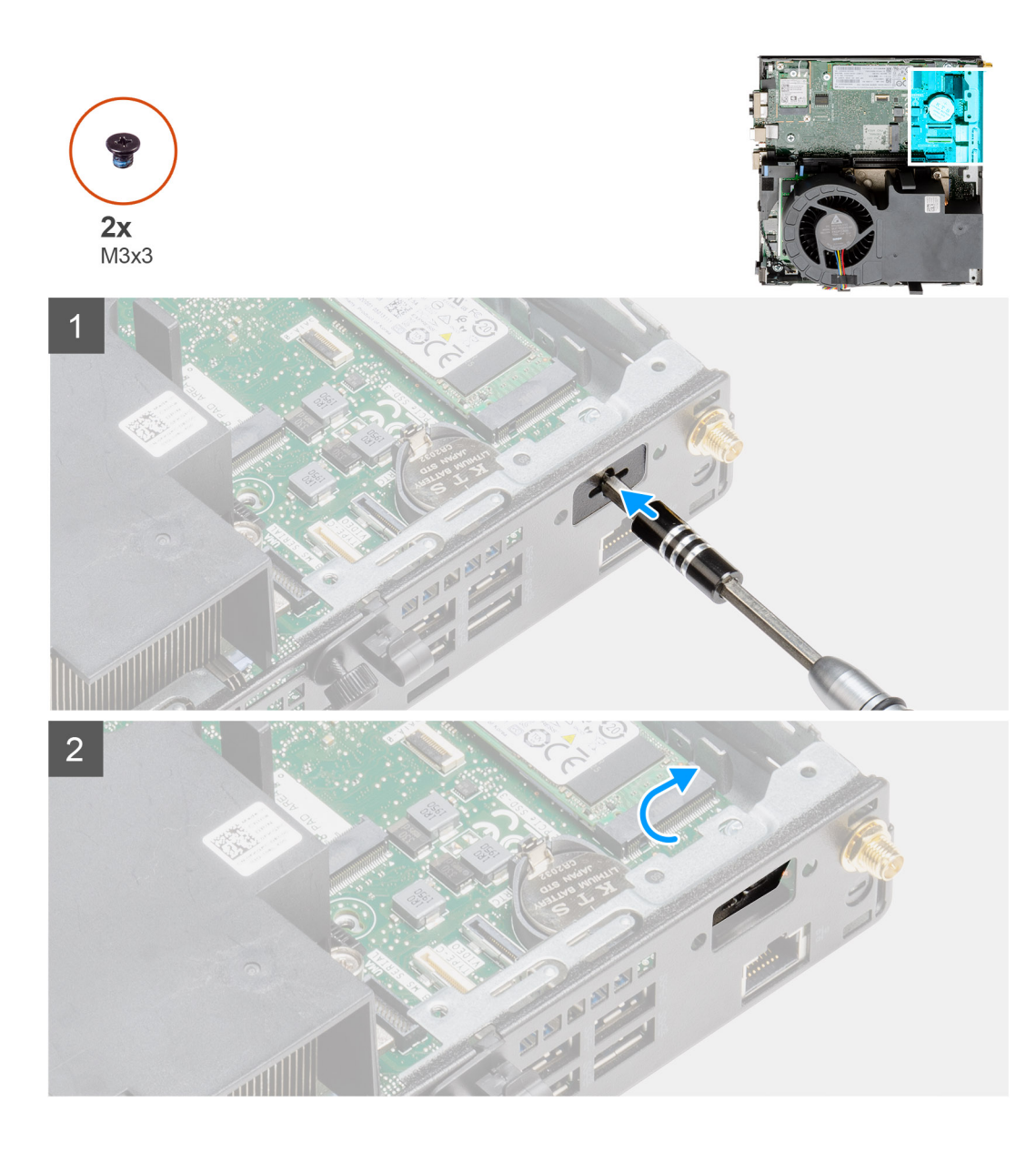

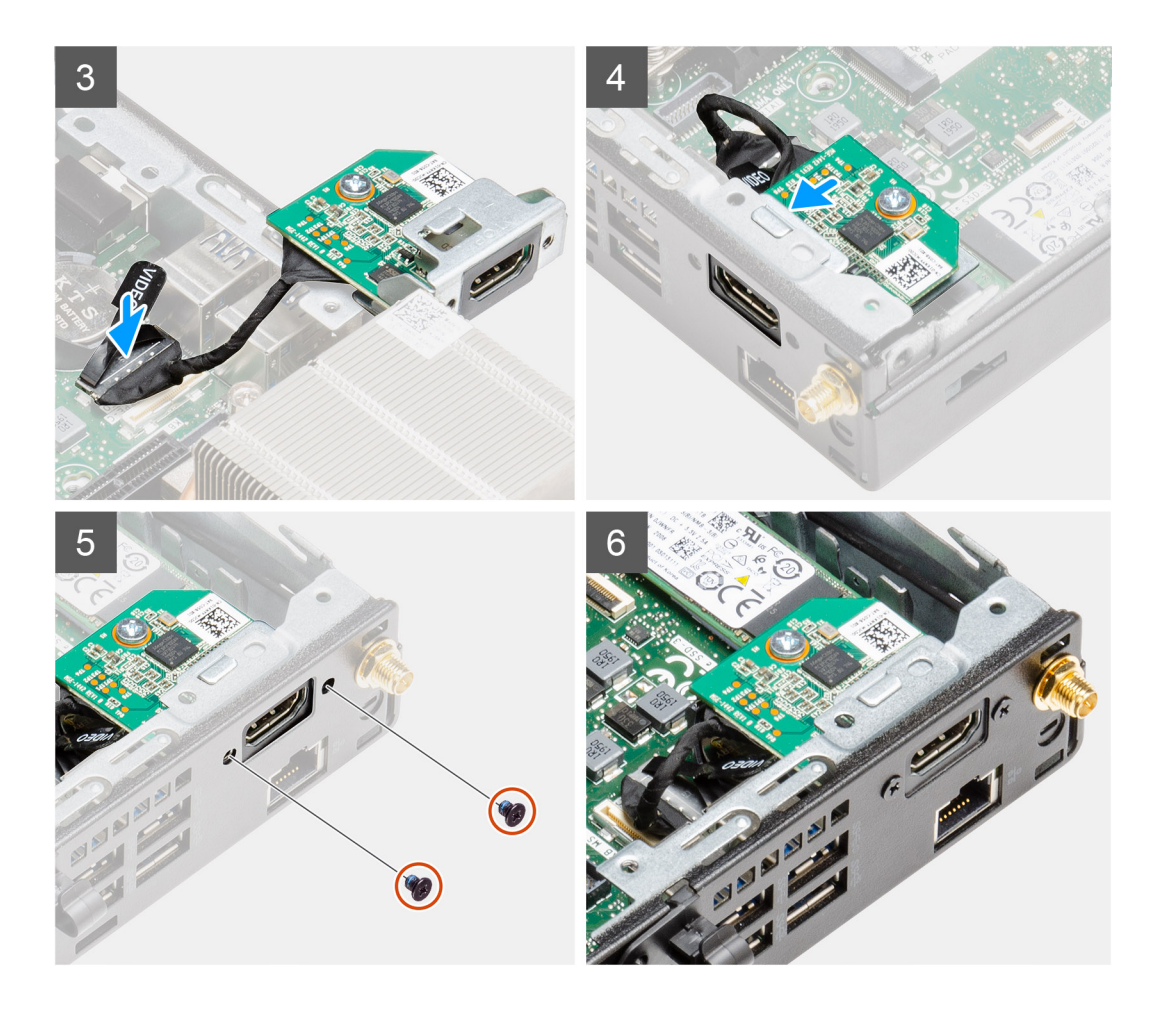

- 1. Inserire un cacciavite a testa piatta nel foro della staffa per il modulo I/O opzionale.
- 2. Spingere la staffa per sbloccare la staffa dallo chassis del sistema.
- 3. Collegare il cavo della scheda di I/O al connettore sulla scheda di sistema.
- 4. Inserire la scheda di I/O opzionale nel relativo slot all'interno del sistema.
- 5. Usare due viti (M3x3) per fissare il la scheda di I/O opzionale allo chassis.

**N.B.:** Il tipo di vite è diverso dal tipo di modulo di I/O utilizzato.

#### **Fasi successive**

- 1. Installare la [scheda riser](#page-43-0).
- 2. Installare il [gruppo del disco rigido.](#page-33-0)
- 3. Installare il [coperchio laterale.](#page-24-0)
- 4. Seguire le procedure descritte in [Dopo aver effettuato gli interventi sui componenti interni del computer.](#page-8-0)

# **Batteria a pulsante**

# **Rimozione della batteria a bottone**

### **Prerequisiti**

- 1. Seguire le procedure descritte in [Prima di effettuare interventi sui componenti interni del computer](#page-5-0).
- 2. Rimuovere il [pannello laterale.](#page-22-0)
- 3. Rimuovere il [gruppo della ventola](#page-38-0).

**N.B.:** Questo passaggio è valido per la configurazione di sistema fornita con CPU 80 W.

- 4. Rimuovere la [scheda riser](#page-42-0).
- 5. Rimuovere la [scheda di i/O opzionale](#page-57-0).

**N.B.:** La rimozione della batteria a bottone comporta il ripristino del programma di configurazione del BIOS alle impostazioni predefinite. Si consiglia di prendere nota delle impostazioni del programma di configurazione del BIOS prima di rimuovere la batteria a bottone.

### **Informazioni su questa attività**

La seguente immagine indica la posizione della batteria a bottone e fornisce una rappresentazione visiva della procedura di rimozione.

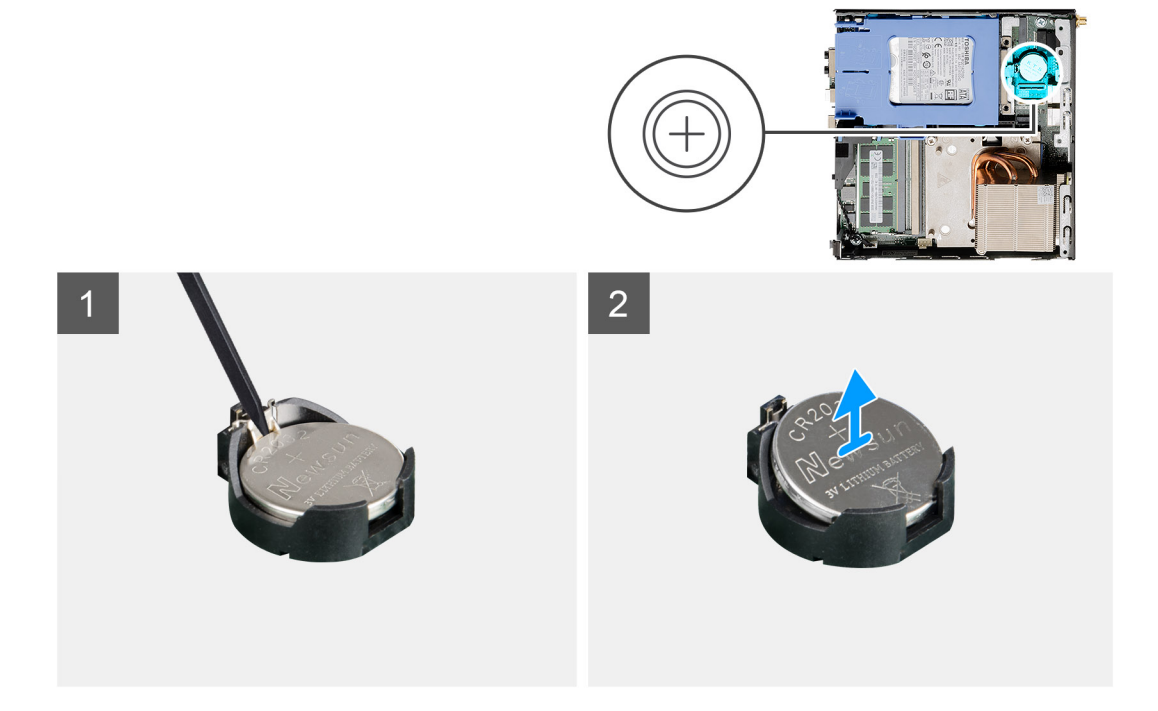

### **Procedura**

- 1. Utilizzando un graffietto in plastica, estrarre delicatamente la batteria a bottone dal relativo socket presente sulla scheda di sistema.
- 2. Estrarre la batteria a bottone dalla scheda di sistema.

# **Installazione della batteria a bottone**

#### **Prerequisiti**

Se si sta sostituendo un componente, rimuovere il quello esistente prima di eseguire la procedura di installazione.

#### **Informazioni su questa attività**

La seguente immagine indica la posizione della batteria a bottone e fornisce una rappresentazione visiva della procedura di installazione.

<span id="page-62-0"></span>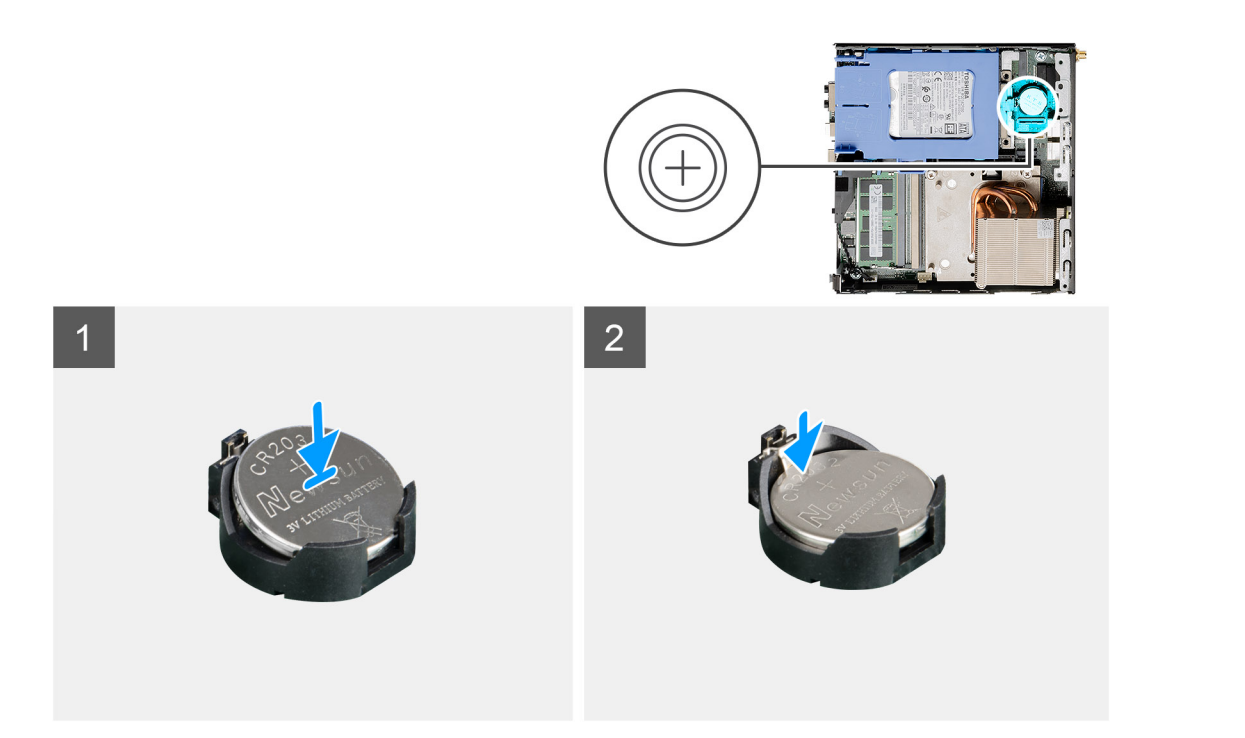

- 1. Afferrare la batteria pulsante con il segno "+" rivolto verso l'alto e farla scorrere sotto le linguette di fissaggio nel lato positivo del connettore.
- 2. Premere la batteria nel connettore finché scatta in posizione.

### **Fasi successive**

- 1. Installazione della [scheda I/O opzionale.](#page-58-0)
- 2. Installare la [scheda riser](#page-43-0).
- 3. Installare il [gruppo della ventola](#page-39-0).
	- **N.B.:** Questo passaggio è valido per la configurazione di sistema fornita con CPU 80 W.
- 4. Installare il [coperchio laterale.](#page-24-0)
- 5. Seguire le procedure descritte in [Dopo aver effettuato gli interventi sui componenti interni del computer.](#page-8-0)

# **Dissipatore di calore**

# **Rimozione del dissipatore di calore**

#### **Prerequisiti**

- 1. Seguire le procedure descritte in [Prima di effettuare interventi sui componenti interni del computer](#page-5-0).
- 2. Rimuovere il [pannello laterale.](#page-22-0)
- 3. Rimuovere il [gruppo della ventola](#page-38-0).

### **Informazioni su questa attività**

La seguente immagine indica la posizione del dissipatore di calore e fornisce una rappresentazione visiva della procedura di rimozione.

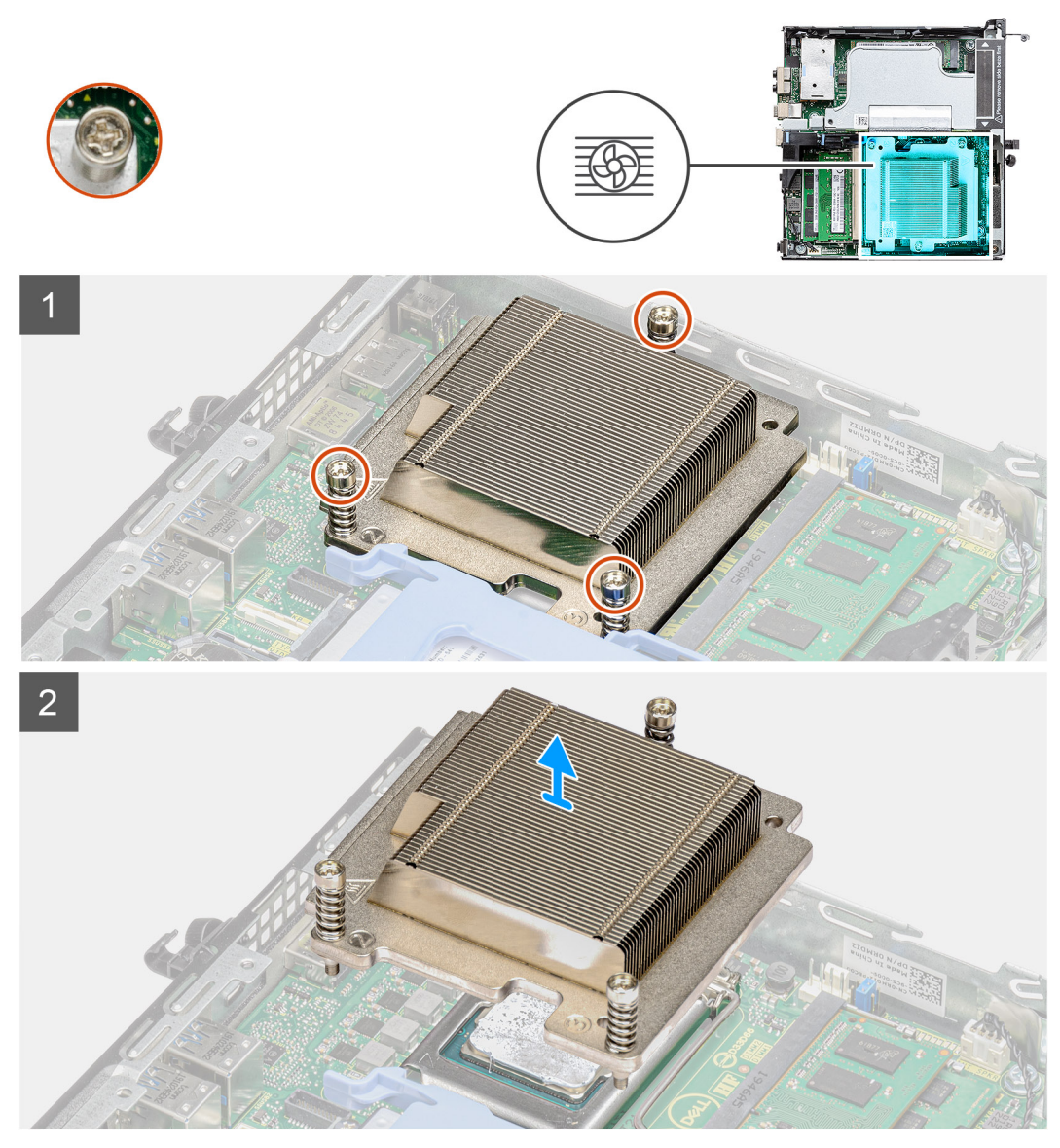

**Figura 4. Dissipatore di calore fornito con la configurazione di sistema con CPU 65 W**

<span id="page-64-0"></span>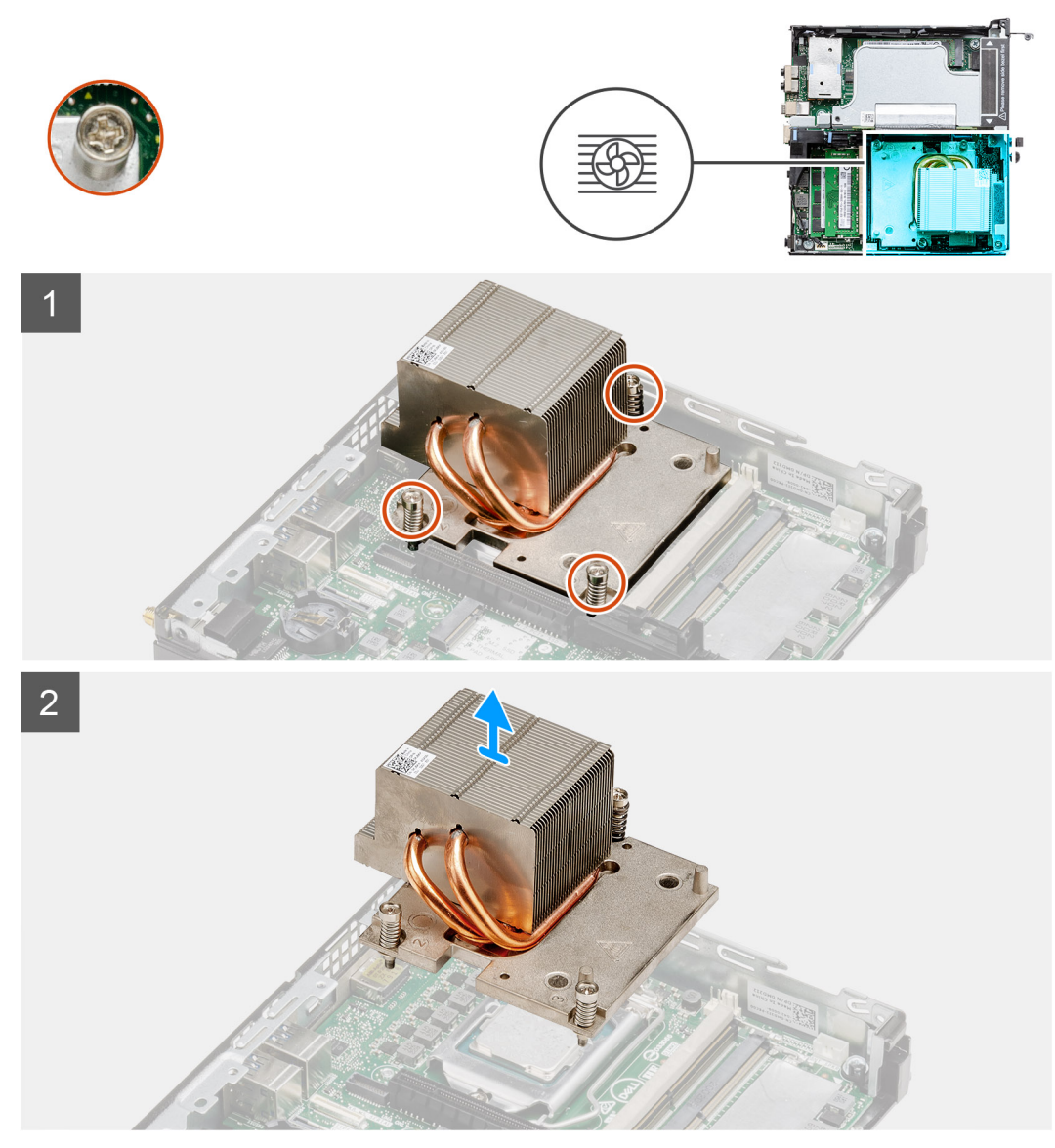

**Figura 5. Dissipatore di calore fornito con la configurazione di sistema con CPU 80 W**

- 1. Allentare le tre viti di fissaggio che fissano il dissipatore di calore al sistema.
	- **N.B.:** Allentare le viti in ordine sequenziale (1, 2, 3) come stampato sul dissipatore di calore.
- 2. Sollevare il dissipatore di calore dalla scheda di sistema.

# **Installazione del dissipatore di calore**

#### **Prerequisiti**

Se si sta sostituendo un componente, rimuovere il quello esistente prima di eseguire la procedura di installazione.

### **Informazioni su questa attività**

La seguente immagine indica la posizione del dissipatore di calore e fornisce una rappresentazione visiva della procedura di installazione.

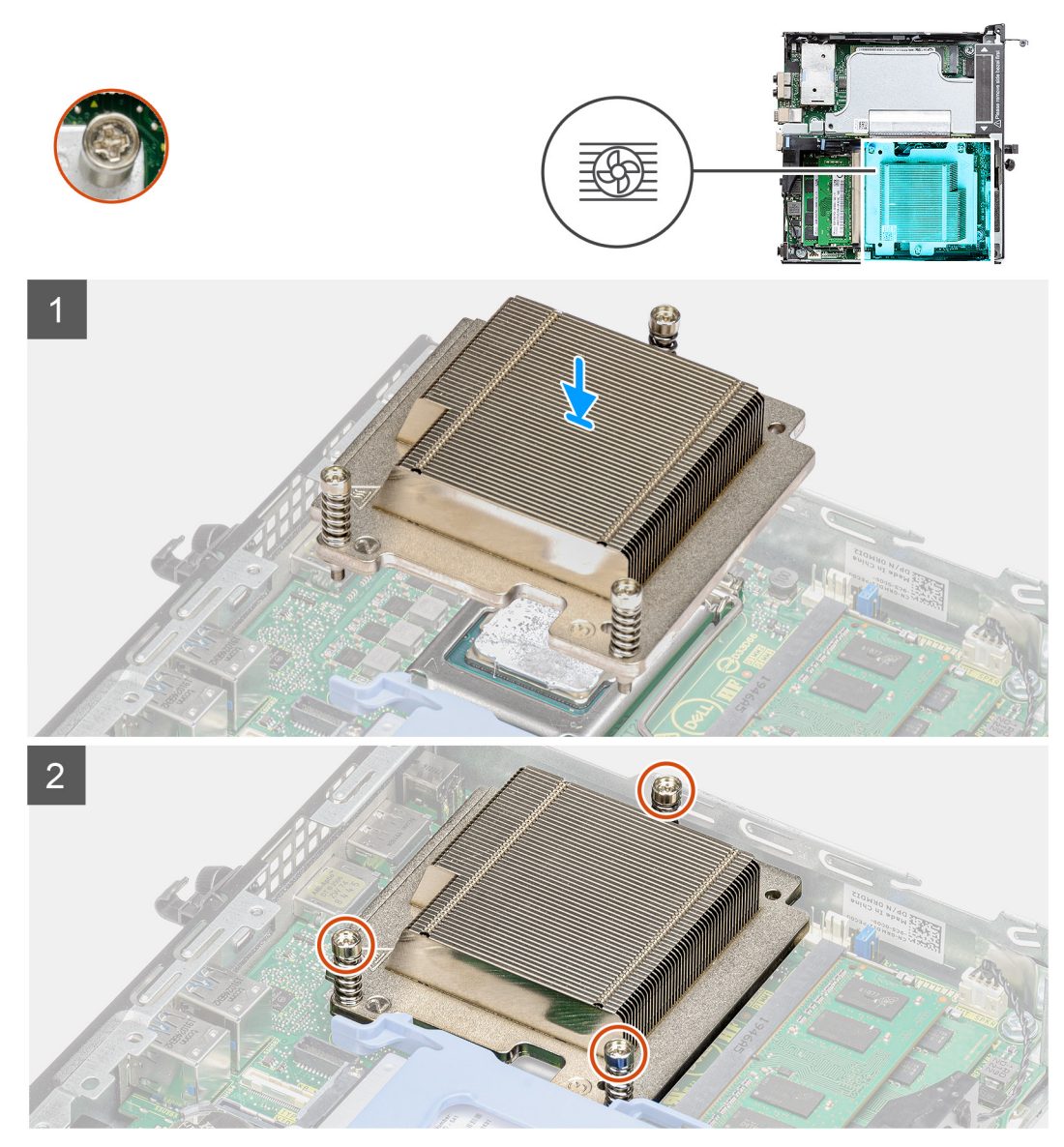

**Figura 6. Dissipatore di calore fornito con la configurazione di sistema con CPU 65 W**

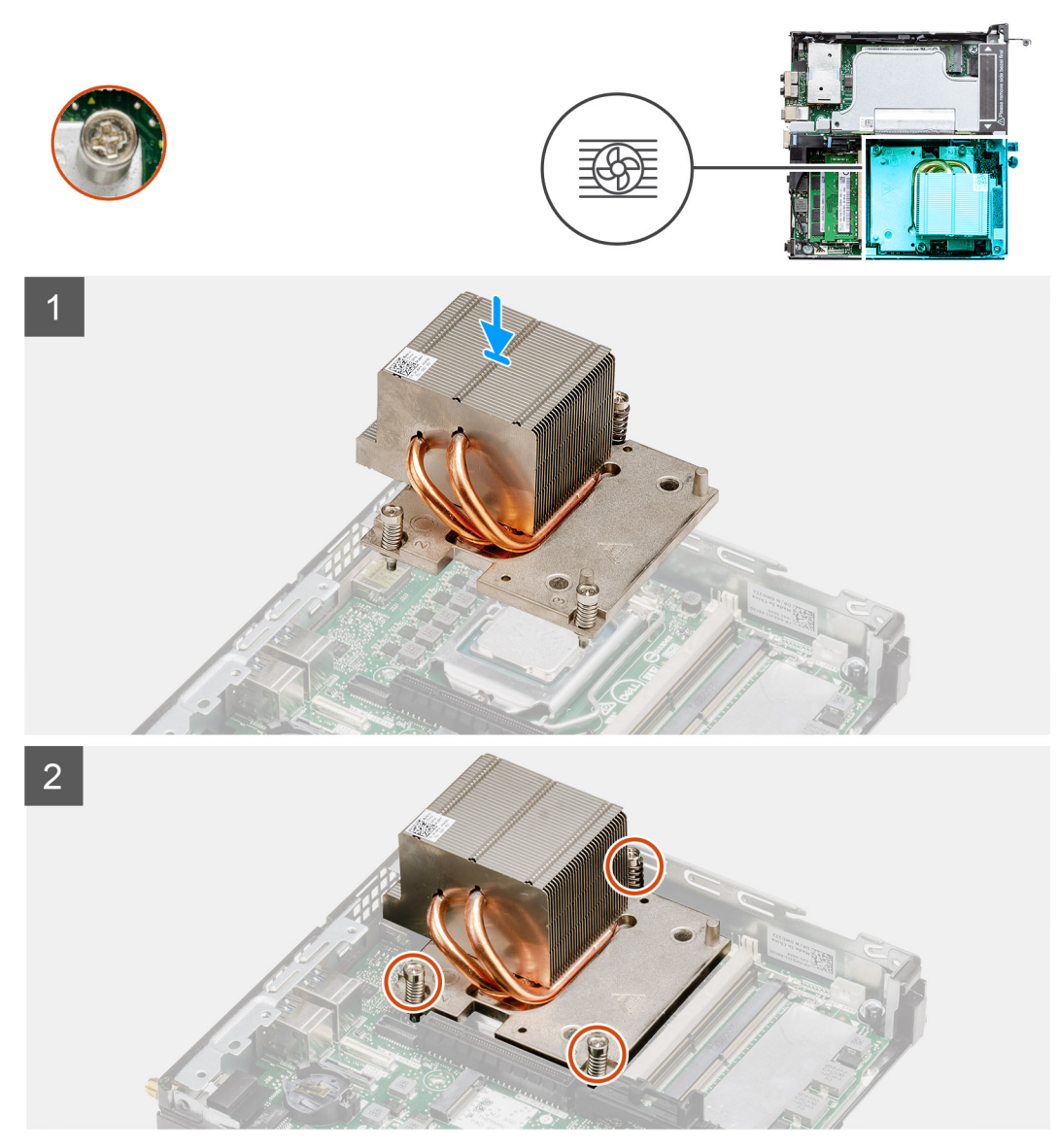

**Figura 7. Dissipatore di calore fornito con la configurazione di sistema con CPU 80 W**

- 1. Allineare le viti sul dissipatore di calore con i supporti sulla scheda di sistema e posizionare il dissipatore di calore sul processore.
- 2. Stringere le viti di fissaggio che fissano il dissipatore di calore alla scheda di sistema.

**N.B.:** Serrare le viti nell'ordine indicato sull'etichetta del dissipatore di calore (1, 2, 3).

### **Fasi successive**

- 1. Installare il [gruppo della ventola](#page-39-0).
- 2. Installare il [coperchio laterale.](#page-24-0)
- 3. Seguire le procedure descritte in [Dopo aver effettuato gli interventi sui componenti interni del computer.](#page-8-0)

# <span id="page-67-0"></span>**Modulo interpositore**

# **Rimozione del modulo interpositore**

### **Prerequisiti**

- 1. Seguire le procedure descritte in [Prima di effettuare interventi sui componenti interni del computer](#page-5-0).
- 2. Rimuovere il [pannello laterale.](#page-22-0)
- 3. Rimuovere il [gruppo della ventola](#page-38-0).
	- **N.B.:** Questo passaggio è valido per la configurazione di sistema fornita con CPU 80 W.
- 4. Rimuovere la [scheda riser](#page-42-0).

# **Informazioni su questa attività**

Le figure seguenti indicano la posizione dei moduli interpositore e forniscono una rappresentazione visiva della procedura di rimozione.

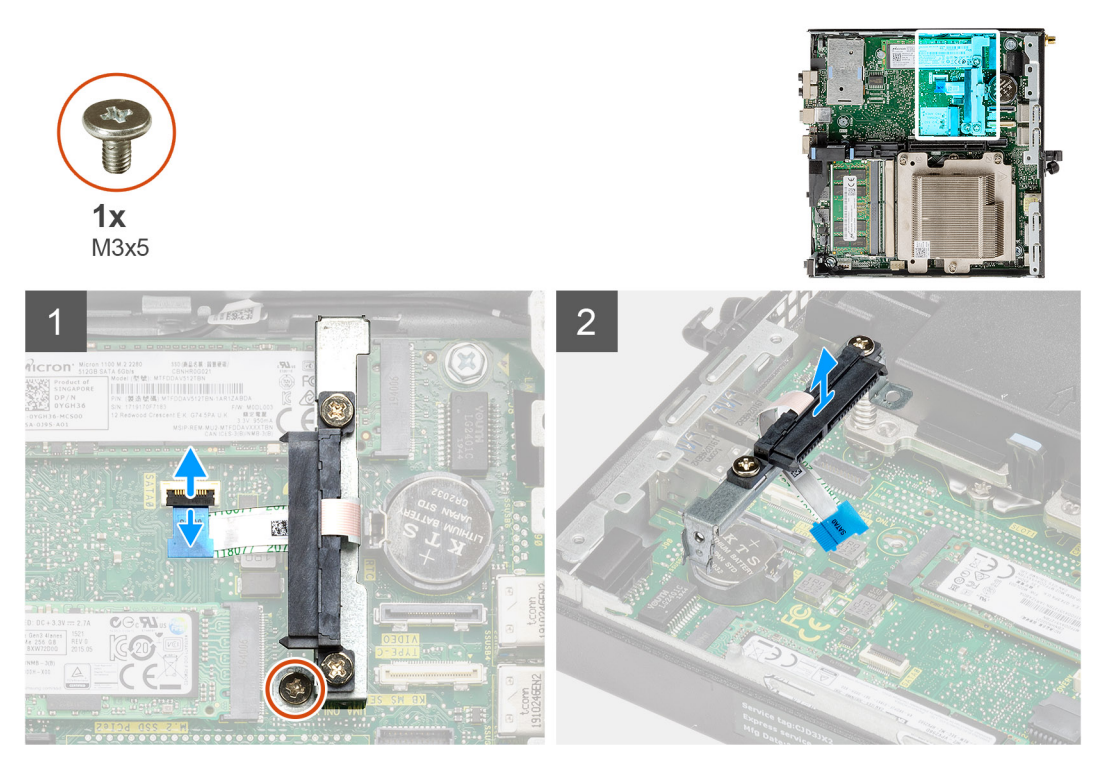

#### **Procedura**

- 1. Aprire l'attuatore per scollegare il cavo SATA FCP dalla scheda di sistema.
- 2. Allentare e rimuovere la vite (M3x5) che fissa il modulo interpositore alla scheda di sistema.

# **Installazione del modulo interpositore**

### **Prerequisiti**

Se si sta sostituendo un componente, rimuovere il quello esistente prima di eseguire la procedura di installazione.

### **Informazioni su questa attività**

La figura seguente indica la posizione del modulo interpositore e fornisce una rappresentazione visiva della procedura di installazione.

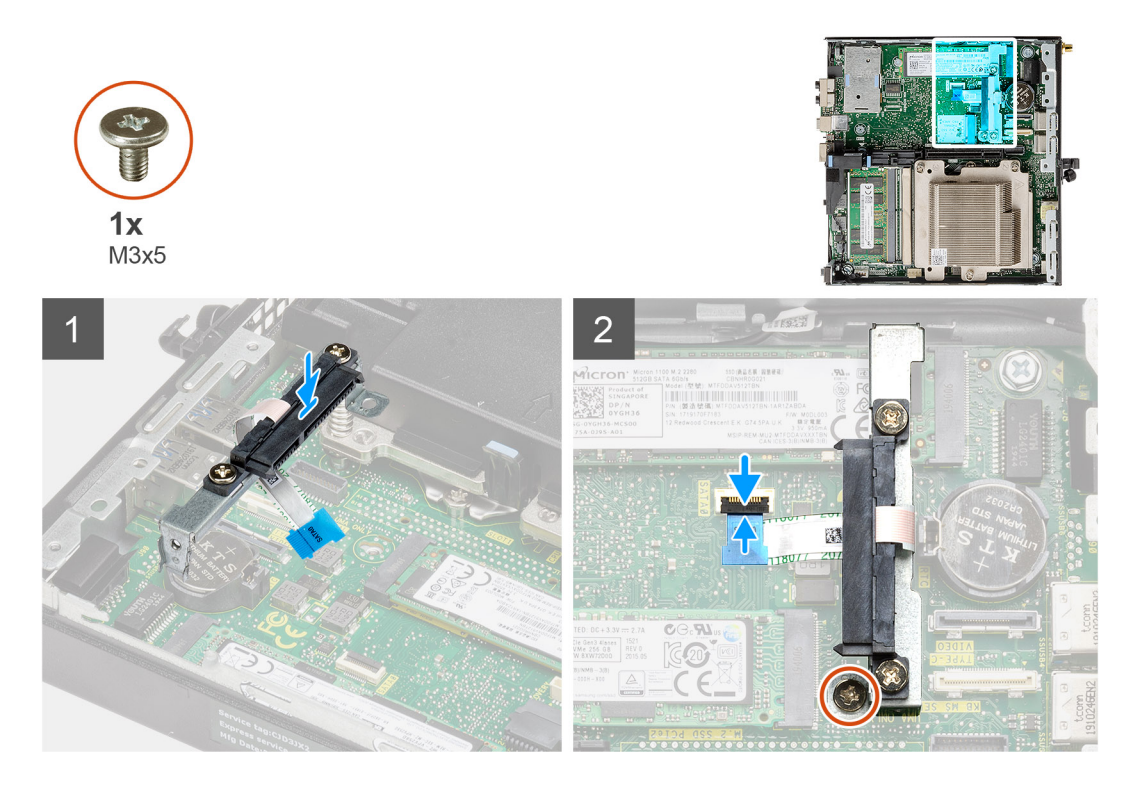

- 1. Allineare e ricollocare il modulo interpositore sulla scheda di sistema.
- 2. Ricollocare la vite (M3x5) e collegare il cavo SATA al connettore sulla scheda di sistema e chiudere l'attuatore.

### **Fasi successive**

- 1. Installare la [scheda riser](#page-43-0).
- 2. Installare il [gruppo della ventola](#page-39-0).

**N.B.:** Questo passaggio è valido per la configurazione di sistema fornita con CPU 80 W.

- 3. Installare il [coperchio laterale.](#page-24-0)
- 4. Seguire le procedure descritte in [Dopo aver effettuato gli interventi sui componenti interni del computer.](#page-8-0)

# **Processore**

# **Rimozione del processore**

### **Prerequisiti**

- 1. Seguire le procedure descritte in [Prima di effettuare interventi sui componenti interni del computer](#page-5-0).
- 2. Rimuovere il [pannello laterale.](#page-22-0)
- 3. Rimuovere il [gruppo della ventola](#page-38-0).
- 4. Rimuovere il [dissipatore di calore.](#page-62-0)

#### **Informazioni su questa attività**

La seguente immagine indica la posizione del processore e fornisce una rappresentazione visiva della procedura di rimozione.

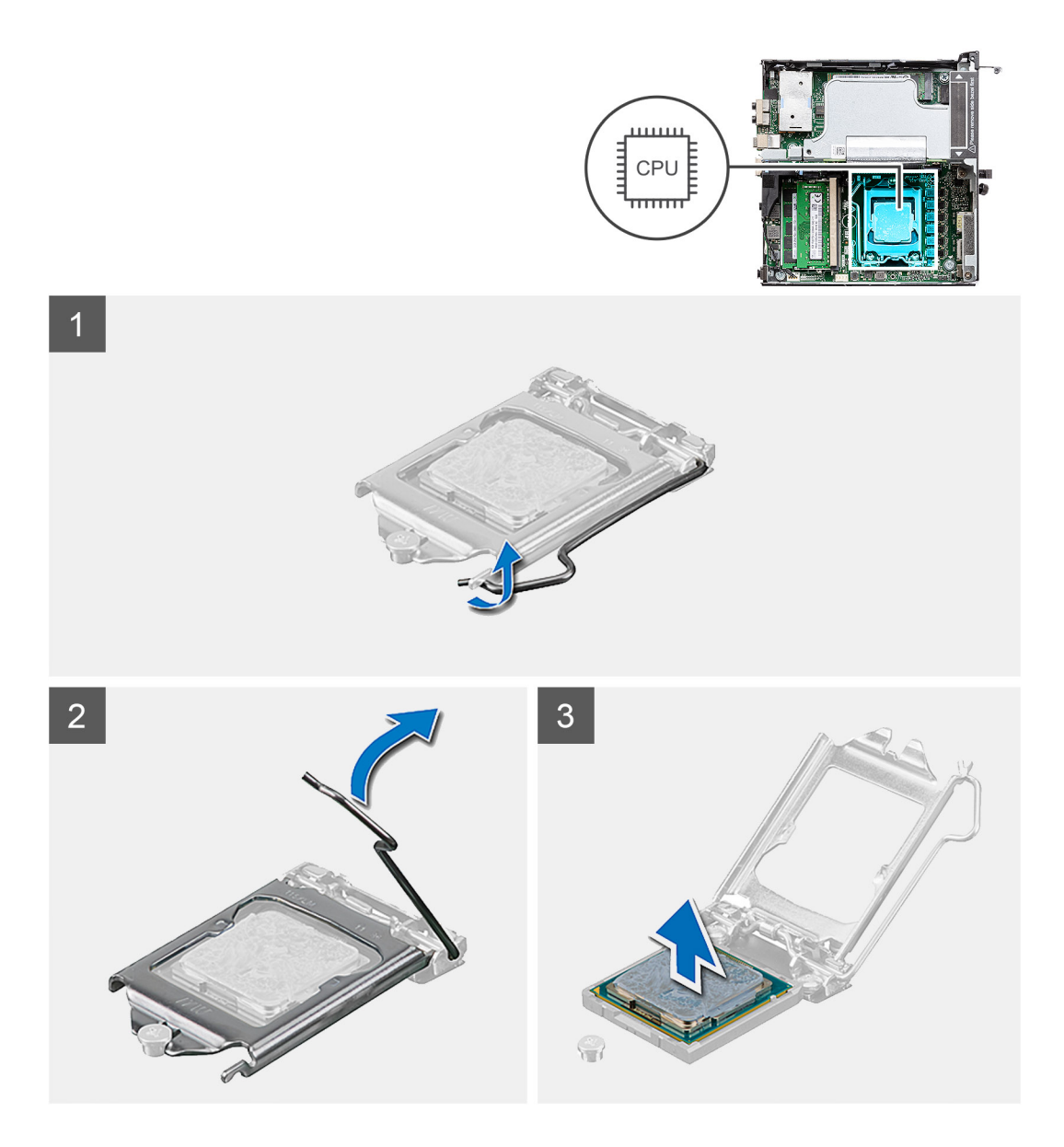

- 1. Fare pressione verso il basso e allontanare la leva di sblocco dal processore per rilasciarlo dalla linguetta di bloccaggio.
- 2. Sollevare la leva verso l'alto per sollevare la protezione del processore.

**ATTENZIONE: Quando si rimuove il processore, non toccare i piedini all'interno del socket e non permettere che oggetti cadano sui piedini del socket.**

3. Sollevare delicatamente il processore dal relativo socket.

# **Installazione del processore**

## **Prerequisiti**

Se si sta sostituendo un componente, rimuovere il quello esistente prima di eseguire la procedura di installazione.

### **Informazioni su questa attività**

La seguente immagine indica la posizione del processore e fornisce una rappresentazione visiva della procedura di installazione.

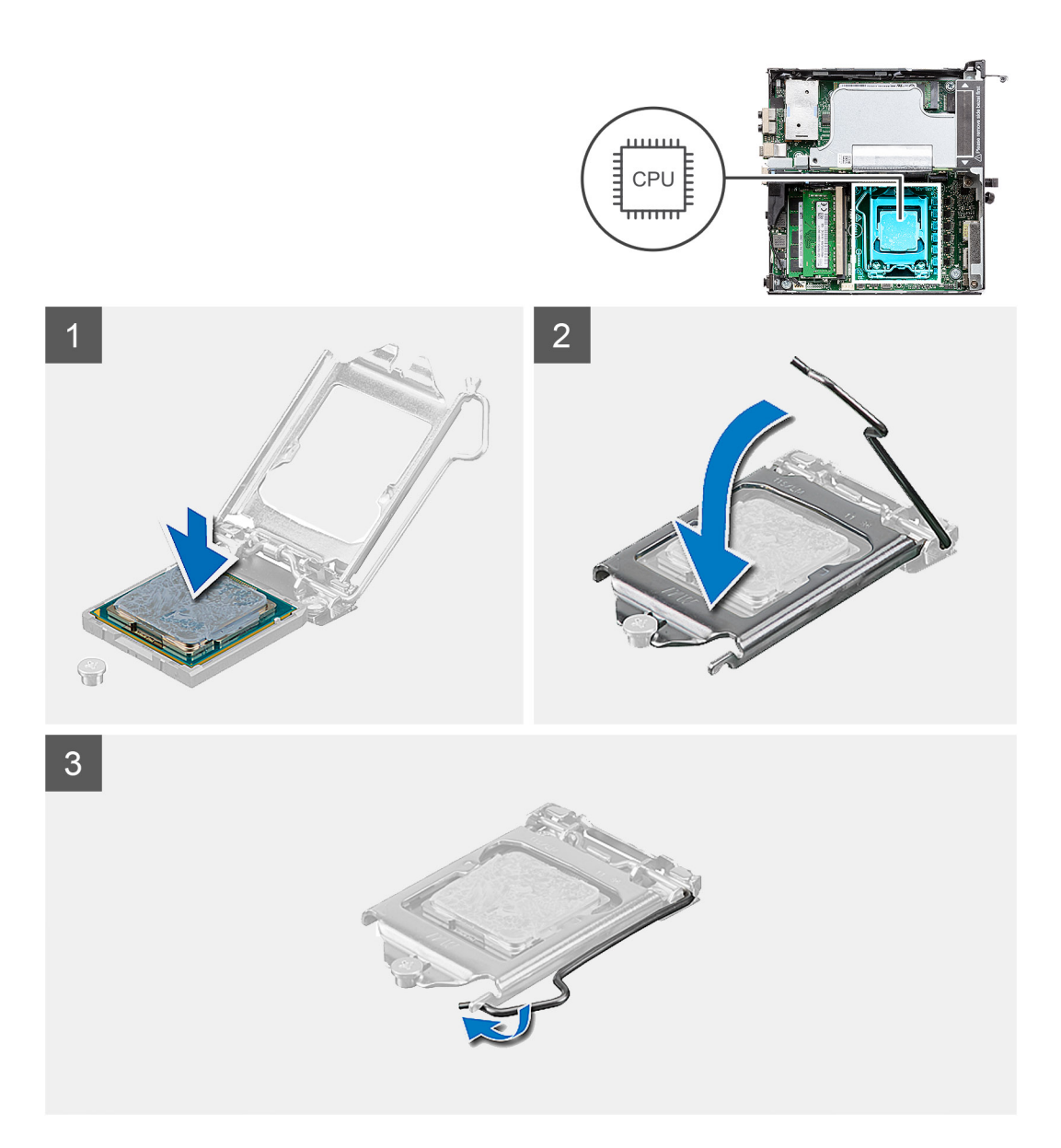

- 1. Allineare gli angoli del piedino 1 del processore con l'angolo del piedino 1 del socket e inserire il processore nel socket.
	- **N.B.:** L'angolo del piedino 1 del processore ha un triangolo che si allinea con l'angolo sul piedino 1 del connettore del processore stesso. Quando il processore è correttamente posizionato, tutti e quattro gli angoli sono allineati alla stessa altezza. Se uno o più angoli del processore sono più alti degli altri, il processore non è inserito correttamente.
- 2. Quando il processore è completamente inserito nel socket, chiudere il coperchio del processore.
- 3. Premere verso il basso e spingere la leva di sblocco sotto la linguetta di fissaggio per bloccarla.

### **Fasi successive**

- 1. Installare il [dissipatore di calore](#page-64-0).
- 2. Installare il [gruppo della ventola](#page-39-0).
- 3. Installare il [coperchio laterale.](#page-24-0)
- 4. Seguire le procedure descritte in [Dopo aver effettuato gli interventi sui componenti interni del computer.](#page-8-0)

# **Scheda di sistema**

# **Rimozione della scheda di sistema**

### **Prerequisiti**

- 1. Seguire le procedure descritte in [Prima di effettuare interventi sui componenti interni del computer](#page-5-0).
- 2. Rimuovere [l'antenna SMA](#page-20-0)
- 3. Rimuovere il [pannello laterale.](#page-22-0)
- 4. Rimuovere [il gruppo del disco rigido.](#page-30-0)
- 5. Rimuovere la [scheda WLAN.](#page-34-0)
- 6. Rimuovere l'[altoparlante.](#page-37-0)
- 7. Rimuovere il [gruppo della ventola](#page-38-0).
- 8. Rimuovere i [moduli di memoria.](#page-40-0)
- 9. Rimuovere la [scheda riser](#page-42-0).
- 10. Rimuovere [l'unità SSD.](#page-55-0)
- 11. Rimuovere la [scheda di i/O opzionale](#page-57-0).
- 12. Rimuovere il [dissipatore di calore.](#page-62-0)
- 13. Rimuovere il [modulo interpositore.](#page-67-0)

### **Informazioni su questa attività**

La seguente figura indica la posizione della scheda di sistema e fornisce una rappresentazione visiva della procedura di rimozione.
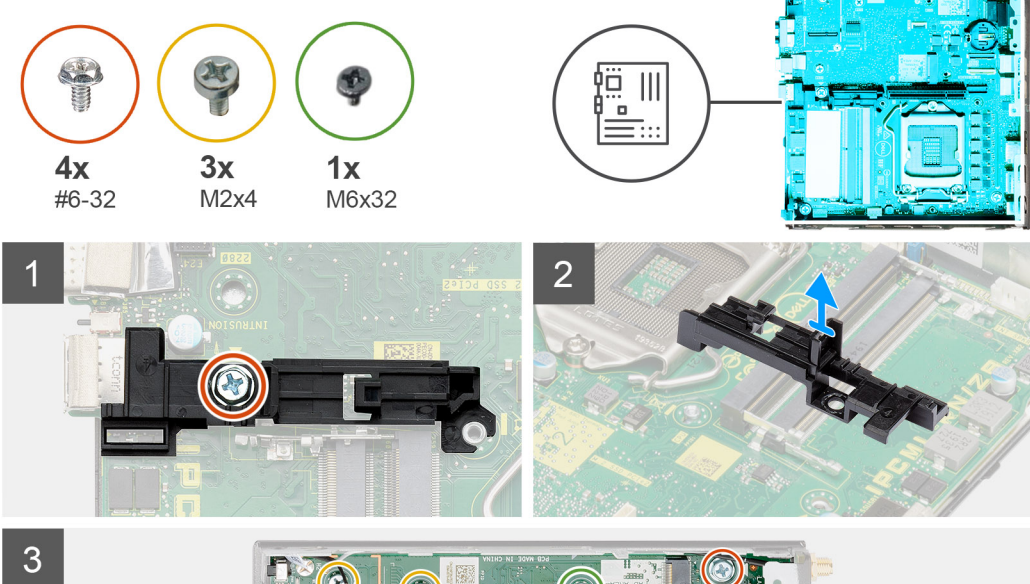

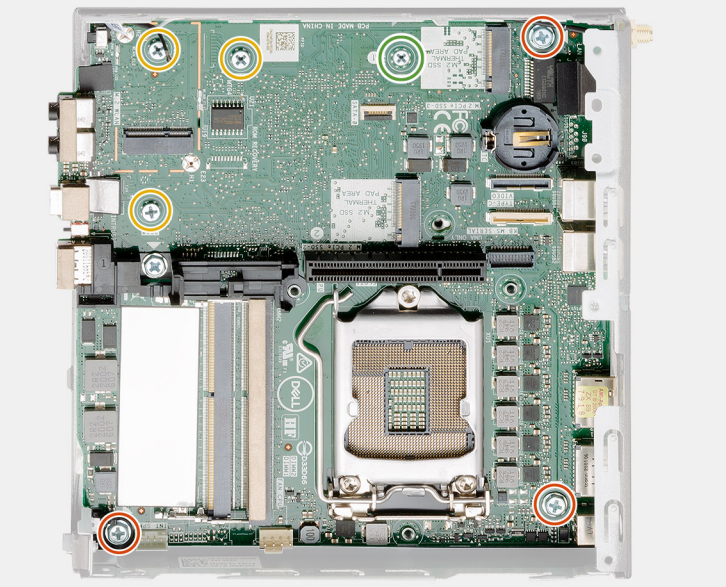

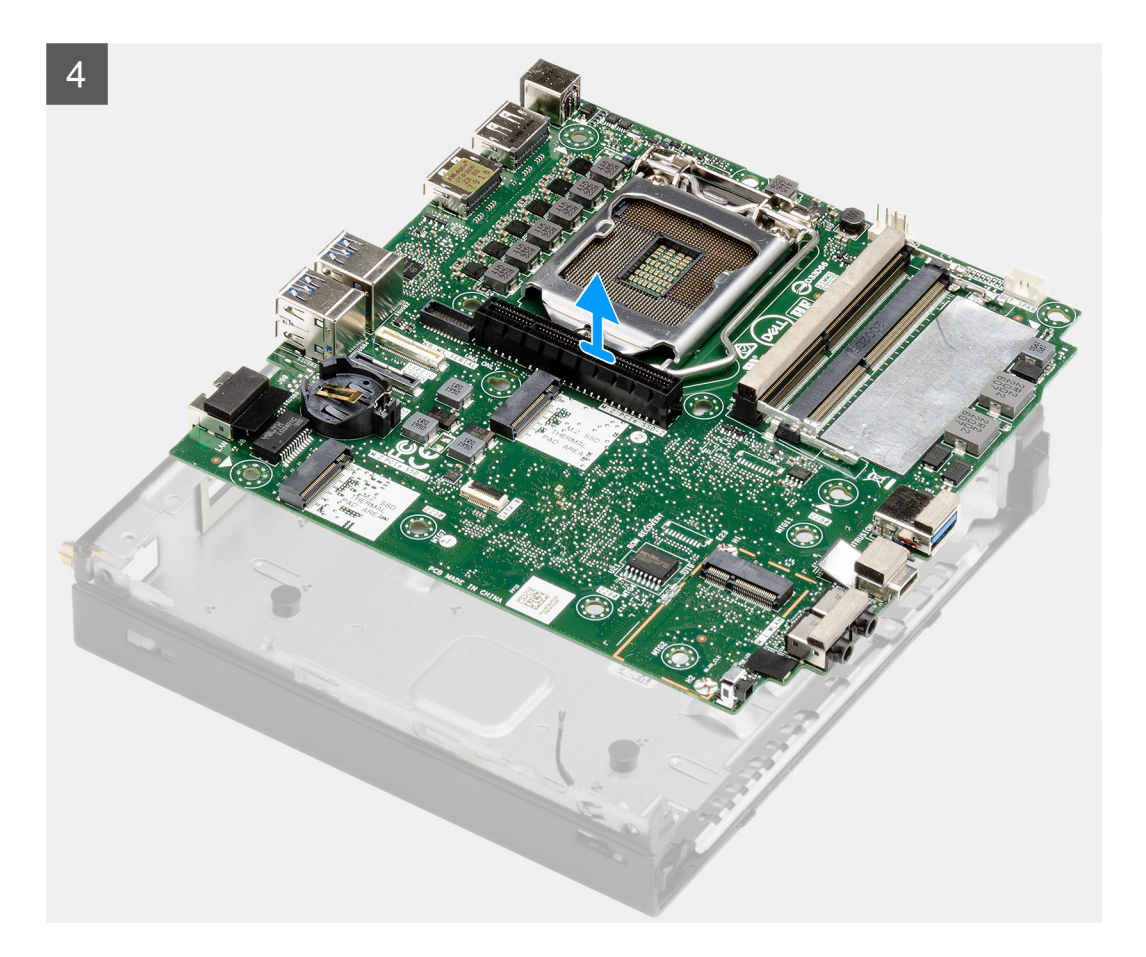

- 1. Rimuovere la vite (#6-32) che assicura il supporto del caddy del disco rigido alla scheda di sistema.
- 2. Sollevare il supporto del caddy del disco rigido per rimuoverlo dalla scheda di sistema.
- 3. Rimuovere le 3 viti (M3x4) e le 3 viti (#6-32) che fissano la scheda di sistema allo chassis.
- 4. Estrarre la scheda di sistema dallo chassis.

### **Installazione della scheda di sistema**

### **Prerequisiti**

Se si sta sostituendo un componente, rimuovere il quello esistente prima di eseguire la procedura di installazione.

### **Informazioni su questa attività**

La seguente figura indica la posizione della scheda di sistema e fornisce una rappresentazione visiva della procedura di installazione.

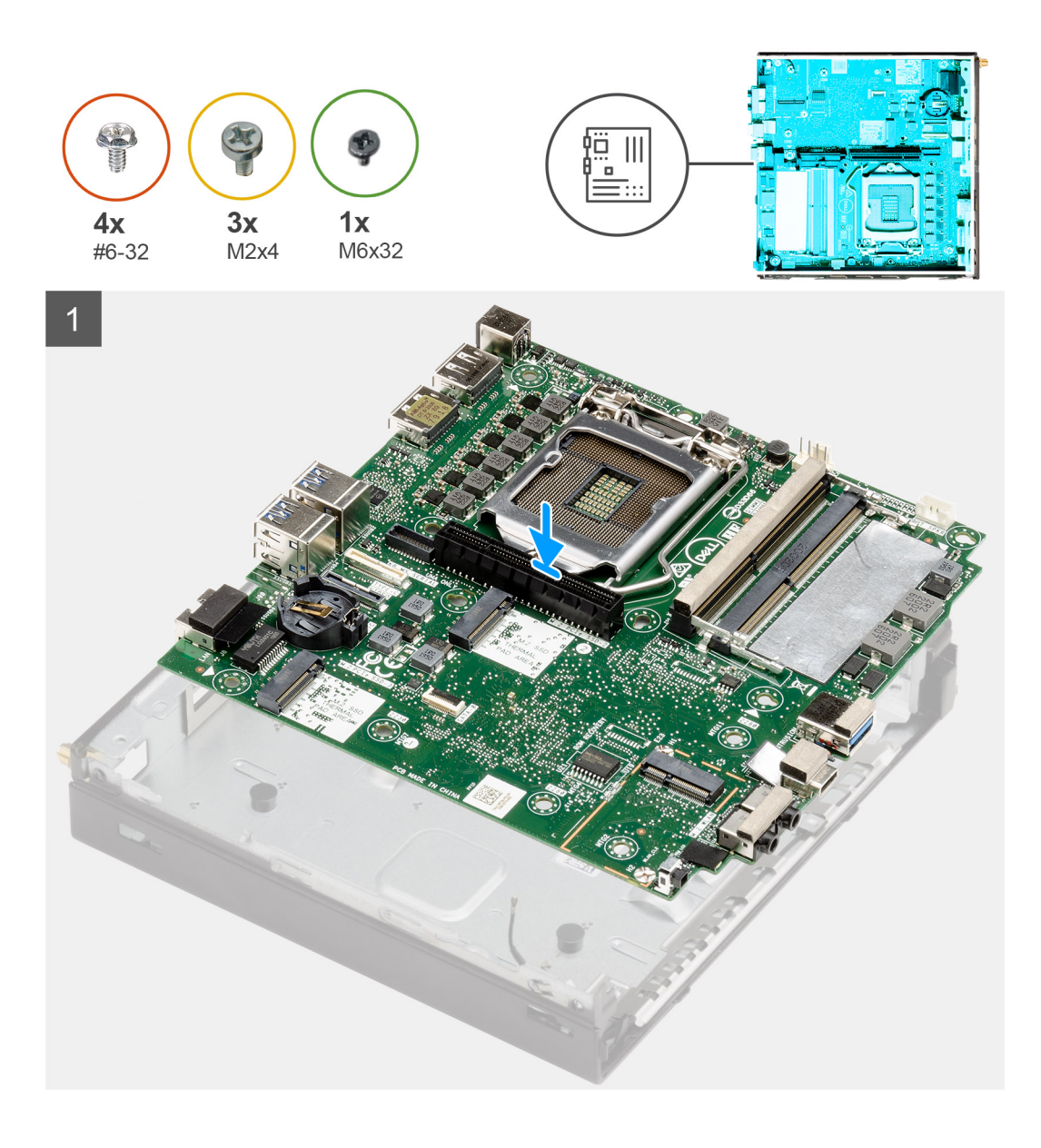

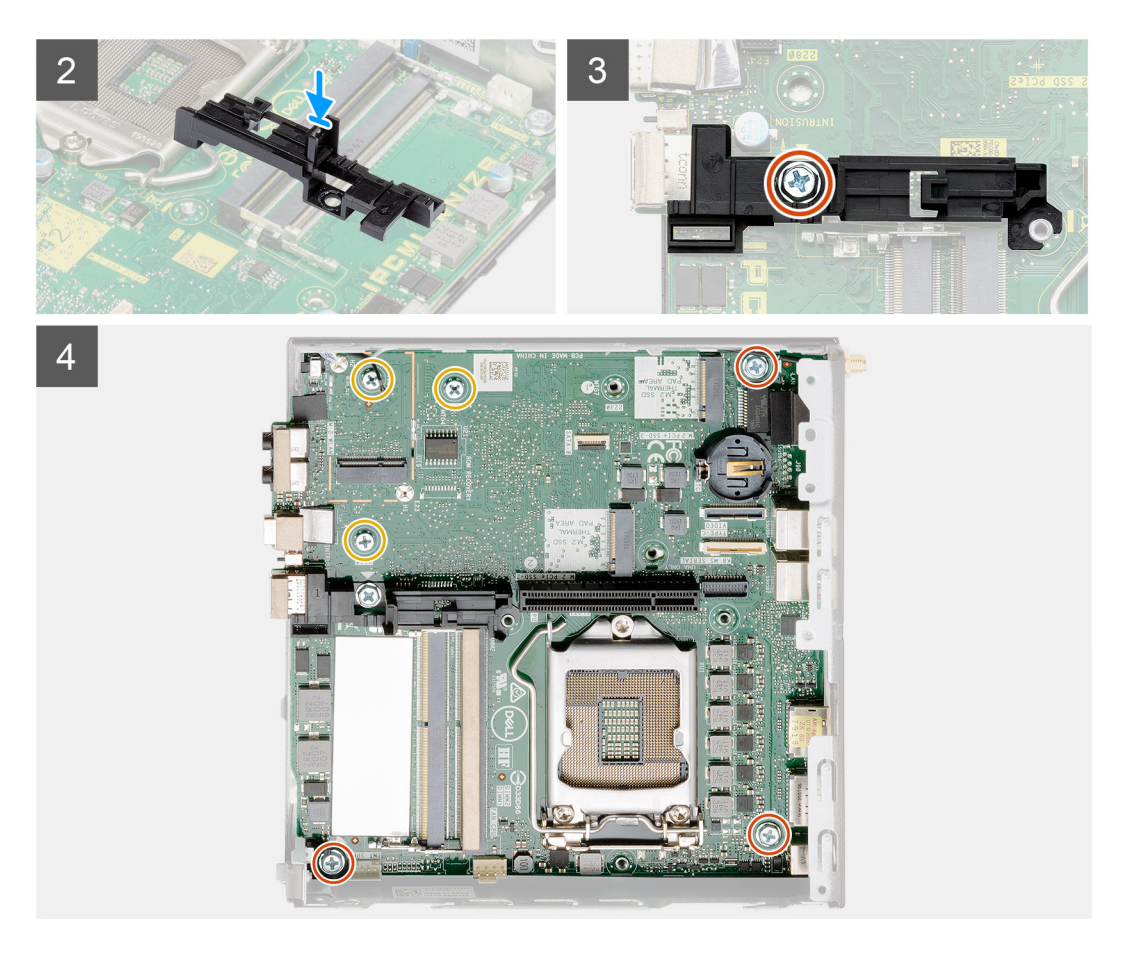

- 1. Allineare e abbassare la scheda di sistema nel sistemi fino ad allineare i connettori sul retro della scheda di sistema agli slot sullo chassis e i fori della vite sulla scheda di sistema si allineano ai piedini in gomma sul sistema.
- 2. Allineare lo slot sul supporto del caddy del disco rigido alla scheda di sistema e posizionare il caddy del disco rigido sulla scheda di sistema.
- 3. Rimuovere la vite (#6-32) che assicura il supporto del caddy del disco rigido alla scheda di sistema.
- 4. Ricollocare le 3 viti (M3x4) e le 3 viti (#6-32) che fissano la scheda di sistema allo chassis.

#### **Fasi successive**

- 1. Installare la [scheda interpositore.](#page-67-0)
- 2. Installare il [dissipatore di calore](#page-64-0).
- 3. Installazione della [scheda I/O opzionale.](#page-58-0)
- 4. Installare [l'unità SSD.](#page-56-0)
- 5. Installare la [scheda riser](#page-43-0).
- 6. Installare i [moduli di memoria](#page-41-0).
- 7. Installare il [gruppo della ventola](#page-39-0).
- 8. Installare l'[altoparlante](#page-37-0)
- 9. Installare la [scheda WLAN.](#page-35-0)
- 10. Installare il [gruppo del disco rigido.](#page-33-0)
- 11. Installare il [coperchio laterale.](#page-24-0)
- 12. Installare l'[antenna SMA.](#page-21-0)
- 13. Seguire le procedure descritte in [Dopo aver effettuato gli interventi sui componenti interni del computer.](#page-8-0)

## **Antenna interna**

### **Rimozione dell'antenna interna**

### **Prerequisiti**

- 1. Seguire le procedure descritte in [Prima di effettuare interventi sui componenti interni del computer](#page-5-0).
- 2. Rimuovere [l'antenna SMA](#page-20-0)
- 3. Rimuovere il [coperchio laterale.](#page-22-0)
- 4. Rimuovere [il gruppo del disco rigido.](#page-30-0)
- 5. Rimuovere la [scheda WLAN.](#page-34-0)
- 6. Rimuovere l'[altoparlante.](#page-37-0)
- 7. Rimuovere il [gruppo della ventola](#page-38-0).
- 8. Rimuovere i [moduli di memoria.](#page-40-0)
- 9. Rimuovere la [scheda riser](#page-42-0).
- 10. Rimuovere l'[unità SSD.](#page-55-0)
- 11. Rimuovere la [scheda di I/O opzionale.](#page-57-0)
- 12. Rimuovere il [dissipatore di calore.](#page-62-0)
- 13. Rimuovere il [modulo interpositore.](#page-67-0)
- 14. Rimuovere la [scheda di sistema.](#page-78-0)

### **Informazioni su questa attività**

Le seguenti immagini indicano la posizione dell'antenna interna e fornisce una rappresentazione visiva della procedura di rimozione.

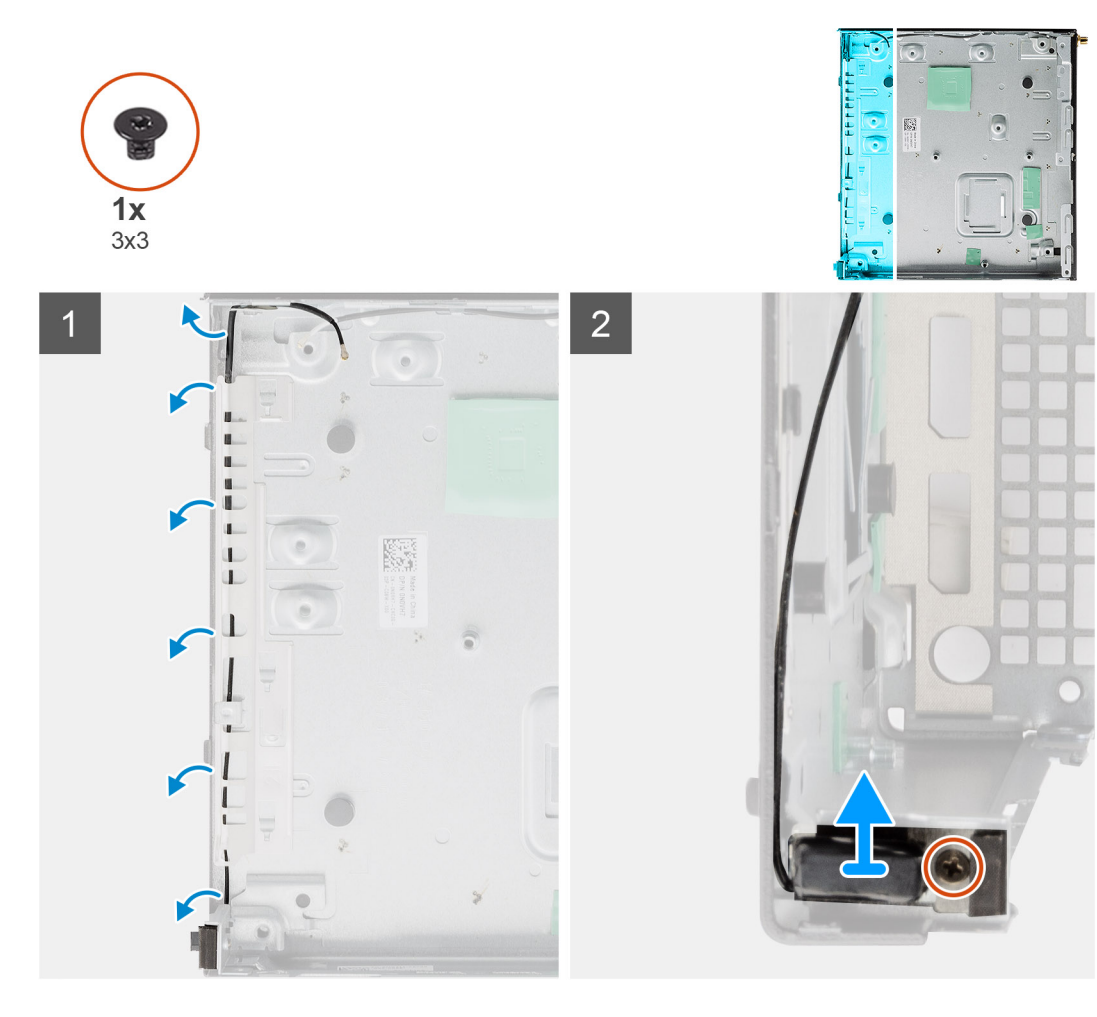

- 1. Sollevare le linguette metalliche di instradamento e disinstradare i cavi dell'antenna dallo chassis.
- 2. Allentare e rimuovere la vite (M3x3) che fissa l'antenna interna allo chassis.

### **Installazione dell'antenna interna**

### **Prerequisiti**

Se si sta sostituendo un componente, rimuovere il quello esistente prima di eseguire la procedura di installazione.

#### **Informazioni su questa attività**

La seguente figura indica la posizione dell'antenna interna e fornisce una rappresentazione visiva della procedura di installazione.

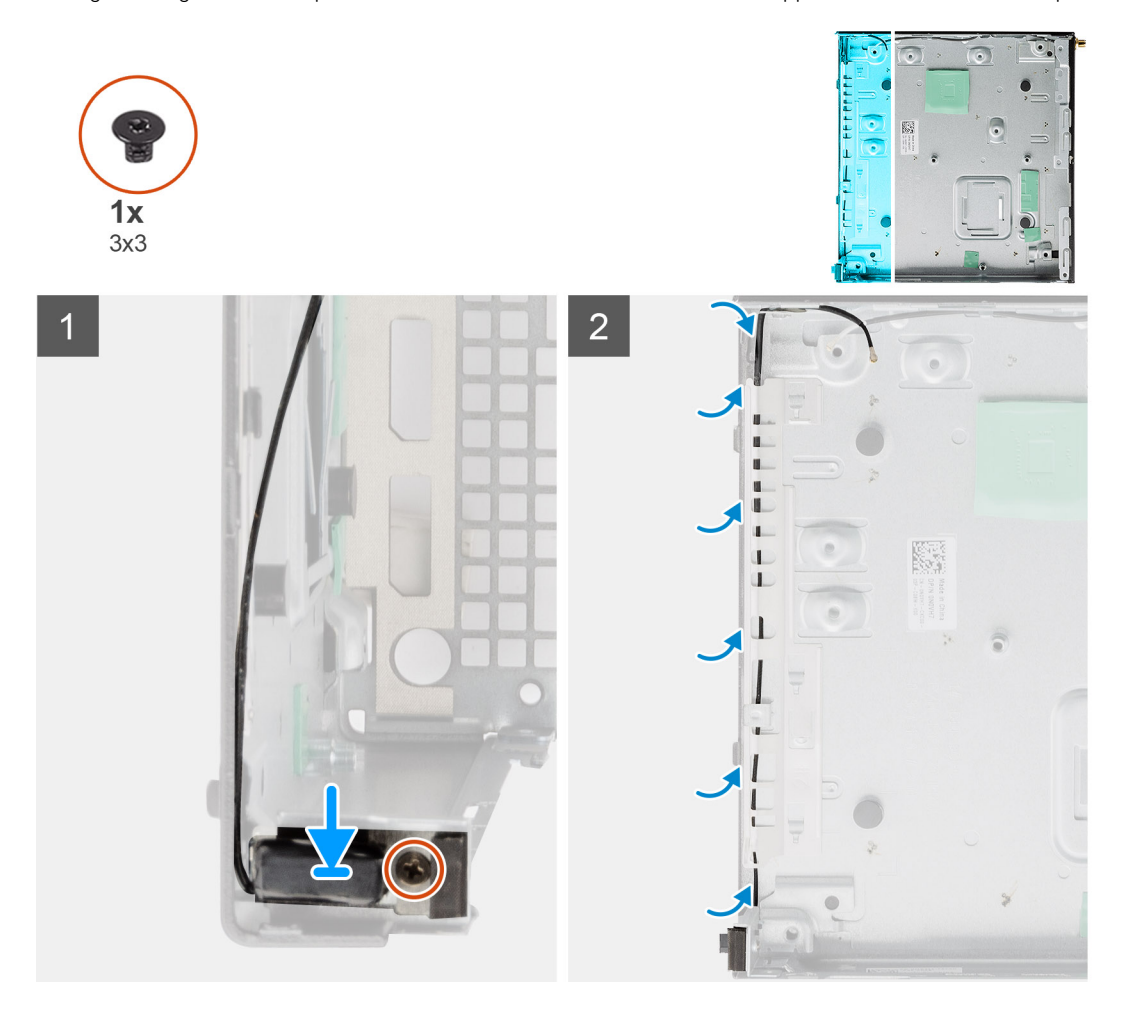

#### **Procedura**

- 1. Allineare e ricollocare il connettore dell'antenna SMA sul retro dello chassis e fissarlo utilizzando la vite M3x3 singola allo chassis.
- 2. Instradare il cavo dell'antenna nella guida di instradamento sullo chassis.

**N.B.:** L'antenna interna può essere combinata con l'antenna con cavo SMA o con l'antenna Puck utilizzando la staffa.

#### **Fasi successive**

- 1. Installare la [scheda di sistema.](#page-80-0)
- 2. Installare la [scheda interpositore.](#page-67-0)
- 3. Installare il [dissipatore di calore](#page-64-0).
- 4. Installazione della [scheda I/O opzionale.](#page-58-0)
- <span id="page-78-0"></span>5. Installare [l'unità SSD.](#page-56-0)
- 6. Installare la [scheda riser](#page-43-0).
- 7. Installare i [moduli di memoria](#page-41-0).
- 8. Installare il [gruppo della ventola](#page-39-0).
- 9. Installare l'[altoparlante](#page-37-0)
- 10. Installare la [scheda WLAN.](#page-35-0)
- 11. Installare il [gruppo del disco rigido.](#page-33-0)
- 12. Installare il [coperchio laterale.](#page-24-0)
- 13. Installare l'[antenna SMA.](#page-21-0)
- 14. Seguire le procedure descritte in [Dopo aver effettuato gli interventi sui componenti interni del computer.](#page-8-0)

## **Scheda di sistema**

### **Rimozione della scheda di sistema**

### **Prerequisiti**

- 1. Seguire le procedure descritte in [Prima di effettuare interventi sui componenti interni del computer](#page-5-0).
- 2. Rimuovere [l'antenna SMA](#page-20-0)
- 3. Rimuovere il [pannello laterale.](#page-22-0)
- 4. Rimuovere [il gruppo del disco rigido.](#page-30-0)
- 5. Rimuovere la [scheda WLAN.](#page-34-0)
- 6. Rimuovere l'[altoparlante.](#page-37-0)
- 7. Rimuovere il [gruppo della ventola](#page-38-0).
- 8. Rimuovere i [moduli di memoria.](#page-40-0)
- 9. Rimuovere la [scheda riser](#page-42-0).
- 10. Rimuovere [l'unità SSD.](#page-55-0)
- 11. Rimuovere la [scheda di i/O opzionale](#page-57-0).
- 12. Rimuovere il [dissipatore di calore.](#page-62-0)
- 13. Rimuovere il [modulo interpositore.](#page-67-0)

### **Informazioni su questa attività**

La seguente figura indica la posizione della scheda di sistema e fornisce una rappresentazione visiva della procedura di rimozione.

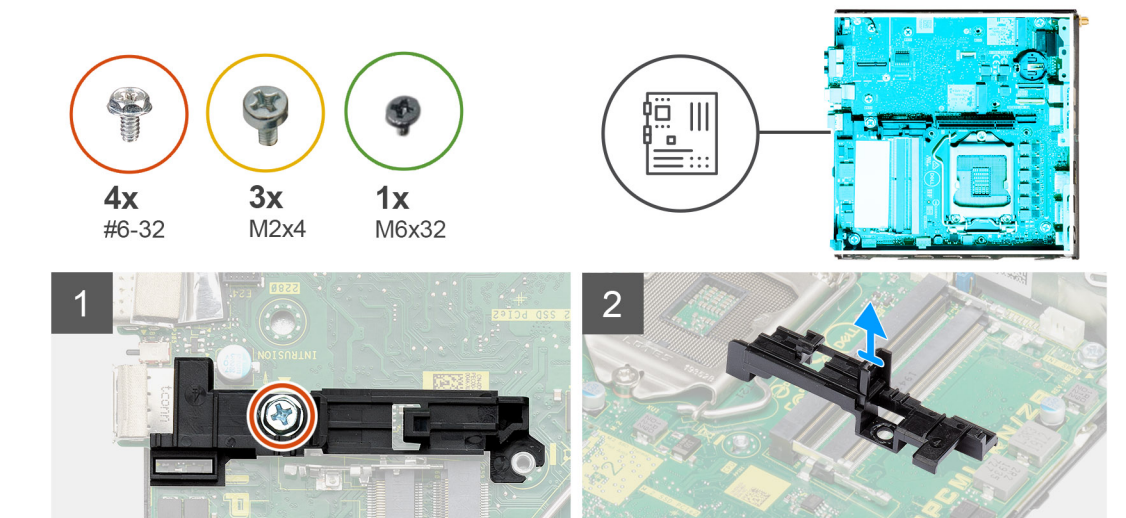

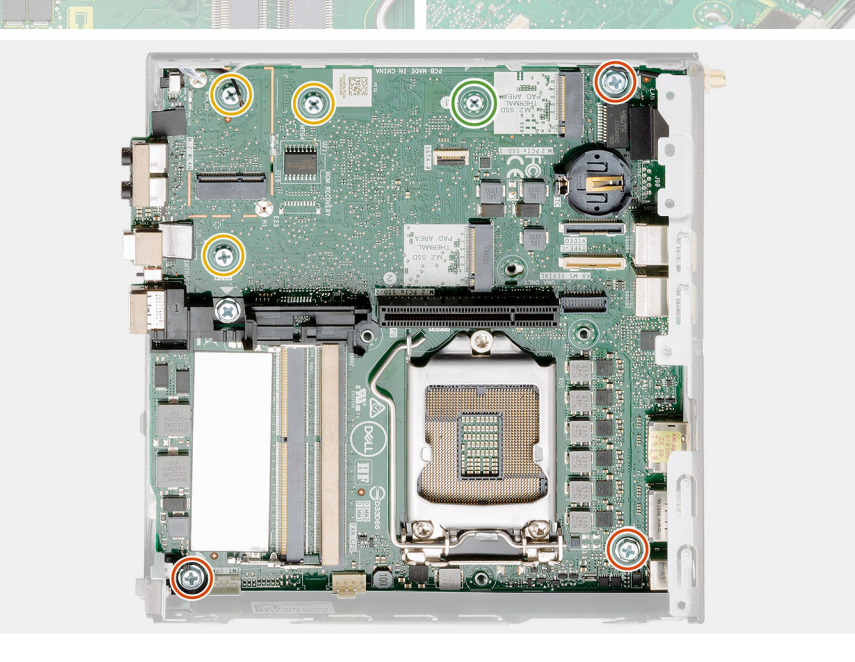

 $\overline{3}$ 

<span id="page-80-0"></span>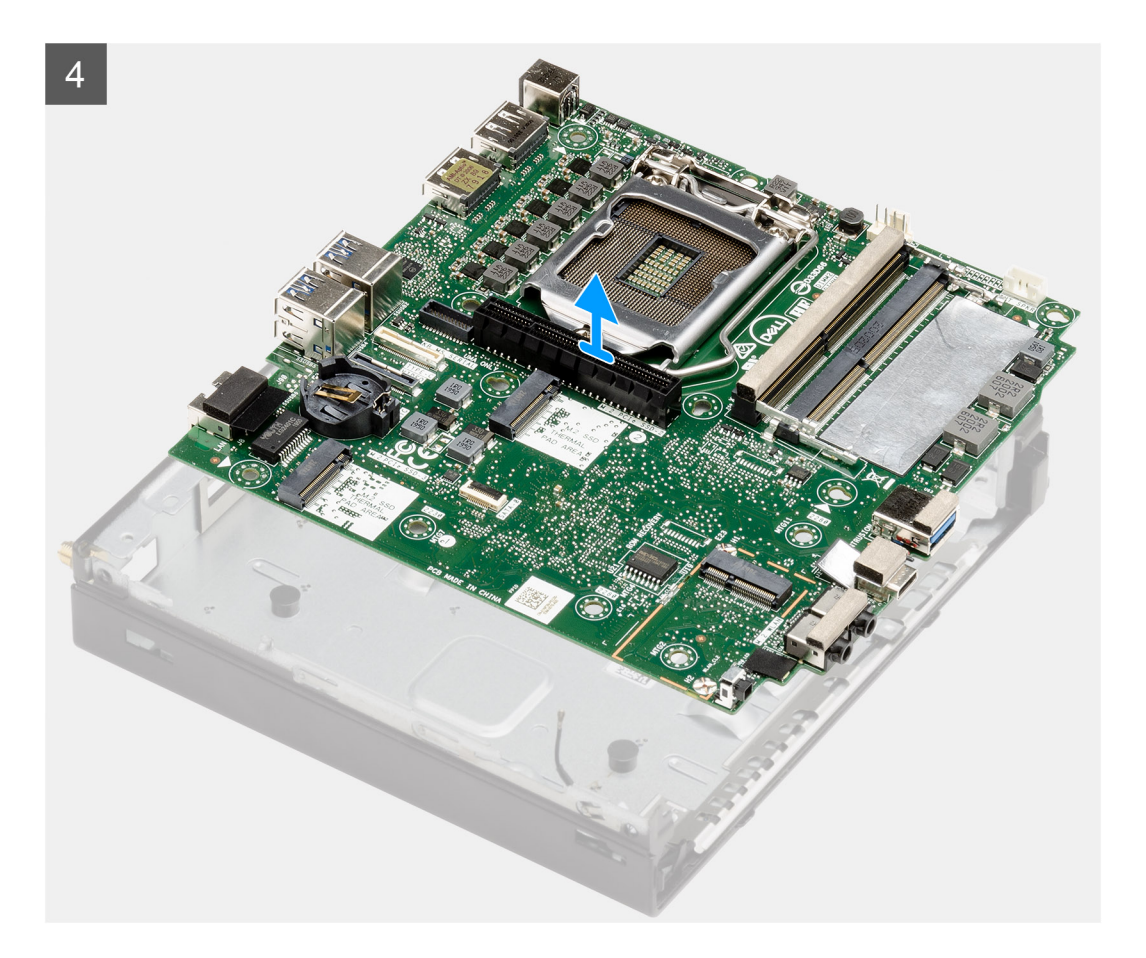

- 1. Rimuovere la vite (#6-32) che assicura il supporto del caddy del disco rigido alla scheda di sistema.
- 2. Sollevare il supporto del caddy del disco rigido per rimuoverlo dalla scheda di sistema.
- 3. Rimuovere le 3 viti (M3x4) e le 3 viti (#6-32) che fissano la scheda di sistema allo chassis.
- 4. Estrarre la scheda di sistema dallo chassis.

### **Installazione della scheda di sistema**

### **Prerequisiti**

Se si sta sostituendo un componente, rimuovere il quello esistente prima di eseguire la procedura di installazione.

### **Informazioni su questa attività**

La seguente figura indica la posizione della scheda di sistema e fornisce una rappresentazione visiva della procedura di installazione.

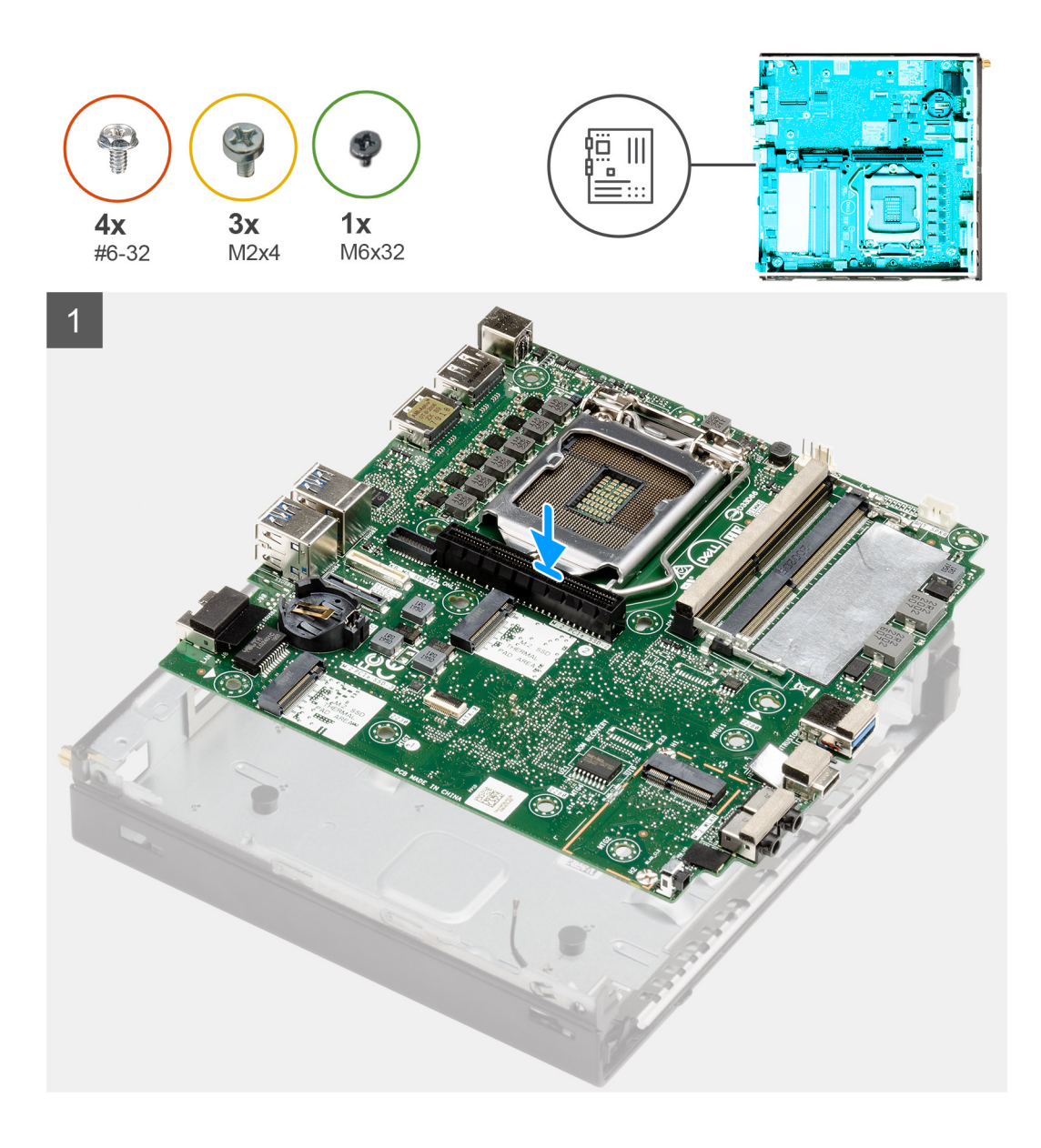

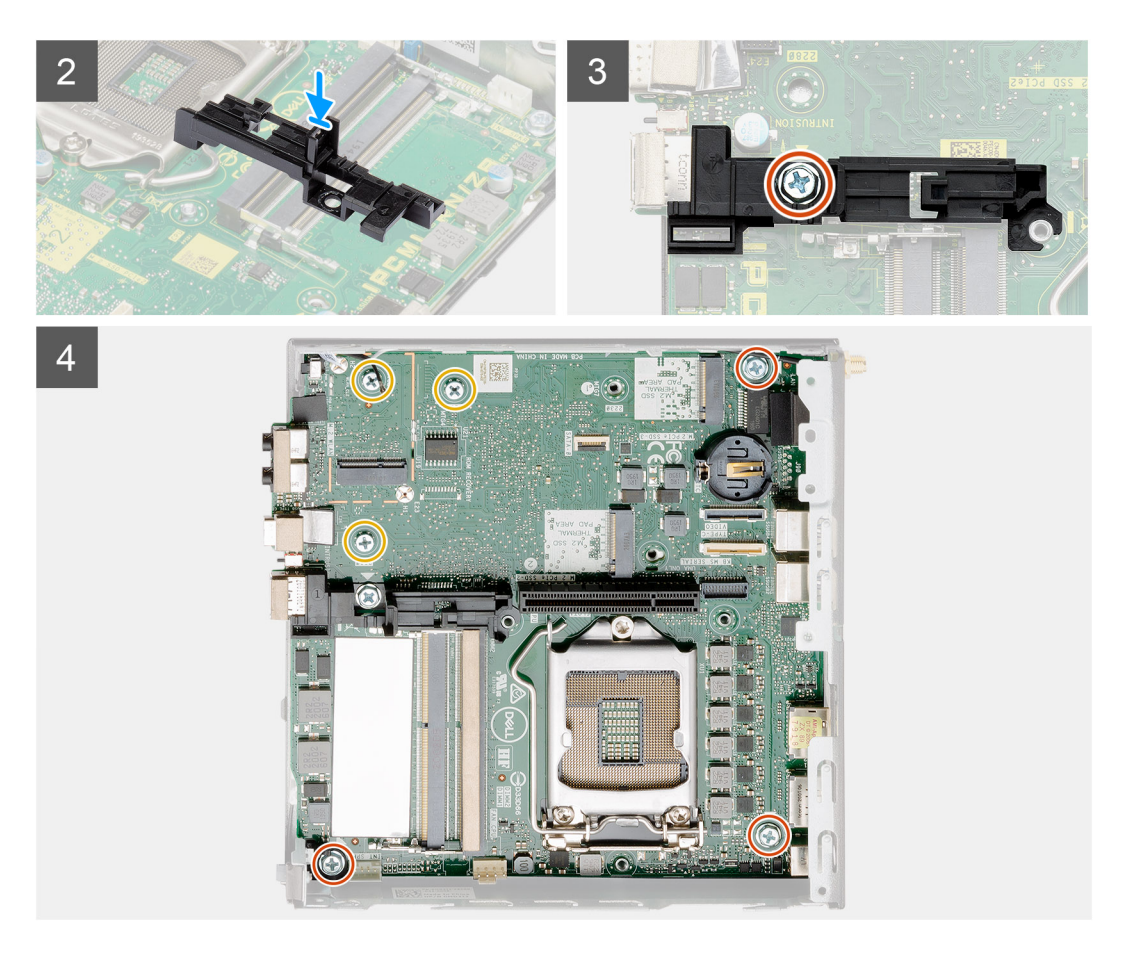

- 1. Allineare e abbassare la scheda di sistema nel sistemi fino ad allineare i connettori sul retro della scheda di sistema agli slot sullo chassis e i fori della vite sulla scheda di sistema si allineano ai piedini in gomma sul sistema.
- 2. Allineare lo slot sul supporto del caddy del disco rigido alla scheda di sistema e posizionare il caddy del disco rigido sulla scheda di sistema.
- 3. Rimuovere la vite (#6-32) che assicura il supporto del caddy del disco rigido alla scheda di sistema.
- 4. Ricollocare le 3 viti (M3x4) e le 3 viti (#6-32) che fissano la scheda di sistema allo chassis.

#### **Fasi successive**

- 1. Installare la [scheda interpositore.](#page-67-0)
- 2. Installare il [dissipatore di calore](#page-64-0).
- 3. Installazione della [scheda I/O opzionale.](#page-58-0)
- 4. Installare [l'unità SSD.](#page-56-0)
- 5. Installare la [scheda riser](#page-43-0).
- 6. Installare i [moduli di memoria](#page-41-0).
- 7. Installare il [gruppo della ventola](#page-39-0).
- 8. Installare l'[altoparlante](#page-37-0)
- 9. Installare la [scheda WLAN.](#page-35-0)
- 10. Installare il [gruppo del disco rigido.](#page-33-0)
- 11. Installare il [coperchio laterale.](#page-24-0)
- 12. Installare l'[antenna SMA.](#page-21-0)
- 13. Seguire le procedure descritte in [Dopo aver effettuato gli interventi sui componenti interni del computer.](#page-8-0)

### **Layout della scheda di sistema**

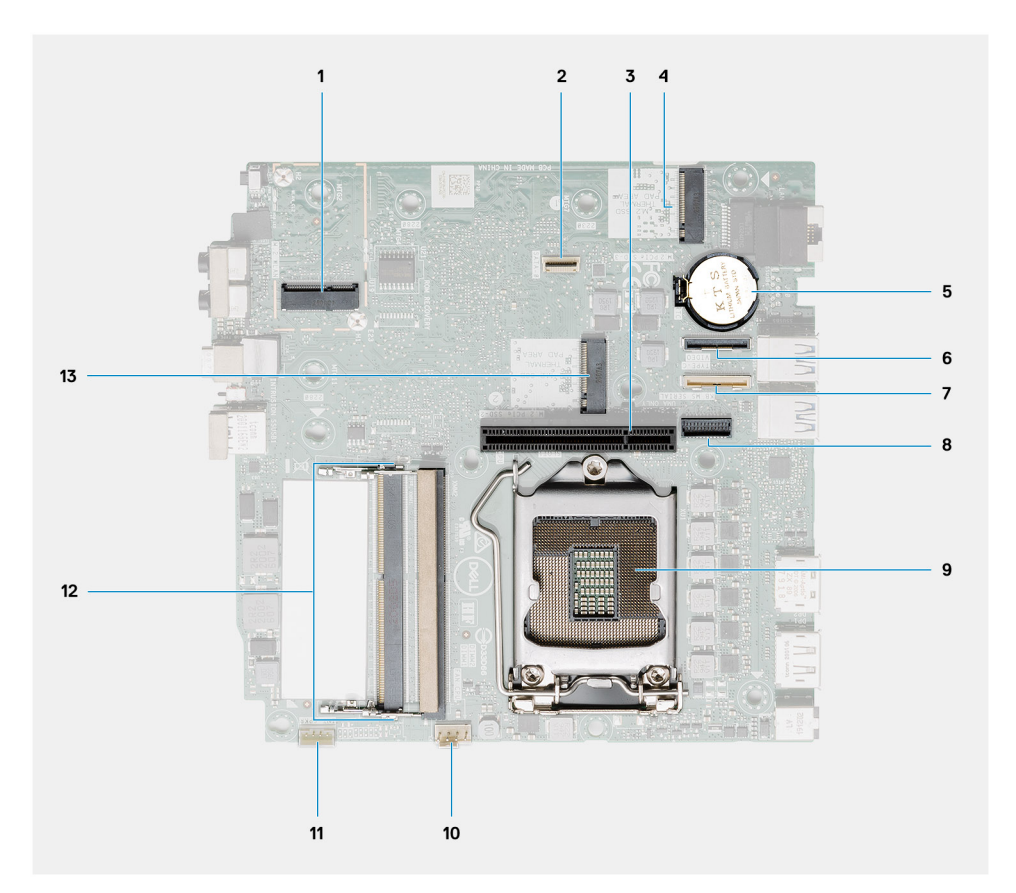

- 1. Connettore WLAN M.2 2230
- 2. Connettore SATA FFC
- 3. Slot PCIe x8, slot Gen3
- 4. Connettore M.2 2230/2280 SSD PCIe x4
- 5. Batteria a pulsante
- 6. Connettore della scheda di I/O opzionale (USB porta 3.2 Gen 2 Type-C)
- 7. Connettore porta seriale di tastiera e mouse
- 8. Connettore video opzionale (porta VGA/porta DisplayPort 1.4/porta HDMI 2.0b/porta USB 3.2Gen 2 Type-C con Alt-mode)
- 9. Zoccolo del processore
- 10. Connettore ventola CPU
- 11. Connettore degli altoparlanti interni
- 12. Due slot di memoria DDR4 SODIMM
- 13. Connettore M.2 2230/2280 SSD PCIe x4

## **Antenna interna**

### **Rimozione dell'antenna interna**

### **Prerequisiti**

- 1. Seguire le procedure descritte in [Prima di effettuare interventi sui componenti interni del computer](#page-5-0).
- 2. Rimuovere [l'antenna SMA](#page-20-0)
- 3. Rimuovere il [coperchio laterale.](#page-22-0)
- 4. Rimuovere [il gruppo del disco rigido.](#page-30-0)
- 5. Rimuovere la [scheda WLAN.](#page-34-0)
- 6. Rimuovere l'[altoparlante.](#page-37-0)
- 7. Rimuovere il [gruppo della ventola](#page-38-0).
- 8. Rimuovere i [moduli di memoria.](#page-40-0)
- 9. Rimuovere la [scheda riser](#page-42-0).
- 10. Rimuovere l'[unità SSD.](#page-55-0)
- 11. Rimuovere la [scheda di I/O opzionale.](#page-57-0)
- 12. Rimuovere il [dissipatore di calore.](#page-62-0)
- 13. Rimuovere il [modulo interpositore.](#page-67-0)
- 14. Rimuovere la [scheda di sistema.](#page-78-0)

### **Informazioni su questa attività**

Le seguenti immagini indicano la posizione dell'antenna interna e fornisce una rappresentazione visiva della procedura di rimozione.

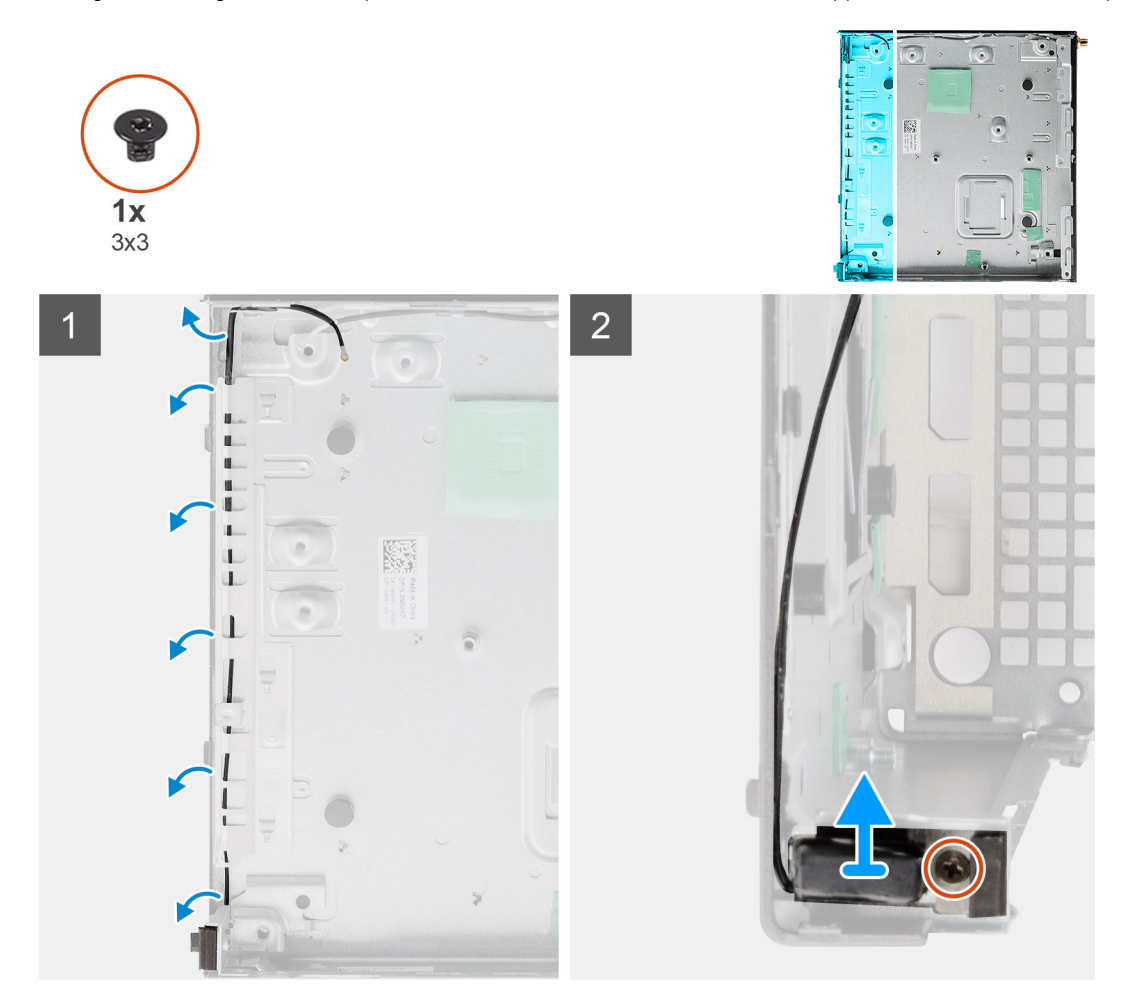

### **Procedura**

- 1. Sollevare le linguette metalliche di instradamento e disinstradare i cavi dell'antenna dallo chassis.
- 2. Allentare e rimuovere la vite (M3x3) che fissa l'antenna interna allo chassis.

### **Installazione dell'antenna interna**

### **Prerequisiti**

Se si sta sostituendo un componente, rimuovere il quello esistente prima di eseguire la procedura di installazione.

### **Informazioni su questa attività**

La seguente figura indica la posizione dell'antenna interna e fornisce una rappresentazione visiva della procedura di installazione.

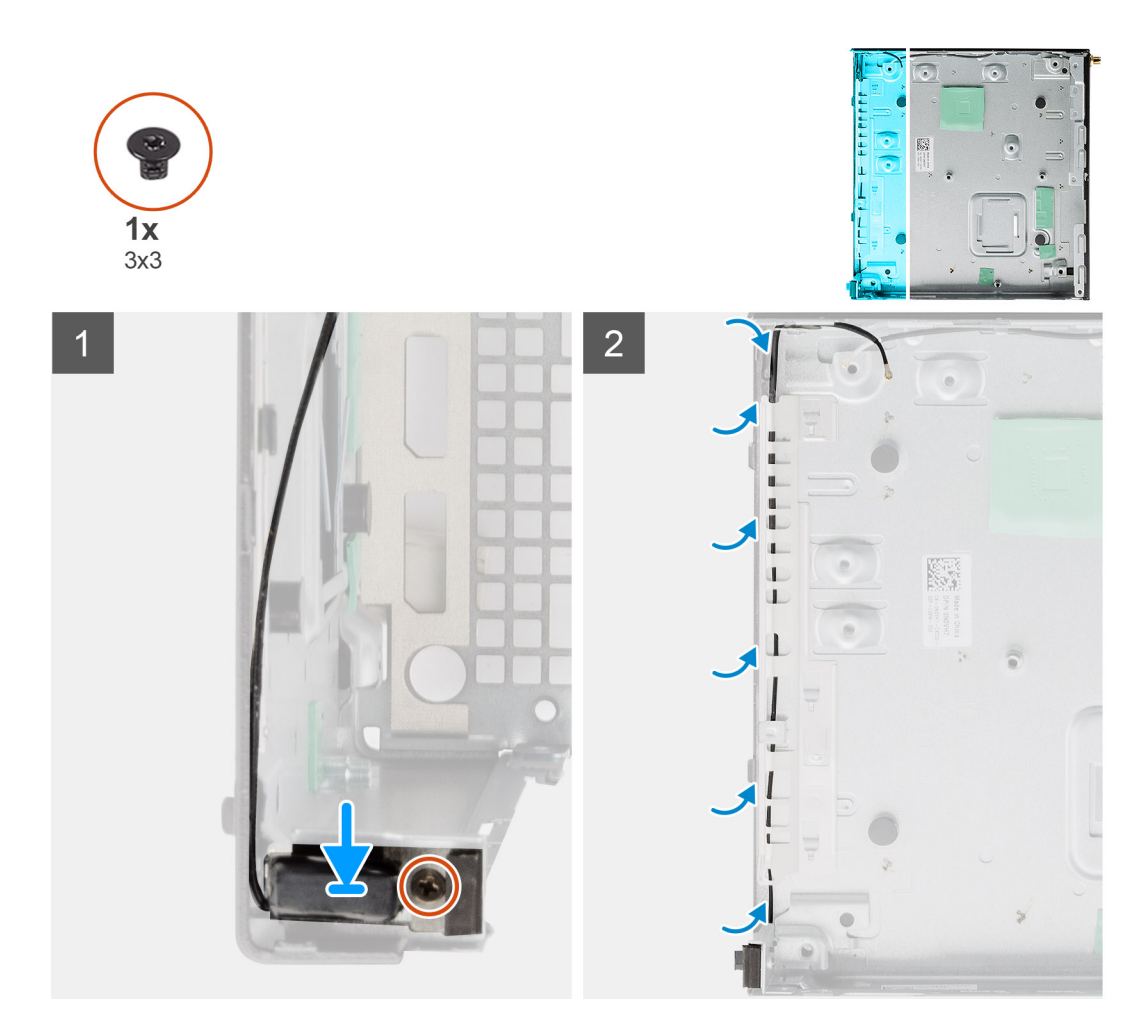

- 1. Allineare e ricollocare il connettore dell'antenna SMA sul retro dello chassis e fissarlo utilizzando la vite M3x3 singola allo chassis.
- 2. Instradare il cavo dell'antenna nella guida di instradamento sullo chassis.

**N.B.:** L'antenna interna può essere combinata con l'antenna con cavo SMA o con l'antenna Puck utilizzando la staffa.

### **Fasi successive**

- 1. Installare la [scheda di sistema.](#page-80-0)
- 2. Installare la [scheda interpositore.](#page-67-0)
- 3. Installare il [dissipatore di calore](#page-64-0).
- 4. Installazione della [scheda I/O opzionale.](#page-58-0)
- 5. Installare [l'unità SSD.](#page-56-0)
- 6. Installare la [scheda riser](#page-43-0).
- 7. Installare i [moduli di memoria](#page-41-0).
- 8. Installare il [gruppo della ventola](#page-39-0).
- 9. Installare l'[altoparlante](#page-37-0)
- 10. Installare la [scheda WLAN.](#page-35-0)
- 11. Installare il [gruppo del disco rigido.](#page-33-0)
- 12. Installare il [coperchio laterale.](#page-24-0)
- 13. Installare l'[antenna SMA.](#page-21-0)
- 14. Seguire le procedure descritte in [Dopo aver effettuato gli interventi sui componenti interni del computer.](#page-8-0)

# **Risoluzione dei problemi**

## **Ripristino del sistema operativo**

Quando il computer non è in grado di avviare il sistema operativo anche dopo tentativi ripetuti, si avvia automaticamente Dell SupportAssist OS Recovery.

Dell SupportAssist OS Recovery è uno strumento standalone preinstallato su tutti i computer Dell dotati del sistema operativo Windows. Il servizio è costituito da strumenti per diagnosticare e risolvere i problemi che possono verificarsi prima che il sistema avvii il sistema operativo. Esso consente di diagnosticare i problemi hardware, riparare il computer, eseguire il backup dei file o ripristinare il computer allo stato di fabbrica.

È anche possibile scaricarlo dal sito web del supporto Dell per risolvere i problemi del computer, in caso non riesca ad avviare il sistema operativo per problemi software e hardware.

Per ulteriori informazioni su Dell SupportAssist OS Recovery, consultare la *Guida per l'utente di Dell SupportAssist OS Recovery* all'indirizzo [www.dell.com/serviceabilitytools.](https://www.dell.com/serviceabilitytools) Cliccare su **SupportAssist**, quindi fare clic su **SupportAssist OS Recovery**.

## **Reimpostazione dell'orologio in tempo reale**

La funzione di reimpostazione dell'orologio in tempo reale consente all'utente o al tecnico dell'assistenza di ripristinare i sistemi Dell Inspiron da ssenza del POST/di avvio/di alimentazione. Il ponticello legacy abilitato per la reimpostazione RTC è stato ritirato su questi modelli.

Avviare il reset RTC con il sistema spento e collegato all'alimentazione CA. Tenere premuto il pulsante di alimentazione per 30 secondi. La reimpostazione dell'orologio in tempo reale avviene dopo aver rilasciato il pulsante di alimentazione.

## **Diagnostica di verifica di controllo delle prestazioni di sistema al preavvio Dell SupportAssist**

### **Informazioni su questa attività**

La diagnostica SupportAssist (o diagnostica di sistema) esegue un controllo completo dell'hardware. La diagnostica di verifica di controllo delle prestazioni di sistema al preavvio Dell SupportAssist è integrata nel BIOS e viene avviata dal BIOS internamente. La diagnostica di sistema integrata offre una serie di opzioni per determinati dispositivi o gruppi di dispositivi che consentono di:

- Eseguire i test automaticamente oppure in modalità interattiva.
- Ripetere i test.
- Mostrare o salvare i risultati dei test.
- Scorrere i test in modo da familiarizzare con opzioni di test aggiuntive per fornire ulteriori informazioni sui dispositivi.
- Visualizzare i messaggi di stato che informano se i test sono stati completati con successo.
- Visualizzare i messaggi di errore che informano dei problemi incontrati durante l'esecuzione del test.

**N.B.:** Alcuni test per determinati dispositivi richiedono l'interazione dell'utente. Durante l'esecuzione del test di diagnostica, rimanere Œ al computer.

Per ulteriori informazioni, consultare<https://www.dell.com/support/kbdoc/000180971>.

### **Esecuzione della verifica di prestazioni di sistema al preavvio SupportAssist**

### **Procedura**

1. Accendere il computer.

- 2. Per quando riguarda l'avvio del computer, premere il tasto F12 quando viene visualizzato il logo Dell.
- 3. Sullo schermo del menu di avvio, selezionare l'opzione **Diagnostica (Diagnostica)**.
- 4. Fare clic sulla freccia nell'angolo in basso a sinistra. Viene visualizzata la pagina iniziale della diagnostica.
- 5. Fare clic sulla freccia nell'angolo in basso a destra per passare all'elenco delle pagine. Vengono elencati gli elementi rilevati.
- 6. Se si desidera eseguire un test di diagnostica su un dispositivo specifico, premere Esc e fare clic su **Yes (Sì)** per fermare il test di diagnostica.
- 7. Selezionare il dispositivo dal pannello sinistro e fare clic su **Run Tests (Esegui i test)**.
- 8. In caso di problemi, viene visualizzato un messaggio di errore. Annotare il codice di errore e il numero di convalida, quindi contattare Dell.

## **Comportamento dei LED di diagnostica**

### **Tabella 9. Comportamento dei LED di diagnostica**

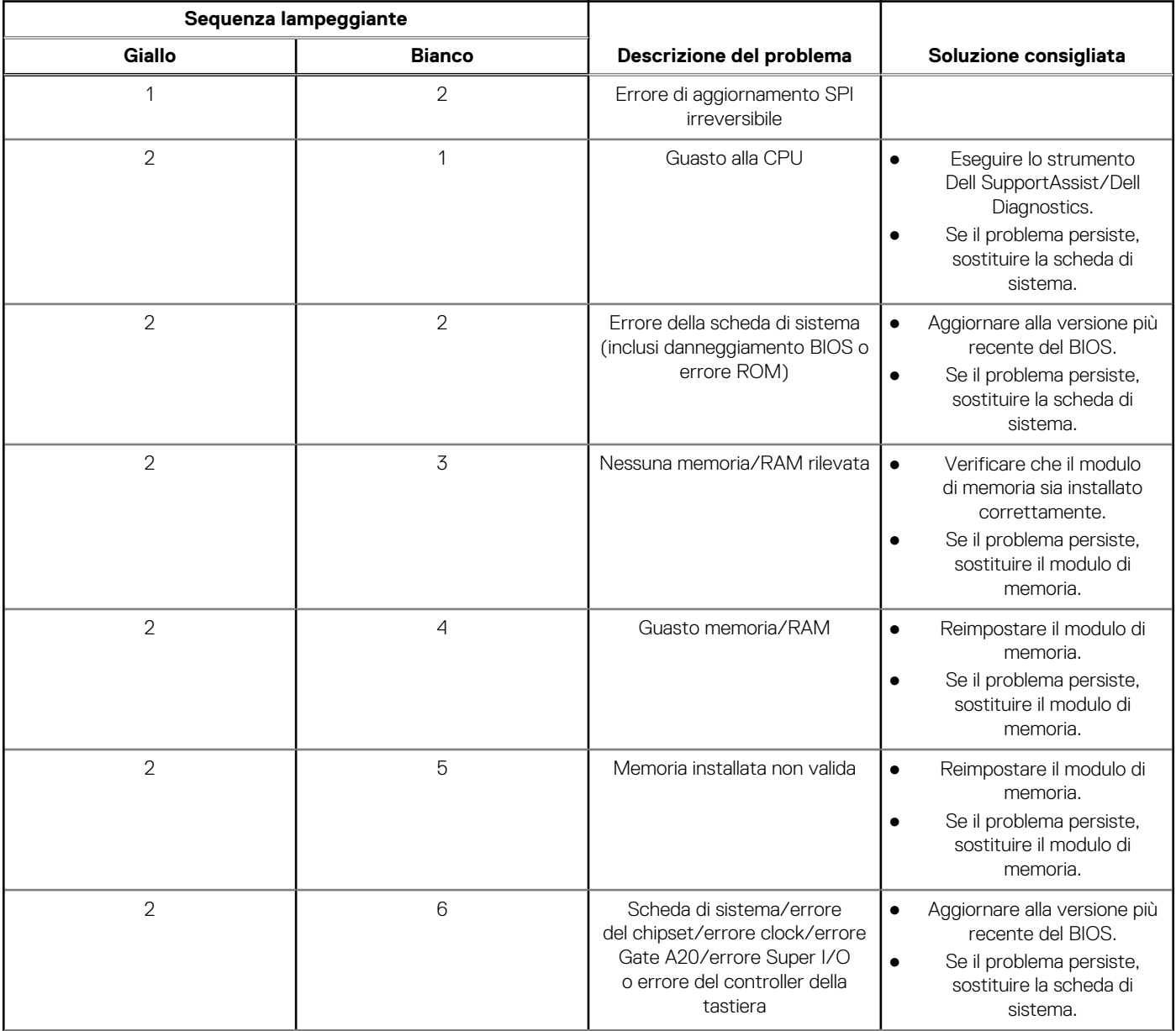

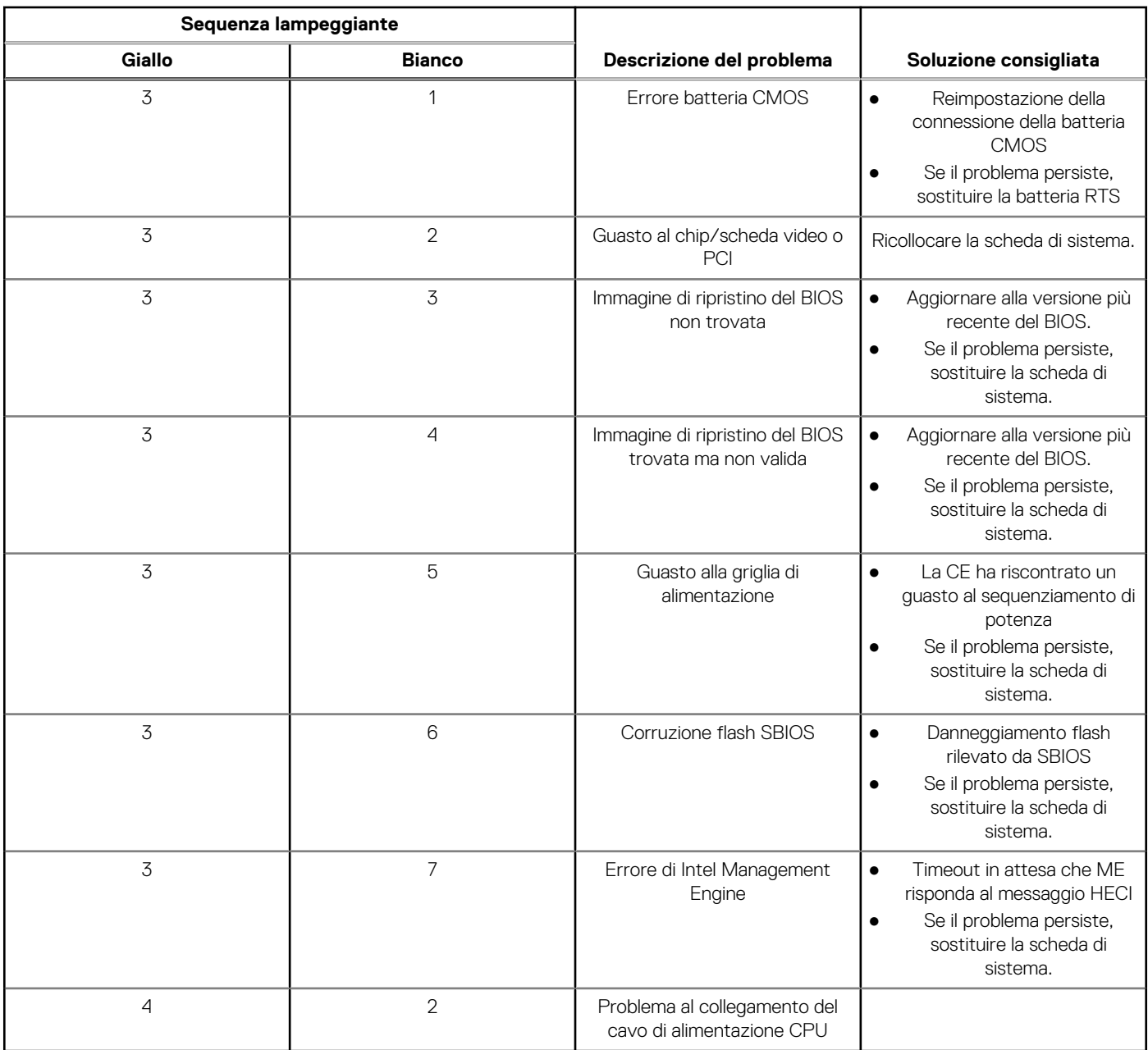

### **Tabella 9. Comportamento dei LED di diagnostica (continua)**

## **Messaggi di errore diagnostici**

### **Tabella 10. Messaggi di errore diagnostici**

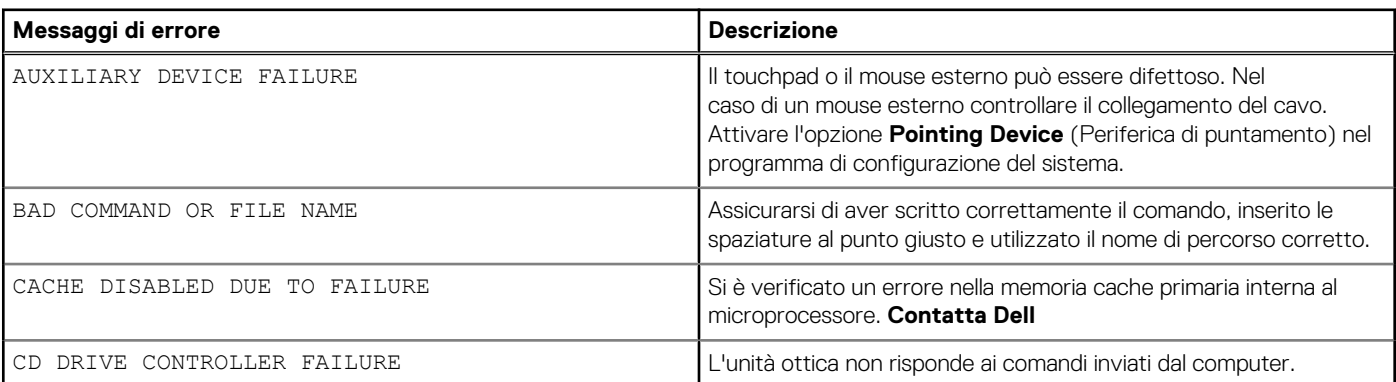

### **Tabella 10. Messaggi di errore diagnostici (continua)**

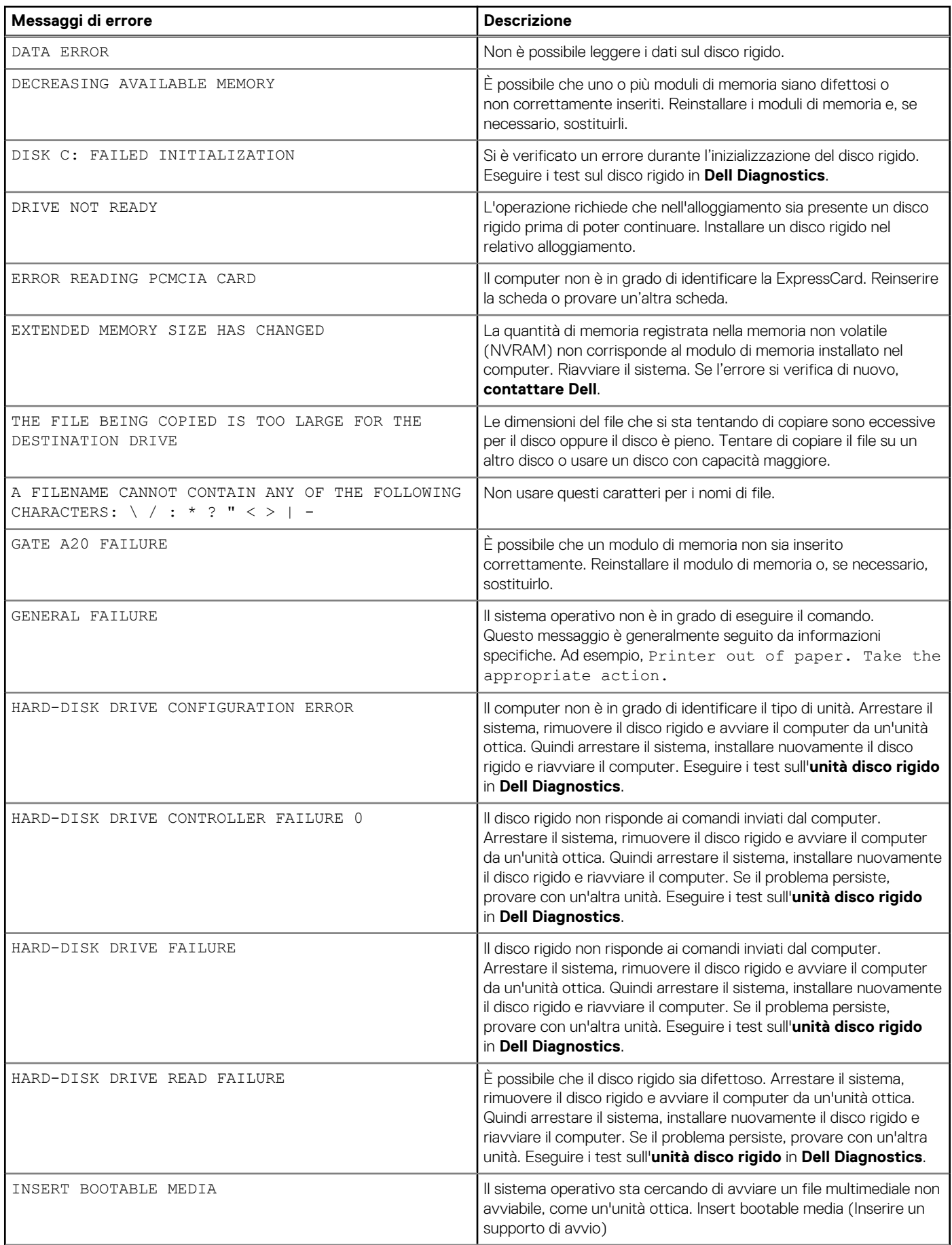

### **Tabella 10. Messaggi di errore diagnostici (continua)**

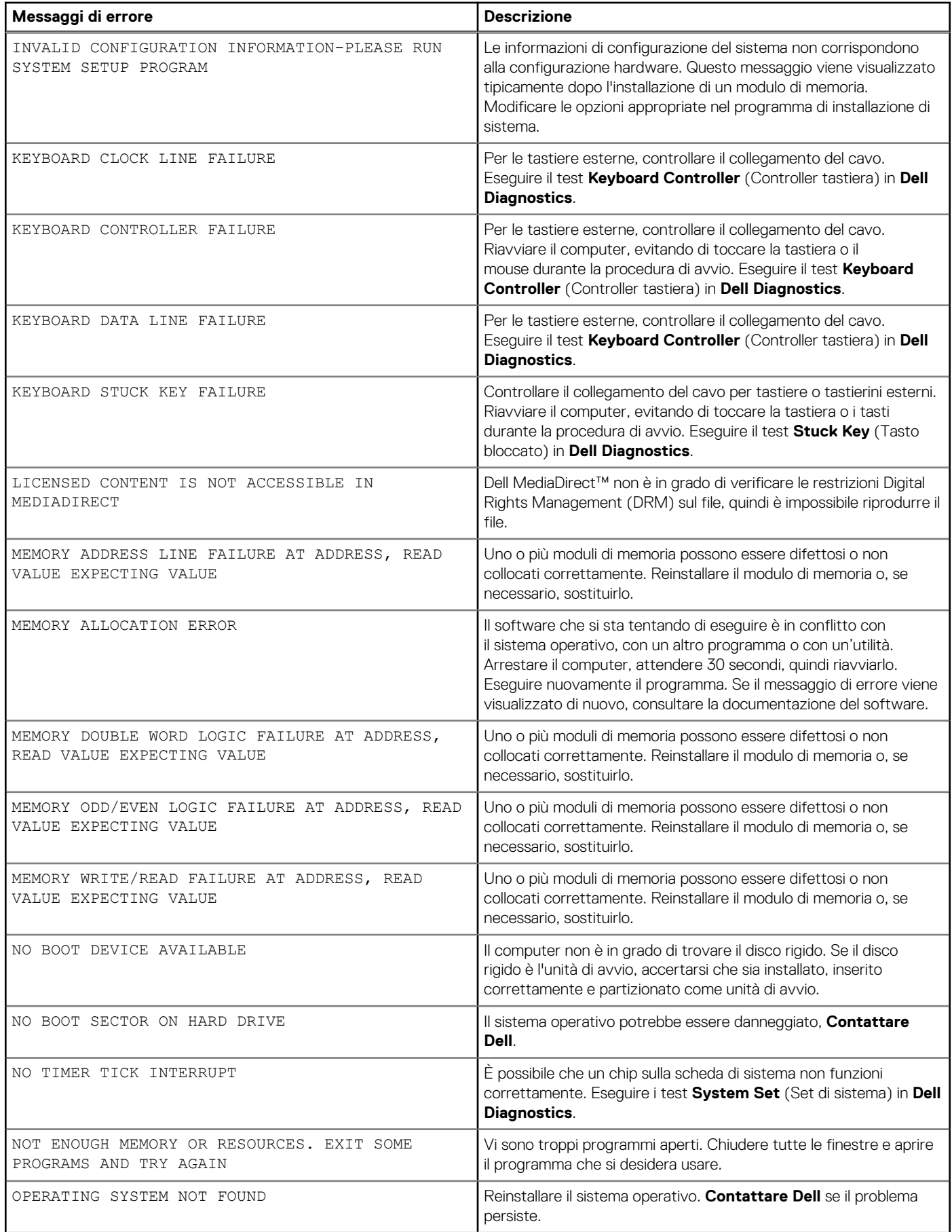

### **Tabella 10. Messaggi di errore diagnostici (continua)**

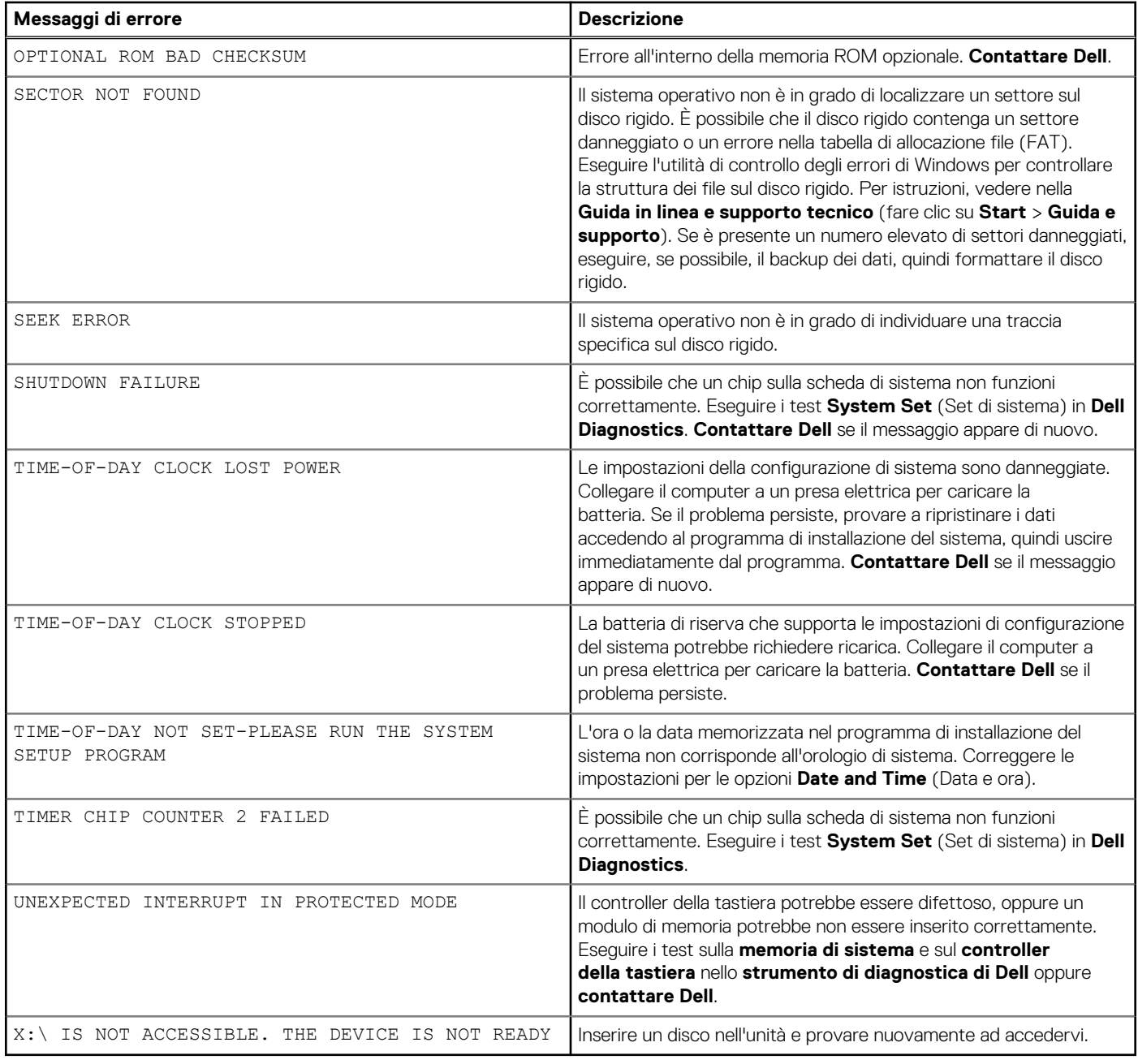

## **Ciclo di alimentazione WiFi**

### **Informazioni su questa attività**

Se il computer non è in grado di accedere a Internet a causa di problemi alla connettività WiFi, è possibile eseguire una procedura di ciclo di alimentazione WiFi. La procedura seguente fornisce le istruzioni su come eseguire un ciclo di alimentazione WiFi.

**N.B.:** Alcuni ISP (Internet Service Provider) offrono un dispositivo combo modem/router.

### **Procedura**

- 1. Spegnere il computer.
- 2. Spegnere il modem.
- 3. Spegnere il router senza fili.
- 4. Attendere circa 30 secondi.
- 5. Accendere il router senza fili.
- 6. Accendere il modem.
- 7. Accendere il computer.

## **Aggiornamento del BIOS**

## **Aggiornamento del BIOS in Windows**

### **Procedura**

- 1. Accedere al sito web [www.dell.com/support.](https://www.dell.com/support)
- 2. Fare clic su **Product support**. Cliccare sulla casella **Search support**, immettere il codice di matricola del computer e quindi cliccare su **Search**.
	- **N.B.:** Se non si dispone del codice di matricola, utilizzare la funzione SupportAssist per rilevare automaticamente il computer. È anche possibile utilizzare l'ID prodotto o cercare manualmente il modello del computer.
- 3. Fare clic su **Drivers & Downloads**. Espandere **Find drivers**.
- 4. Selezionare il sistema operativo installato nel computer.
- 5. Nell'elenco a discesa **Category** , selezionare **BIOS**.
- 6. Selezionare il file del BIOS più recente e cliccare su **Download** per scaricare il file BIOS per il computer.
- 7. Al termine del download, accedere alla cartella in cui è stato salvato il file dell'aggiornamento del BIOS.
- 8. Cliccare due volte sull'icona del file dell'aggiornamento del BIOS e seguire le istruzioni sullo schermo. Per ulteriori informazioni, consultare l'articolo della knowledge base [000124211](https://www.dell.com/support/kbdoc/000124211) all'indirizzo [www.dell.com/support](https://www.dell.com/support).

### **Aggiornamento del BIOS in ambienti Linux e Ubuntu**

Per aggiornare il BIOS di sistema in un computer con Linux o Ubuntu, consultare l'articolo della Knowledge base [000131486](https://www.dell.com/support/kbdoc/000131486) alla pagina [www.dell.com/support.](https://www.dell.com/support)

### **Aggiornamento del BIOS utilizzando l'unità USB in Windows**

### **Procedura**

- 1. Seguire la procedura dal punto 1 al punto 6 in "Aggiornamento del BIOS in Windows" per scaricare la versione più recente del file del programma di installazione del BIOS.
- 2. Creare un'unità flash USB di avvio. Per ulteriori informazioni, consultare l'articolo della knowledge base [000145519](https://www.dell.com/support/kbdoc/000145519/) all'indirizzo [www.dell.com/support](https://www.dell.com/support).
- 3. Copiare i file del programma di installazione del BIOS nell'unità USB di avvio.
- 4. Collegare l'unità USB di avvio per il computer che richiede l'aggiornamento del BIOS.
- 5. Riavviare il computer e premere **F12**.
- 6. Selezionare l'unità USB dal **Menu di avvio temporaneo**.
- 7. Digitare il nome del file del programma di installazione del BIOS e premere **Invio**.
- Viene visualizzata l'**utilità di aggiornamento del BIOS**.
- 8. Seguire le istruzioni visualizzate sullo schermo per completare l'aggiornamento del BIOS.

### **Aggiornamento del BIOS dal menu di avvio temporaneo F12**

Aggiornare il BIOS del computer utilizzando il file .exe di aggiornamento del BIOS copiato su una chiavetta USB FAT32 ed eseguendo l'avvio provvisorio dal menu F12.

#### **Informazioni su questa attività**

**Aggiornamento del BIOS**

Per aggiornare il BIOS, è possibile aprire l'apposito file in Windows da una chiavetta USB avviabile oppure eseguire l'operazione dal menu F12 di avvio provvisorio.

La maggior parte dei computer Dell realizzati dopo il 2012 dispone di questa funzionalità ed è possibile eseguire l'avvio provvisorio del computer con il menu F12 di avvio provvisorio per controllare se compare BIOS FLASH UPDATE tra le opzioni di avvio del sistema in uso. Se l'opzione è presente nell'elenco, significa che è supportata per l'aggiornamento del BIOS.

**N.B.:** Questa funzione può essere utilizzata solo sui computer che hanno l'opzione di aggiornamento flash del BIOS nel menu F12 di avvio provvisorio.

### **Aggiornamento dal menu di avvio provvisorio**

Per aggiornare il BIOS dal menu F12 di avvio provvisorio, sono necessari i seguenti elementi:

- Chiavetta USB formattata con il file system FAT32 (la chiavetta non deve essere necessariamente avviabile)
- File eseguibile del BIOS scaricato dal sito web del supporto tecnico di Dell e copiato nel root della chiavetta USB
- Adattatore per l'alimentazione CA collegato al computer
- Batteria del computer funzionante per aggiornare il BIOS

Attenersi alla seguente procedura per eseguire l'aggiornamento flash del BIOS dal menu F12:

### **ATTENZIONE: Non spegnere il computer durante il processo di aggiornamento del BIOS. Il computer potrebbe non avviarsi se si spegne il computer.**

#### **Procedura**

- 1. A computer spento, inserire in una porta USB la chiavetta in cui sono stati copiati i file dell'aggiornamento flash.
- 2. Accendere il computer e premere F12 per accedere al menu di avvio provvisorio, selezionare BIOS Update utilizzando i pulsanti del mouse o i tasti freccia, quindi premere Invio. Viene visualizzato il menu flash del BIOS.
- 3. Cliccare su **Flash from file**.
- 4. Selezionare il dispositivo USB esterno.
- 5. Selezionare il file, fare doppio clic sul file su cui eseguire il flash, quindi su **Submit**.
- 6. Fare clic su **Update BIOS**. Il computer si riavvia per eseguire il flash del BIOS.
- 7. Il computer verrà riavviato dopo il completamento dell'aggiornamento del BIOS.

# **Come ottenere assistenza e contattare Dell**

## Risorse di self-help

È possibile richiedere informazioni e assistenza su prodotti e servizi Dell mediante l'utilizzo delle seguenti risorse self-help:

### **Tabella 11. Risorse di self-help**

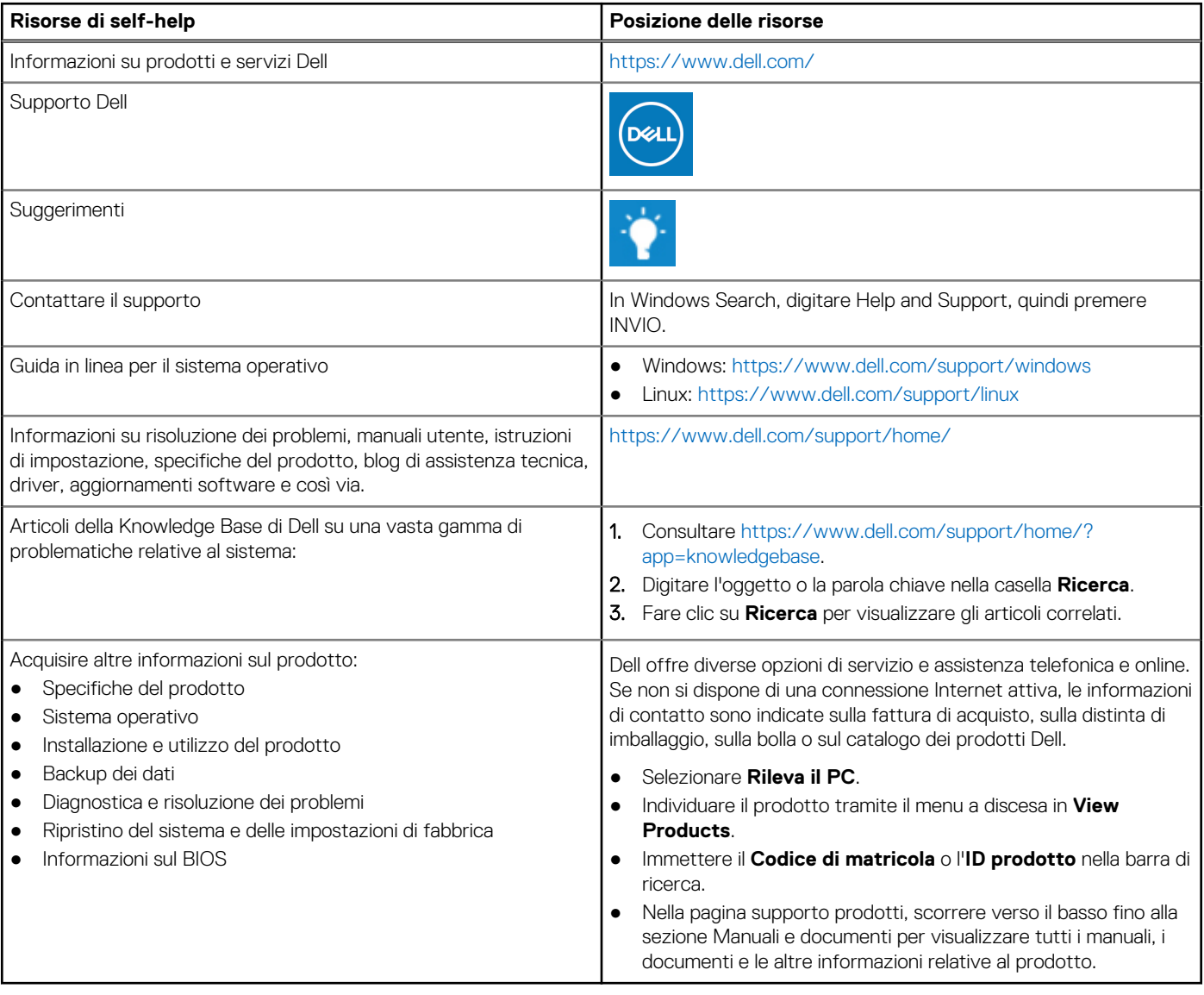

**Come ottenere assistenza e contattare Dell 95**

**6**

## Come contattare Dell

Dell offre diverse opzioni di servizio e assistenza telefonica e online. Se non si dispone di una connessione Internet attiva, le informazioni di contatto sono indicate sulla fattura di acquisto, sulla distinta di imballaggio, sulla bolla o sul catalogo dei prodotti Dell. La disponibilità varia per paese/area e prodotto, e alcuni servizi potrebbero non essere disponibili nella vostra zona. Per contattare Dell per problemi relativi alla vendita, all'assistenza tecnica o all'assistenza clienti:

- 1. Consultare [https://www.dell.com/support/.](https://www.dell.com/support/)
- 2. Selezionare il proprio Paese/area dal menu a discesa nell'angolo inferiore destro della pagina.

#### 3. Per **supporto personalizzato:**

- a. Immettere il codice di matricola del sistema nel campo **Enter your Service Tag**.
- b. Cliccare su **Submit**.
	- Viene visualizzata la pagina di supporto che elenca le varie categorie di supporto.

### 4. Per **supporto generale:**

- a. Selezionare la categoria del prodotto.
- b. Selezionare il segmento del prodotto.
- c. Selezionare il prodotto.
- Viene visualizzata la pagina di supporto che elenca le varie categorie di supporto.
- 5. Per i dettagli di contatto del Supporto tecnico globale Dell: [https://www.dell.com/contactdell.](https://www.dell.com/contactdell)
	- **N.B.:** Viene visualizzata la pagina Contact Technical Support in cui sono indicati i dettagli per chiamare, contattare via chat o inviare un messaggio di posta elettronica al team del Supporto tecnico globale Dell.

**N.B.:** La disponibilità varia per paese/area e prodotto, e alcuni servizi potrebbero non essere disponibili nella vostra zona.